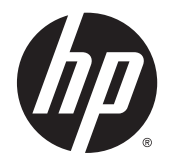

HP DeskJet Ink Advantage 4530 All-in-One series

# **Tartalomjegyzék**

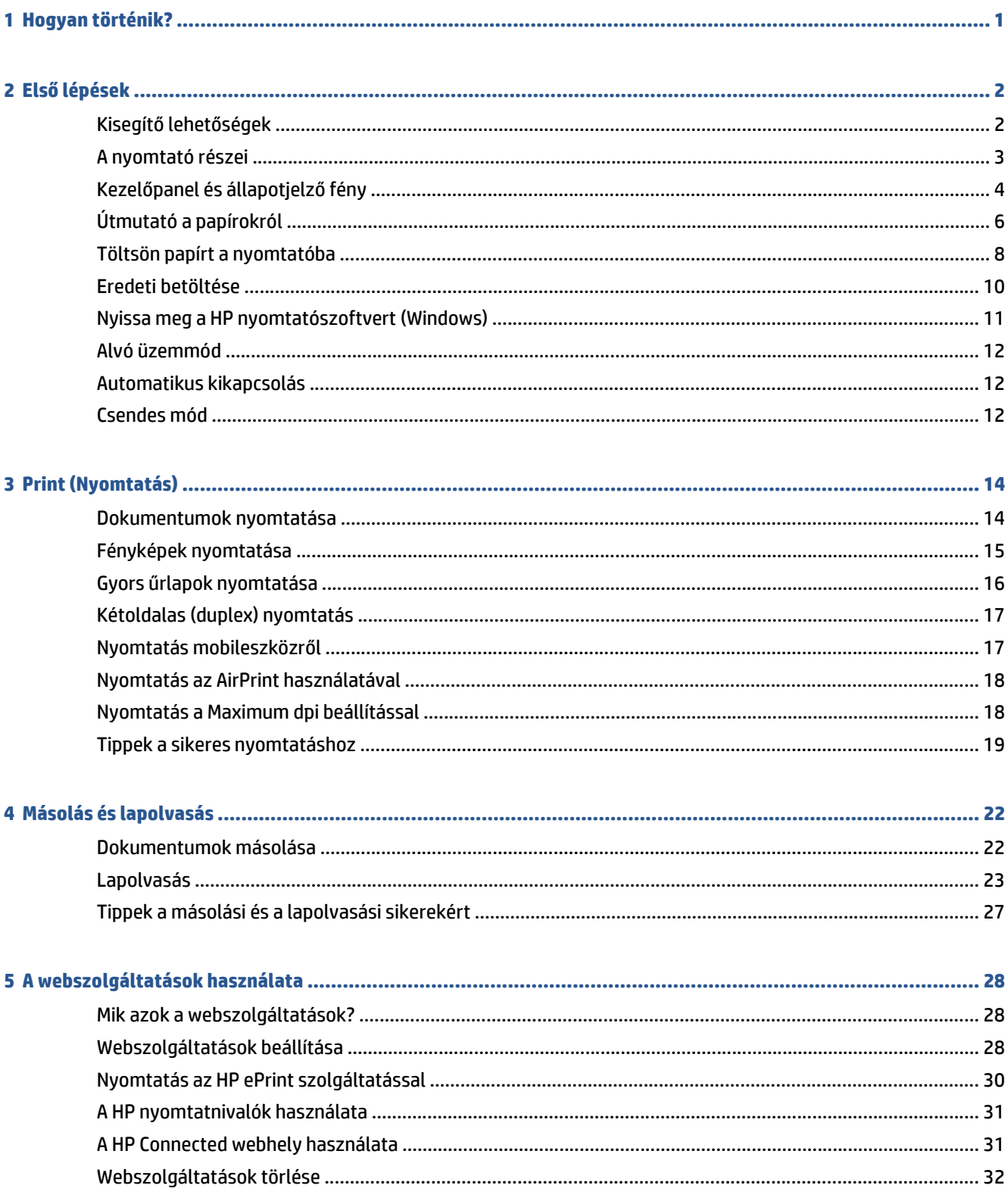

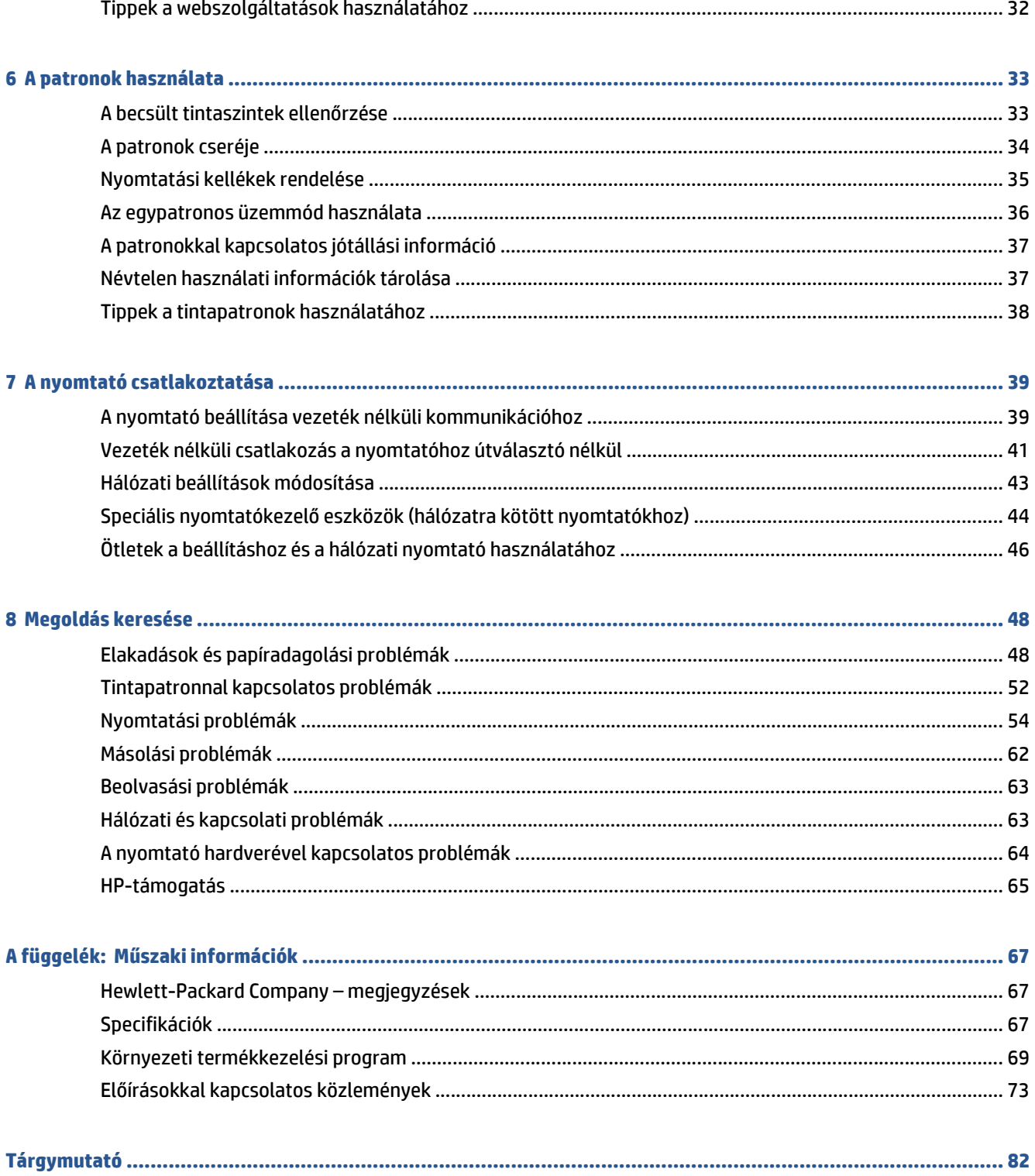

# <span id="page-4-0"></span>**1 Hogyan történik?**

Ismerje meg a HP DeskJet Ink Advantage 4530 series kezelésének módját

- Első [lépések,](#page-5-0) 2. oldal
- [Print \(Nyomtatás\),](#page-17-0) 14. oldal
- [A webszolgáltatások használata,](#page-31-0) 28. oldal
- [Másolás és lapolvasás,](#page-25-0) 22. oldal
- [A patronok használata,](#page-36-0) 33. oldal
- [A nyomtató csatlakoztatása,](#page-42-0) 39. oldal
- Mű[szaki információk,](#page-70-0) 67. oldal
- [Megoldás keresése,](#page-51-0) 48. oldal

# <span id="page-5-0"></span>**2 Első lépések**

Ez a rész a következő témaköröket tárgyalja:

- Kisegítő lehetőségek
- [A nyomtató részei](#page-6-0)
- Kezelő[panel és állapotjelz](#page-7-0)ő fény
- [Útmutató a papírokról](#page-9-0)
- [Töltsön papírt a nyomtatóba](#page-11-0)
- [Eredeti betöltése](#page-13-0)
- [Nyissa meg a HP nyomtatószoftvert \(Windows\)](#page-14-0)
- [Alvó üzemmód](#page-15-0)
- [Automatikus kikapcsolás](#page-15-0)
- [Csendes mód](#page-15-0)

## **Kisegítő lehetőségek**

A nyomtató számos olyan szolgáltatást kínál, amely megkönnyíti az eszköz használatát az érzékszervi megbetegedésekben szenvedők és a mozgáskorlátozottak számára.

#### **Látás**

A nyomtatóhoz mellékelt HP szoftver látáskárosult vagy gyengénlátó emberek számára is használható az operációs rendszer kisegítő lehetőségei és funkciói révén. A szoftver a legtöbb kisegítő technológiát, például a képernyőolvasókat, a Braille-olvasókat és a hangfelismerő alkalmazásokat is támogatja. A színvak felhasználók számára a HP szoftver színes gombjain és lapjain egyszerű, a megfelelő műveletre utaló feliratok vagy ikonok is elérhetők.

#### **Mozgás**

A mozgáskorlátozott felhasználók a HP szoftverfunkciókat billentyűzetparancsok segítségével hajthatják végre. A HP szoftver a Windows olyan kisegítő lehetőségeit is támogatja, mint a Beragadó billentyűk, az Állapotjelző hangok, a Billentyűszűrés és a Billentyűzetegér. A nyomtató ajtajait, gombjait, papírtálcáit és papírszélesség-beállítóit korlátozott erővel és mozgástérrel rendelkező felhasználók is működtetni tudják.

#### **Támogatás**

A nyomtató kisegítő lehetőségeiről és a HP kisegítő lehetőségek melletti elkötelezettségéről további információkat a HP webhelyén olvashat: [www.hp.com/accessibility.](http://www.hp.com/accessibility)

Az OS X kisegítő lehetőségeiről az Apple webhelyén talál további információt a következő címen: [www.apple.com/accessibility](http://www.apple.com/accessibility/).

## <span id="page-6-0"></span>**A nyomtató részei**

### **Elölnézet**

**2-1. ábra:** A HP DeskJet Ink Advantage 4530 All-in-One series elöl- és felülnézete

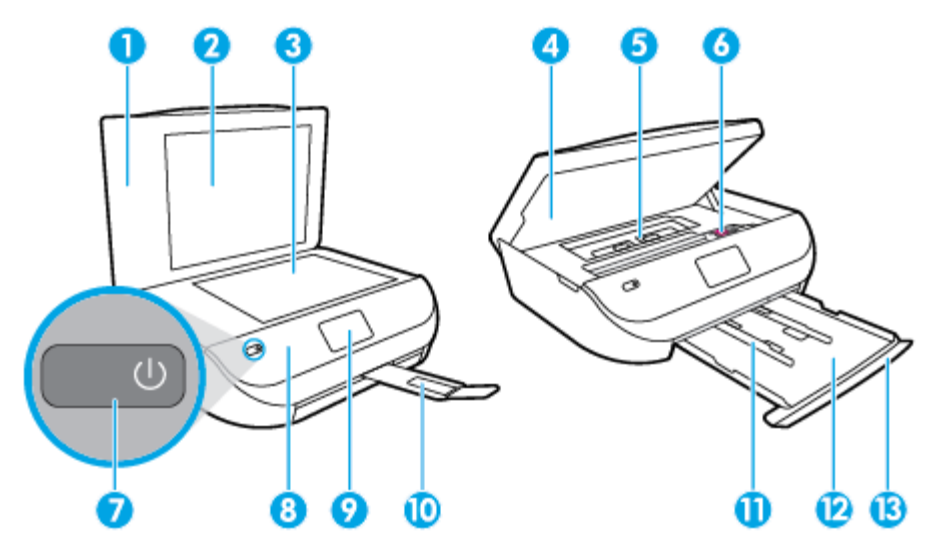

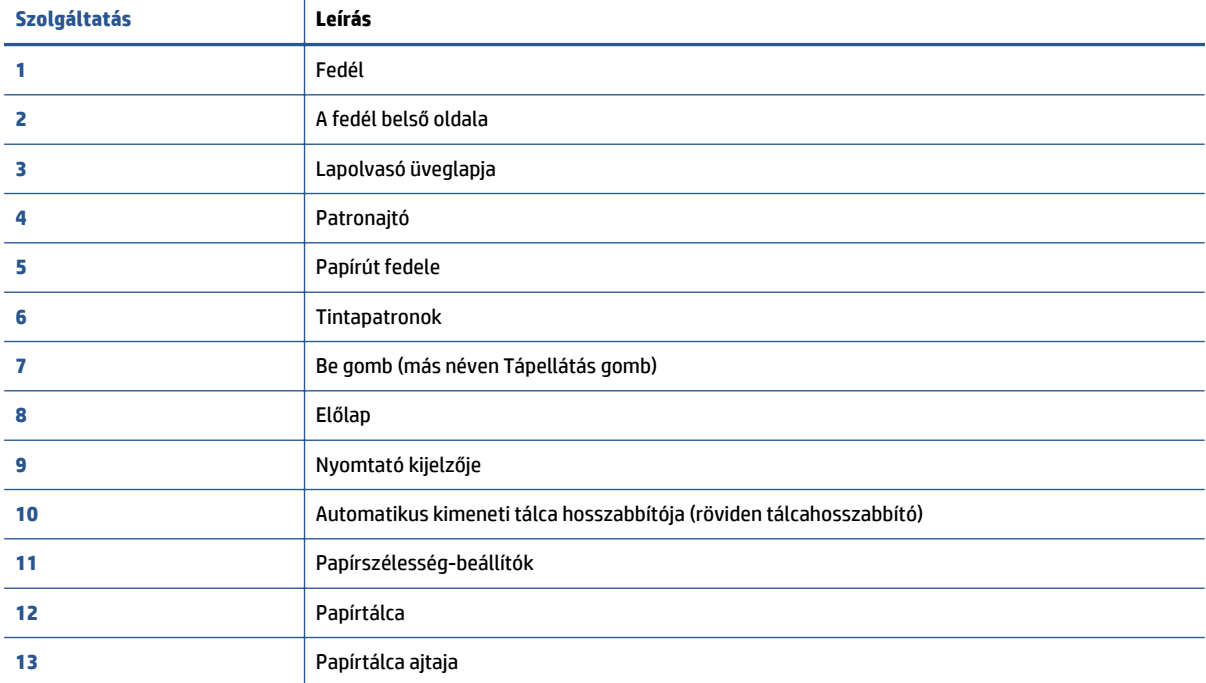

### <span id="page-7-0"></span>**Hátulnézet**

**2-2. ábra:** A HP DeskJet Ink Advantage 4530 All-in-One series hátoldala

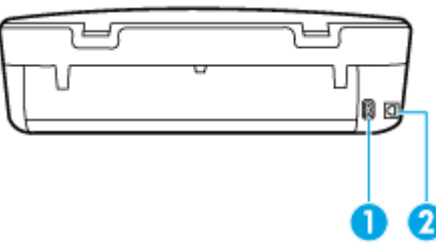

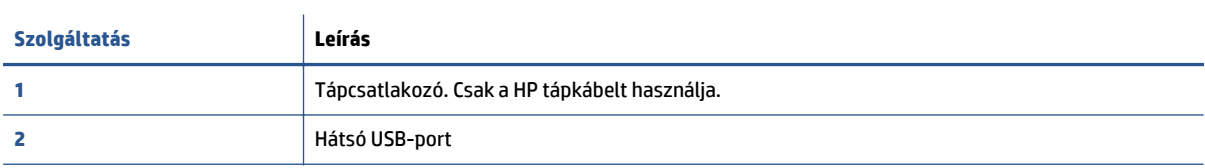

## **Kezelőpanel és állapotjelző fény**

### **Gombok és fények áttekintése**

Az alábbi ábra és a hozzá kapcsolódó táblázat röviden ismerteti a nyomtató kezelőpaneljének funkcióit.

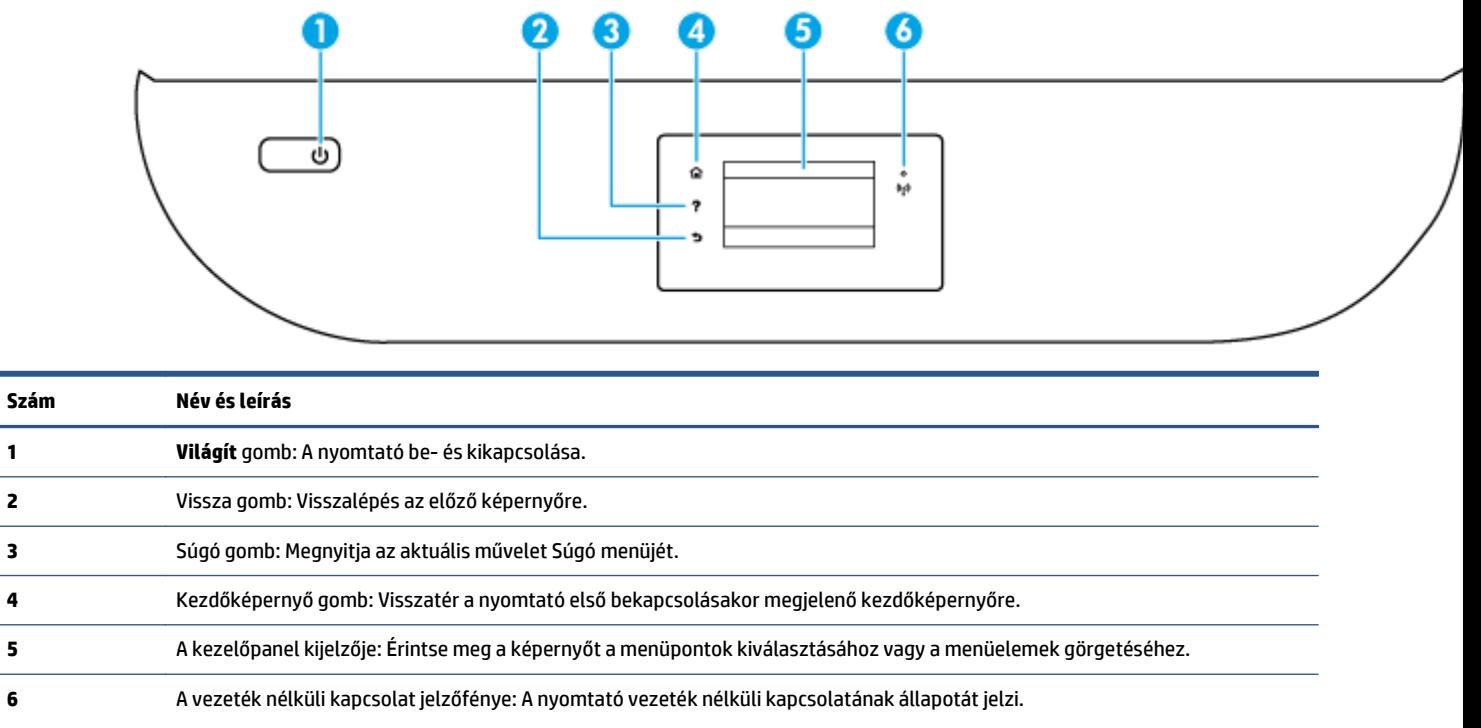

● A folyamatos kék fény a vezeték nélküli kapcsolat létrejöttét jelzi, és hogy lehetséges a nyomtatás.

● A lassan villogó jelzőfény jelzi, hogy a vezeték nélküli hálózat be van kapcsolva, de a nyomtató nem csatlakozik hálózathoz. Győződjön meg arról, hogy a nyomtató a vezeték nélküli jel hatósugarán belül található.

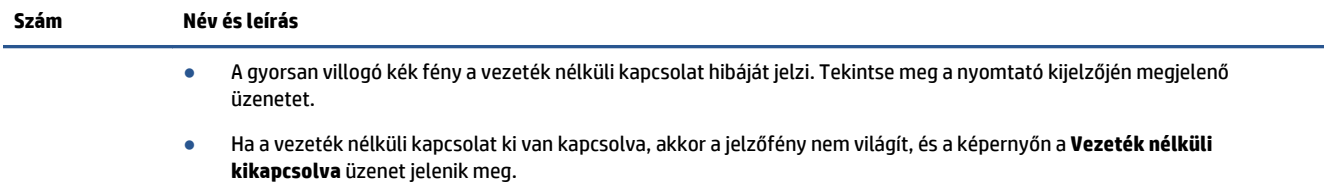

## **A kezelőpanel kijelzőjén megjelenő ikonok**

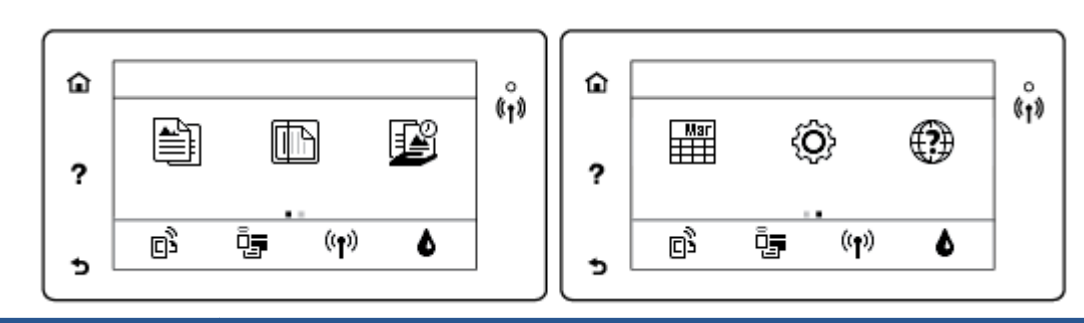

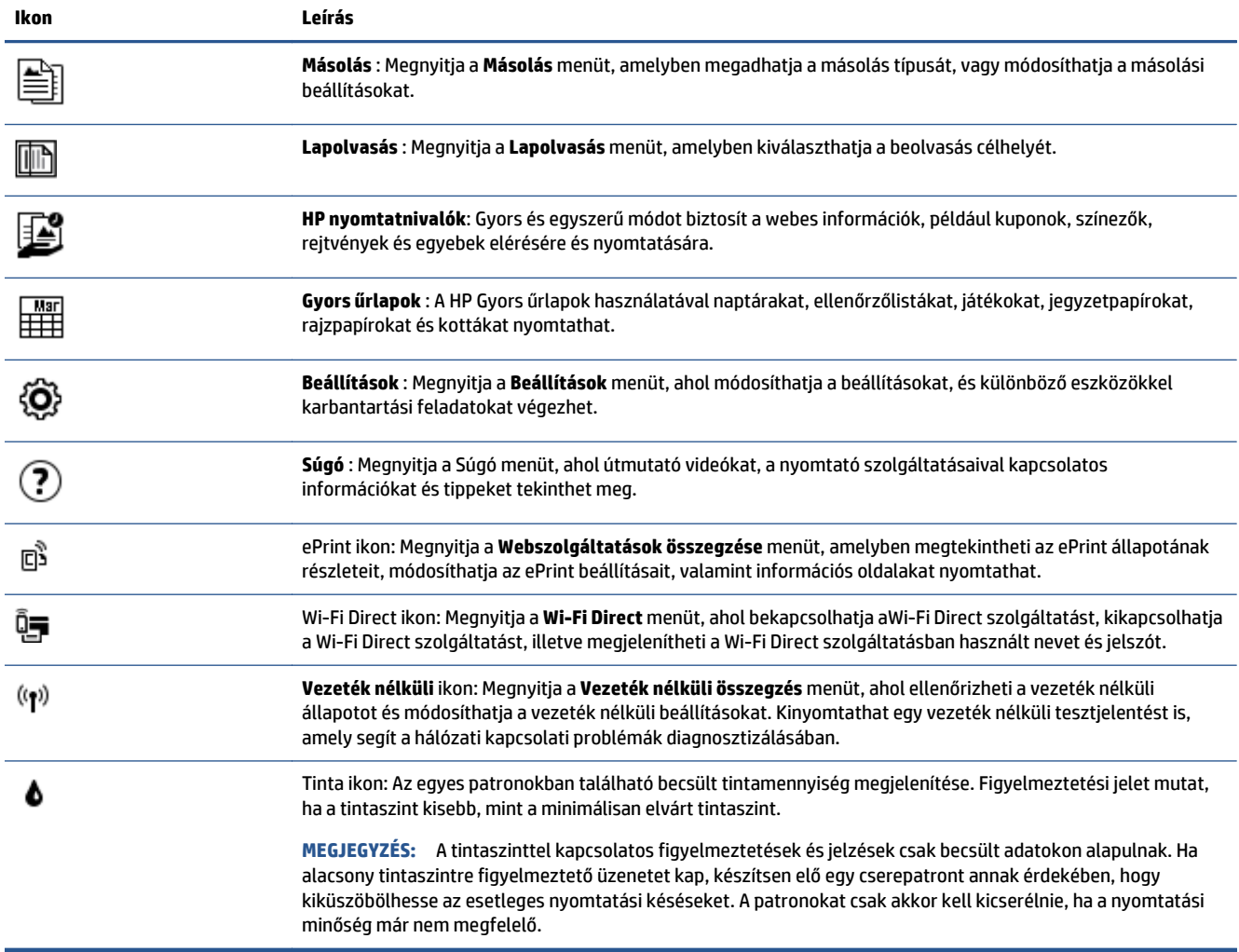

## <span id="page-9-0"></span>**Útmutató a papírokról**

A nyomtató a legtöbb irodai papírtípust támogatja. A legjobb, ha több papírtípust tesztel, mielőtt nagyobb mennyiséget vásárol. Használjon HP papírt az optimális nyomtatási minőség érdekében. A HP papírokkal kapcsolatos további információkért keresse fel a HP webhelyét a [www.hp.com](http://www.hp.com) címen.

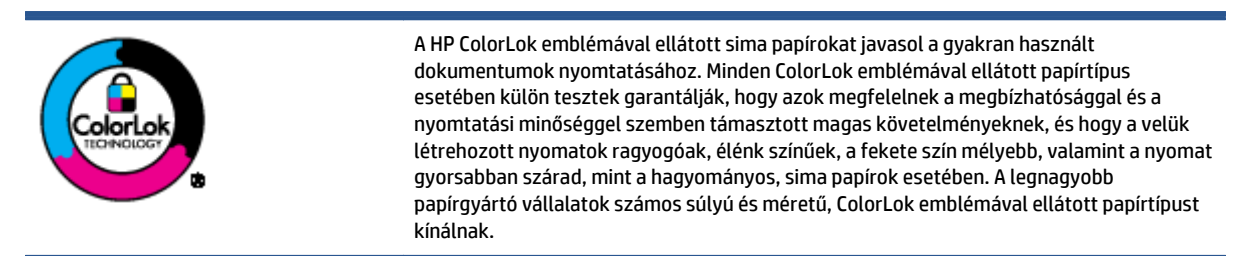

#### Ez a rész a következő témaköröket tárgyalja:

- Nyomtatáshoz javasolt papírok
- [HP papírkellékek rendelése](#page-10-0)
- [Tippek a papír kiválasztásához és használatához](#page-11-0)

#### **Nyomtatáshoz javasolt papírok**

A HP a legjobb nyomtatási minőség biztosítása érdekében a kifejezetten az adott típusú feladathoz készült HP papírok használatát javasolja.

Országtól/térségtől függően néhány papírtípus esetleg nem szerezhető be.

#### **Fotónyomtatás**

#### ● **HP Premium Plus fotópapír**

A HP Premium Plus fotópapír a HP legjobb minőségű fotópapírja a legjobb fényképek számára. A HP Premium Plus fotópapír használatával azonnal száradó, gyönyörű képeket nyomtathat, amelyeket így azonnal meg is oszthat. A papír számos különféle méretben, többek között A4, 8,5 x 11 hüvelyk 216 x 279 mm, 4 x 6 hüvelyk 10 x 15 cm, 5 x 7 hüvelyk 13 x 18 cm méretben, valamint kétféle, fényes vagy félfényes felülettel kapható. Ideális keretezéshez, bemutatáshoz, legjobb fényképei ajándékozásához, valamint speciális fotóprojektekhez. A HP Premium Plus fotópapír egyedülálló, professzionális minőségű és tartós képeket eredményez.

#### ● **HP speciális fotópapír**

Ez a fényes fotópapír azonnal száradó felületű, így nem fenyeget az elkenődés veszélye. Ellenálló a vízzel, a foltokkal, az ujjlenyomattal és a nedvességgel szemben. A kinyomtatott képek a boltban előhívott fotókéhoz hasonló hatásúak lesznek. A papír számos különféle méretben, többek között A4, 8,5 x 11 hüvelyk 216 x 279 mm, 4 x 6 hüvelyk 10 x 15 cm, 5 x 7 hüvelyk 13 x 18 cm méretben kapható. Savmentes összetételének köszönhetően a dokumentumok tartósabbak.

#### ● **HP közönséges fotópapír**

Nyomtassa színes pillanatfelvételeit olcsón alkalmi fényképek nyomtatására tervezett papírra. Ez a kedvező árú fotópapír a könnyű kezelhetőség érdekében gyorsan szárad. Bármely tintasugaras nyomtatóban használva éles, tiszta képeket eredményez. A fényes kivitel számos különféle méretben, többek között A4, 8,5 x 11 hüvelyk 216 x 279 mm, 5 x 7 hüvelyk 13 x 18 cm, 4 x 6 hüvelyk 10 x 15 cm méretben kapható. Savmentes összetételének köszönhetően a dokumentumok tartósabbak.

#### ● **HP Photo Value csomagok**

<span id="page-10-0"></span>A HP Photo Value csomagok az eredeti HP tintapatronokat és a HP speciális fotópapírt kényelmes módon együtt teszik elérhetővé, így időt takaríthat meg, és nem kell találgatnia, hogy mit használjon HP nyomtatójához a laborminőségű fotónyomtatásnál. Az eredeti HP tinták és a HP speciális fotópapírok együttes használatra vannak tervezve, így a fényképek mindig tartósak és élettel teliek. Kiválóan alkalmas egy egész vakációt megörökítő fényképsorozat vagy több, megosztani kívánt nyomat kinyomtatására.

#### **Üzleti dokumentumok**

#### ● **HP Premium prezentációs papír 120 g matt vagy HP professzionális papír 120 matt**

Ez a papír nehéz, mindkét oldalon matt papír, amely kiválóan alkalmas bemutatók, üzleti ajánlatok és jelentések, illetve hírlevelek nyomtatásához. A minőségi megjelenés érdekében nehéz anyagú.

#### ● **HP brosúrapapír 180 g, fényes** vagy **HP professzionális papír 180, fényes**

Ezek a papírok a kétoldalas használat érdekében mindkét oldalon fényes felületűek. Mindkét papírtípus tökéletes választás közel fotóminőségű reprodukciók és olyan üzleti grafikák készítéséhez, amelyek jelentések címlapján, különleges bemutatókon, prospektusokon, szórólapokon és naptárakon szerepelnek.

● **HP brosúrapapír 180 g, matt** vagy **HP professzionális papír 180, matt**

Ezek a papírok a kétoldalas használat érdekében mindkét oldalon matt felületűek. Mindkét papírtípus tökéletes választás közel fotóminőségű reprodukciók és olyan üzleti grafikák készítéséhez, amelyek jelentések címlapján, különleges bemutatókon, prospektusokon, szórólapokon és naptárakon szerepelnek.

#### **Mindennapi nyomtatás**

A mindennapi nyomtatáshoz ajánlott mindegyik papír a ColorLok technológiával sötétebb feketéket és élénkebb színeket nyújt.

#### ● **HP fényes fehér Inkjet papír és színes Inkjet papír**

A HP fényes fehér Inkjet papírral és a színes Inkjet papírral nagy színkontraszt és szövegélesség érhető el. Átlátszatlanságuk megfelelő a mindkét oldali színes használathoz áttűnés nélkül, ezért kiválóan alkalmasak hírlevelekhez, jelentésekhez és szórólapokhoz.

#### ● **HP többcélú és All-in-One nyomtatópapír**

A HP többcélú és All-in-One nyomtatópapír csúcsminőségű többfunkciós papír. Használata megfoghatóbb küllemű és tapintású nyomatot eredményez, a szokásos multifunkciós vagy másolópapírokra nyomtatott dokumentumokkal szemben. Savmentes összetételének köszönhetően a dokumentumok tartósabbak.

#### ● **HP irodai, másoló-, illetve másoló- és nyomtatópapír**

A HP papírok csúcsminőségű többfunkciós papírváltozatai használhatóak másoláshoz, vázlatok vagy próbanyomatok, illetve egyéb hétköznapi dokumentumok nyomtatásához. Savmentes összetételüknek köszönhetően a dokumentumok tartósabbak.

#### ● **HP irodai újrahasznosított papír**

A HP irodai újrahasznosított papír kiváló minőségű, többcélú papír, amely 30%-ban újrahasznosított rostokból készül.

#### **HP papírkellékek rendelése**

A nyomtató a legtöbb irodai papírtípust támogatja. Használjon HP papírt az optimális nyomtatási minőség érdekében.

<span id="page-11-0"></span>HP papírok és egyéb kellékek beszerzéséhez látogasson el a [www.hp.com](http://www.hp.com) weboldalra. A HP webhelyének egyes részei egyelőre csak angol nyelven érhetők el.

A HP ColorLok emblémával ellátott sima papírokat javasol a gyakran használt dokumentumok nyomtatásához és másolásához. A ColorLok emblémával ellátott papírtípusok esetében külön tesztek garantálják, hogy azok megfelelnek a megbízhatósággal és a nyomtatási minőséggel szemben támasztott magas követelményeknek, és hogy a használatukkal létrehozott dokumentumok ragyogó, élénk színűek, a fekete szín mélyebb, valamint a nyomat gyorsabban szárad, mint a hagyományos, sima papírok esetében. A legnagyobb papírgyártó vállalatok számos súlyú és méretű, ColorLok emblémával ellátott papírtípust kínálnak.

### **Tippek a papír kiválasztásához és használatához**

A legjobb eredmény érdekében kövesse az alábbi irányelveket.

- Egyszerre csak azonos típusú lapokat töltsön be a papír- vagy fotótálcába.
- A tálca betöltésekor ügyeljen arra, hogy a papír megfelelően legyen behelyezve.
- Ne töltsön túl sok hordozót a tálcába.
- Az elakadás, a gyenge nyomtatási minőség és egyéb nyomtatási problémák megelőzése érdekében kerülje az alábbi papírok használatát:
	- Több részből álló űrlapok
	- Sérült, gyűrött vagy meghajlott hordozó
	- Kivágásokkal vagy perforációval ellátott hordozó
	- Erősen érdes, domborított vagy gyenge tintafelszívó képességű hordozó
	- Túl könnyű vagy könnyen nyúló hordozó
	- Olyan nyomathordozó, amelyen gémkapocs vagy tűzőkapocs található.

Megtudhatja, hogyan nyomtathat fényképeket a HP fotópapírokra. [Kattintson ide további információk online eléréséhez](http://www.hp.com/embed/sfs/doc?client=IWS-eLP&lc=hu&cc=hu&ProductNameOID=5447927&TapasOnline=TIPS_PAPER_PHOTO).

Megismerheti a nyomtató által támogatott egyéni papírméreteket. [Kattintson ide további információk online eléréséhez](http://www.hp.com/embed/sfs/doc?client=IWS-eLP&lc=hu&cc=hu&ProductNameOID=5447927&TapasOnline=TIPS_PAPER_SIZES).

## **Töltsön papírt a nyomtatóba**

A folytatáshoz válasszon papírméretet.

#### **Kisméretű papír betöltése**

**1.** Nyissa ki a papírtálca ajtaját.

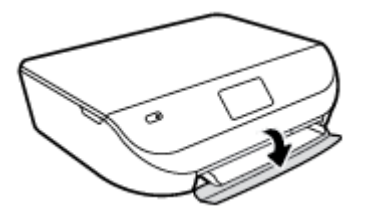

**2.** Húzza ki a papírtálcát.

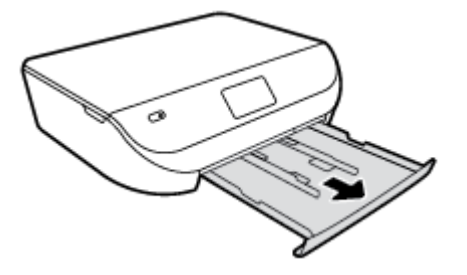

- **3.** Töltsön be papírt.
	- Vegye ki az összes papírt a papírtálcából, majd helyezze be a fotópapírt a nyomtatási oldalával lefelé és a HP emblémákkal felfelé fordítva.
	- Csúsztassa előre ütközésig a fotópapírt.
	- A papírszélesség-beállítókat csúsztassa szorosan a fotópapírok széléhez.

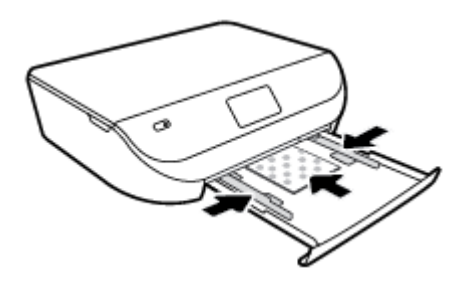

**4.** Tolja vissza a papírtálcát a nyomtatóba, majd zárja be a papírtálca ajtaját.

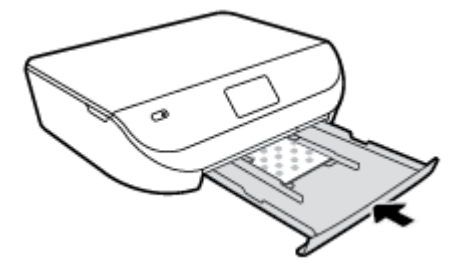

Megtudhatja, hogyan nyomtathat fényképeket a HP fotópapírokra. [Kattintson ide további információk online eléréséhez](http://www.hp.com/embed/sfs/doc?client=IWS-eLP&lc=hu&cc=hu&ProductNameOID=5447927&TapasOnline=TIPS_PAPER_PHOTO).

#### **Teljes méretű papír betöltése**

**1.** Nyissa ki a papírtálca ajtaját.

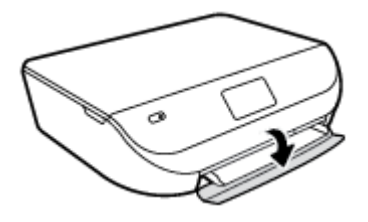

<span id="page-13-0"></span>**2.** Húzza ki a papírtálcát, és csúsztassa kifelé a papírszélesség-beállítókat.

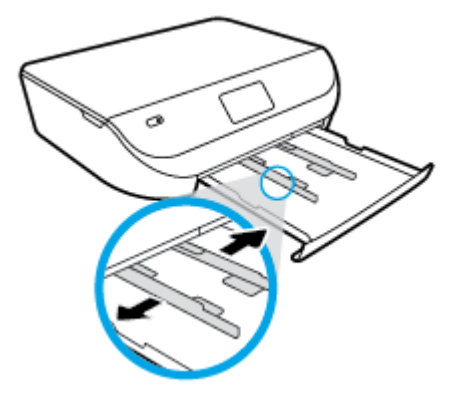

- **3.** Töltsön be papírt.
	- Helyezzen be egy papírköteget a papírtálcába a rövidebb oldalával befelé, nyomtatandó oldalával lefelé fordítva.
	- Csúsztassa előre a papírt ütközésig.
	- Tolja a papírszélesség-beállítót befelé, egészen a papír széléig.

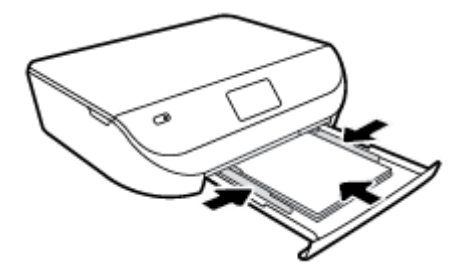

**4.** Tolja vissza a papírtálcát, majd zárja be a papírtálca ajtaját.

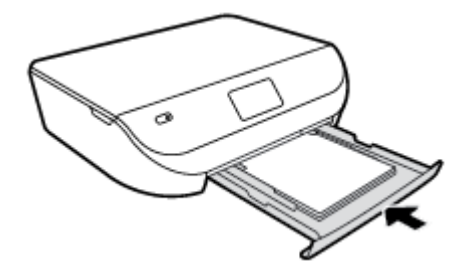

## **Eredeti betöltése**

**Eredeti példány elhelyezése a lapolvasó üvegén**

**1.** Emelje fel a lapolvasó fedelét.

<span id="page-14-0"></span>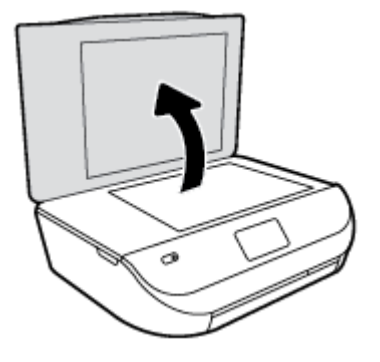

**2.** Helyezze az eredeti példányt nyomtatott oldalával lefelé az üvegre a jobb első sarokhoz igazítva.

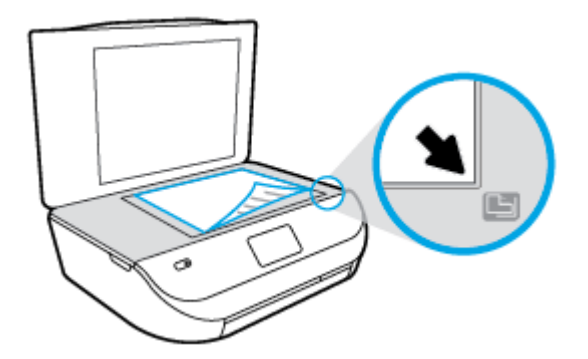

**3.** Zárja le a lapolvasó fedelét.

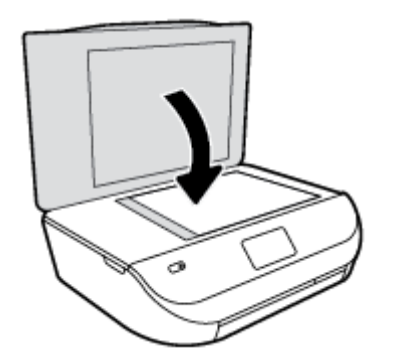

## **Nyissa meg a HP nyomtatószoftvert (Windows)**

A HP nyomtatószoftver telepítése után a használt operációs rendszertől függően válassza az alábbi eljárások valamelyikét:

- **Windows 8,1**: Kattintson a kezdőképernyő bal alsó sarkában megjelenő lefelé nyílbillentyűre, majd válassza ki a nyomtató nevét.
- **Windows 8**: Kattintson a jobb gombbal a kezdőképernyő egy üres területére, kattintson a **Minden alkalmazás** elemre az alkalmazássávon, majd válassza ki a nyomtató nevét.
- **Windows 7**, **Windows Vista** és **Windows XP** esetén: A számítógép asztalán kattintson a **Start** gombra, kattintson a **Minden program** lehetőségre, majd a **HP** elemre, kattintson a nyomtató mappájára, majd válassza ki a nyomtató nevét megjelenítő ikont.

## <span id="page-15-0"></span>**Alvó üzemmód**

- Az áramhasználat alvó üzemmódban kevesebb.
- A nyomtató kezdeti beállítása után a nyomtató öt perc inaktivitást követően alvó módba lép.
- Az alvó üzemmódba lépés előtti időtartam a kezelőpanelen módosítható.

#### **Az alvó üzemmódba lépés előtti idő beállítása**

**1.** A kezdőképernyőn érintse meg a  $\mathbb{Q}$  (**Beállítások**) elemet.

**MEGJEGYZÉS:** Ha nem látja a Kezdőlap képernyőt, nyomja meg a **Kezdőlap** gombot.

- **2.** Érintse meg az **Áramellátás kezelése** lehetőséget.
- **3.** Érintse meg az **Alvó állapot** lehetőséget.
- **4.** Érintse meg az **5 perc után**, a **10 perc után** vagy a **15 perc után** lehetőséget.

### **Automatikus kikapcsolás**

Az áramfogyasztás csökkentésének elősegítése érdekében a funkció automatikusan kikapcsolja a nyomtatót 2 órányi inaktivitást követően. **Az Automatikus kikapcsolás teljesen kikapcsolja a nyomtatót, ezért a tápkapcsoló gombbal kell visszakapcsolnia azt.** Ha a nyomtató támogatja ezt az energiatakarékossági funkciót, a nyomtató képességeitől és kapcsolati beállításaitól függően az Automatikus kikapcsolás engedélyezése vagy letiltása automatikusan történik. Amikor az Automatikus kikapcsolás le van tiltva, a nyomtató továbbra is alvó módba lép a megadott időtartamú inaktivitást követően, hogy csökkentse az áramfogyasztást.

- Az Automatikus kikapcsolás engedélyezve van, ha a nyomtató be van kapcsolva, és nem rendelkezik hálózati vagy faxolási képességgel, illetve nem használja ezen képességeket.
- Az Automatikus kikapcsolás le van tiltva, ha a nyomtató vezeték nélküli vagy Wi-Fi Direct szolgáltatása be van kapcsolva, illetve ha nyomtató faxolási, USB- vagy Ethernet hálózati képessége fax-, USB- vagy Ethernet hálózati kapcsolatot létesít.

## **Csendes mód**

A Csendes mód a nyomtatás lassításával csökkenti az ezzel járó zajt a nyomtatási minőség fenntartása mellett. A Csendes mód csak sima papírra, **Normál** nyomtatási minőség melletti nyomtatás esetén működik. A nyomtatással járó zaj csökkentéséhez kapcsolja be a Csendes módot. Normál sebességgel való nyomtatáshoz kapcsolja ki a Csendes módot. A Csendes mód alapértelmezés szerint ki van kapcsolva.

**MEGJEGYZÉS:** Ha Csendes módban sima papírra a **Piszkozat** vagy **Legjobb** nyomtatási minőség használatával nyomtat, illetve ha fényképeket vagy borítékokat nyomtat, a nyomtató úgy működik, mintha ki lenne kapcsolva a Csendes mód.

#### **A Csendes mód be- vagy kikapcsolása a nyomtató kezelőpaneljéről**

- **1.** A kezdőképernyőn érintse meg a **Beállítások** elemet.
- **2.** Érintse meg a **Beállítások** pontot.
- **3.** Érintse meg a **Be** vagy a **Ki** elemet a **Csendes mód** lehetőség mellett.

#### **A Csendes mód be- vagy kikapcsolása a nyomtatószoftverből (Windows)**

- **1.** Nyissa meg a HP nyomtatószoftvert. További információ: [Nyissa meg a HP nyomtatószoftvert](#page-14-0) [\(Windows\)](#page-14-0) 11. oldal.
- **2.** Kattintson a **Csendes mód** fülre.
- **3.** Kattintson a **Be** vagy a **Ki** lehetőségre.
- **4.** Kattintson a **Beállítások mentése** lehetőségre.

#### **A Csendes mód be- vagy kikapcsolása a beágyazott webkiszolgálóról (EWS)**

- **1.** Nyissa meg a beágyazott webkiszolgálót. További információ: [A beágyazott webkiszolgáló](#page-48-0) [megnyitása](#page-48-0) 45. oldal.
- **2.** Kattintson a **Beállítások** fülre.
- **3.** A **Beállítások** szakaszban válassza a **Csendes üzemmód** elemet, majd válassza a **Be** vagy a **Ki** lehetőséget.
- **4.** Kattintson az **Alkalmaz** gombra.

# <span id="page-17-0"></span>**3 Print (Nyomtatás)**

A legtöbb nyomtatási beállítást a szoftveralkalmazás automatikusan kezeli. A beállításokat csak akkor módosítsa kézzel, ha módosítani szeretné a nyomtatás minőségét, különleges típusú papírra nyomtat, illetve speciális szolgáltatásokat vesz igénybe.

Ez a rész a következő témaköröket tárgyalja:

- Dokumentumok nyomtatása
- [Fényképek nyomtatása](#page-18-0)
- Gyors ű[rlapok nyomtatása](#page-19-0)
- [Kétoldalas \(duplex\) nyomtatás](#page-20-0)
- [Nyomtatás mobileszközr](#page-20-0)ől
- [Nyomtatás az AirPrint használatával](#page-21-0)
- [Nyomtatás a Maximum dpi beállítással](#page-21-0)
- [Tippek a sikeres nyomtatáshoz](#page-22-0)

### **Dokumentumok nyomtatása**

Győződjön meg arról, hogy a papírtálcában van papír.

#### **Dokumentum nyomtatása (Windows)**

- **1.** Válassza a **Nyomtatás** lehetőséget a szoftverben.
- **2.** Ellenőrizze, hogy a nyomtató ki van-e választva.
- **3.** Kattintson a gombra, ami megnyitja a **Tulajdonságok** párbeszédablakot.

Az alkalmazástól függően ez a gomb lehet a **Tulajdonságok**, a **Beállítások**, a **Nyomtatóbeállítások**, a **Nyomtató tulajdonságai**, a **Nyomtató** vagy a **Tulajdonságok**.

- **4.** Válassza ki a megfelelő lehetőségeket.
	- Az **Elrendezés** lapon válassza az **Álló** vagy **Fekvő** tájolást.
	- A **Papír/minőség** lapon válassza ki a megfelelő papírtípust a **Hordozó** legördülő menüben a **Tálcaválasztás** területen, majd válassza ki a megfelelő nyomtatási minőséget a **Minőségi beállítások** területen.
	- A **Speciális** lehetőségre kattintva a **Papírméret** legördülő listából válassza ki a megfelelő papírméretet.
- **5.** A **Tulajdonságok** párbeszédpanel bezárásához kattintson az **OK** gombra.
- **6.** A nyomtatás elindításához kattintson a **Nyomtatás** vagy az **OK** gombra.

#### **Dokumentumok nyomtatása (OS X)**

- **1.** A szoftver **Fájl** menüjében válassza a **Nyomtatás** parancsot.
- **2.** Ellenőrizze, hogy a nyomtató ki van-e választva.

<span id="page-18-0"></span>**3.** Adja meg az oldal beállításait.

Ha nem jelennek meg a beállítások a Nyomtatás párbeszédpanelen, kattintson a **Részletek megjelenítése** lehetőségre.

- **MEGJEGYZÉS:** A következő lehetőségek érhetőek el egy USB-kábellel csatlakoztatott nyomtató esetén. A beállítások helye alkalmazásonként változhat.
	- a papírméretet,
	- **MEGJEGYZÉS:** Ha módosítja a **Papírméretet**, győződjön meg róla, hogy megfelelő papírt töltött be, és azzal egyező papírméretet állított be a nyomtató kezelőpaneljén.
	- a tájolást,
	- a méretezést.
- **4.** Kattintson a **Nyomtatás** gombra.

**MEGJEGYZÉS:** Ha a nyomtatott dokumentumok nincsenek a papír margói közé igazítva, ellenőrizze, hogy megfelelő nyelv és térség van-e kiválasztva. A nyomtató kijelzőjén válassza a **Beállítás** elemet, majd válassza a **Tulajdonságok** lehetőséget. Válassza ki a megfelelő nyelvet és térséget a rendelkezésre álló lehetőségek közül. A helyes nyelvi és ország/térség beállításoknak köszönhetően a nyomtató megfelelő alapértelmezett papírméret-beállításokkal fog rendelkezni.

### **Fényképek nyomtatása**

Győződjön meg arról, hogy a fotótálcában van fotópapír.

#### **Fényképek nyomtatása a nyomtatószoftverből (Windows)**

- **1.** Válassza a **Nyomtatás** lehetőséget a szoftverben.
- **2.** Ellenőrizze, hogy a nyomtató ki van-e választva.
- **3.** Kattintson a gombra, ami megnyitja a **Tulajdonságok** párbeszédablakot.

Az alkalmazástól függően ez a gomb lehet a **Tulajdonságok**, a **Beállítások**, a **Nyomtatóbeállítások**, a **Nyomtató tulajdonságai**, a **Nyomtató** vagy a **Tulajdonságok**.

- **4.** Válassza ki a megfelelő lehetőségeket.
	- Az **Elrendezés** lapon válassza az **Álló** vagy **Fekvő** tájolást.
	- A **Papír/minőség** lapon válassza ki a megfelelő papírtípust a **Hordozó** legördülő menüben a **Tálcaválasztás** területen, majd válassza ki a megfelelő nyomtatási minőséget a **Minőségi beállítások** területen.
	- A **Speciális** lehetőségre kattintva a **Papírméret** legördülő listából válassza ki a megfelelő papírméretet.
- **5.** A **Tulajdonságok** párbeszédpanelre való visszatéréshez kattintson az **OK** gombra.
- **6.** Kattintson az **OK** gombra, majd a **Nyomtatás** vagy az **OK** gombra a **Nyomtatás** párbeszédpanelen.

#### **Fényképek nyomtatása a számítógépről (OS X)**

- **1.** A szoftver **Fájl** menüjében válassza a **Nyomtatás** parancsot.
- **2.** Ellenőrizze, hogy a nyomtató ki van-e választva.

<span id="page-19-0"></span>**3.** Adja meg a nyomtatási beállításokat.

Ha nem jelennek meg a beállítások a Nyomtatás párbeszédpanelen, kattintson a **Részletek megjelenítése** lehetőségre.

- **MEGJEGYZÉS:** A következő lehetőségek érhetőek el egy USB-kábellel csatlakoztatott nyomtató esetén. A beállítások helye alkalmazásonként változhat.
	- **a.** Válassza ki a megfelelő papírméretet a **Papírméret** előugró menüben.
		- **MEGJEGYZÉS:** Ha módosítja a papírméret beállítását, győződjön meg arról, hogy megfelelő papírt töltött be.
	- **b.** Válassza ki a kívánt **Tájolás** beállítást.
	- **c.** Az előugró menüben válassza a **Papírtípus/minőség** lehetőséget, majd válassza a következő beállításokat:
		- **Papírtípus**: A megfelelő fotópapírtípus
		- **Minőség**: **Legjobb** vagy **Maximum dpi**
		- Kattintson a **Színbeállítások** háromszögre, majd válassza ki a **Fénykép feljavítása** megfelelő beállítását.
			- **Ki**: nem alkalmaz módosításokat a képre.
			- **Be**: automatikus fókuszálást végez a képen; kis mértékben beállítja a kép élességét.
- **4.** Szükség szerint válasszon ki bármilyen más nyomtatási beállítást, majd kattintson a **Nyomtatás** gombra.

Megtudhatja, hogyan nyomtathat fényképeket a HP fotópapírokra. [Kattintson ide további információk online eléréséhez](http://www.hp.com/embed/sfs/doc?client=IWS-eLP&lc=hu&cc=hu&ProductNameOID=5447927&TapasOnline=TIPS_PAPER_PHOTO).

### **Gyors űrlapok nyomtatása**

A **Gyors űrlapok** segítségével naptárakat, ellenőrzőlistákat, játékokat, jegyzetpapírokat, rajzpapírokat és kottákat nyomtathat.

#### **Gyors űrlapok nyomtatása**

- **1.** A nyomtató kijelzőjén megjelenő Kezdőlap képernyőn érintse meg a **Gyors űrlapok** elemet.
- **TIPP:** Ha a **Gyors űrlapok** elem nem jelenik meg a nyomtató kijelzőjén, érintse meg a **Kezdőlap** gombot, majd pöccintsen jobbra, amíg nem látja a **Gyors űrlapok** lehetőséget.
- **2.** Érintéssel válassza ki a Gyors űrlapok egyik beállítását.
- **3.** Miután kiválasztotta a nyomtatni kívánt űrlaptípust, válassza ki a másolatok számát, majd érintse meg a **Nyomtatás** elemet.

## <span id="page-20-0"></span>**Kétoldalas (duplex) nyomtatás**

#### **Nyomtatás a lap mindkét oldalára**

Az automatikus kétoldalas nyomtatáshoz való mechanizmus (duplexelő) használatával automatikusan nyomtathat a papír mindkét oldalára.

- **1.** Válassza a **Nyomtatás** lehetőséget a szoftverben.
- **2.** Ellenőrizze, hogy a nyomtató ki van-e választva.
- **3.** Kattintson a gombra, ami megnyitja a **Tulajdonságok** párbeszédablakot.

Az alkalmazástól függően ez a gomb lehet a **Tulajdonságok**, az **Opciók**, a **Nyomtatóbeállítások**, a **Nyomtató tulajdonságai**, a **Nyomtató** vagy a **Tulajdonságok**.

- **4.** Válassza ki a megfelelő lehetőségeket.
	- Az **Elrendezés** lapon válassza az **Álló** vagy **Fekvő** tájolást, és válassza az **Átfordítás a hosszú oldal mentén** vagy az **Átfordítás a rövid oldal mentén** lehetőséget a **Nyomtatás mindkét oldalra** legördülő listából.
	- A **Papír/minőség** lapon válassza ki a megfelelő papírtípust a **Hordozó** legördülő menüben a **Tálcaválasztás** területen, majd válassza ki a megfelelő nyomtatási minőséget a **Minőségi beállítások** területen.
	- Kattintson a **Speciális** gombra, és a **Papír/Kimenet** területen válassza ki a megfelelő papírméretet a **Papírméret** legördülő listából.
	- **MEGJEGYZÉS:** Ha módosítja a **Papírméretet**, győződjön meg róla, hogy megfelelő papírt töltött be, és azzal egyező papírméretet állított be a nyomtató kezelőpaneljén.
- **5.** A nyomtatáshoz kattintson az **OK** gombra.
	- **MEGJEGYZÉS:** Ha a nyomtató befejezte a dokumentum egyik oldalának a nyomtatását, várjon, amíg a nyomtató automatikusan újra betölti a papírt, hogy a másik oldalára nyomtasson. Ekkor semmit nem kell tennie.

#### **Nyomtatás a lap mindkét oldalára (OS X)**

- **1.** A szoftver **Fájl** menüjében válassza a **Nyomtatás** parancsot.
- **2.** A Nyomtatás párbeszédablakban válassza az **Elrendezés** elemet az előugró menüből.
- **3.** Válassza ki a kívánt kötési típust a kétoldalas nyomtatáshoz, majd kattintson a **Nyomtatás** gombra.

### **Nyomtatás mobileszközről**

A HP mobilnyomtatási technológiájával egyszerűen nyomtathat okostelefonról vagy táblagépről a nyomtatójára.

Ha otthon vagy az irodában van, és az okostelefon vagy táblagép meglévő nyomtatási képességeinek használatával kíván nyomtatni, tegye a következőket:

- **1.** Győződjön meg arról, hogy a mobileszköz és a nyomtató ugyanazon a hálózaton van.
- **2.** Válassza ki a nyomtatni kívánt fényképet vagy dokumentumot, majd válassza ki a nyomtatót.
- **3.** Erősítse meg a nyomtatási beállításokat, majd nyomtassa ki a dokumentumot.

<span id="page-21-0"></span>Ha a hálózat elérése nélkül kíván nyomtatni, további információkat a következő témakörben találhat: [Vezeték nélküli csatlakozás a nyomtatóhoz útválasztó nélkül](#page-44-0) 41. oldal.

Ha úton van, dokumentumok nyomtatásához elegendő e-mailt küldenie a **ePrint** alkalmazás használatával a **ePrint** -kompatibilis nyomtató számára. További információk: [Nyomtatás az HP ePrint](#page-33-0) [szolgáltatással](#page-33-0) 30. oldal.

További információért látogasson el a HP mobil nyomtatást ismertető webhelyére ( [www.hp.com/go/](http://www.hp.com/go/mobileprinting) [mobileprinting](http://www.hp.com/go/mobileprinting) ).

## **Nyomtatás az AirPrint használatával**

Az Apple AirPrint szolgáltatásával való nyomtatás iOS 4.2 és Mac OS X 10.7 vagy újabb rendszerek esetében támogatott. Az AirPrint szolgáltatás használatával vezeték nélkül nyomtathat a nyomtatóra az iPad (iOS 4.2), iPhone (3GS vagy újabb) vagy iPod touch (harmadik generációs vagy újabb) készülékekről a következő mobil alkalmazásokból:

- Mail
- Fényképek
- Safari
- Támogatott külső alkalmazások, például az Evernote

Az AirPrint szolgáltatás használatához az alábbiak szükségesek:

- A nyomtatónak és az Apple eszköznek ugyanahhoz a hálózathoz kell csatlakoznia, mint az AirPrint szolgáltatást támogató eszköznek. Az AirPrint szolgáltatás használatával kapcsolatos további információkat, valamint az AirPrint-kompatibilis HP termékek listáját a következő webhelyen tekintheti meg: [www.hp.com/go/mobileprinting](http://www.hp.com/go/mobileprinting) .
- A nyomtató papírbeállításainak megfelelő papír töltsön be.

### **Nyomtatás a Maximum dpi beállítással**

A maximum dpi (négyzethüvelykenként képpontok) üzemmóddal kiváló minőségű, éles képeket nyomtathat fotópapírra.

A maximum dpi módban történő nyomtatás több időt vesz igénybe, s nagyobb szabad lemezterületet igényel.

#### **Nyomtatás maximális dpi módban (Windows)**

- **1.** Válassza a **Nyomtatás** lehetőséget a szoftverben.
- **2.** Ellenőrizze, hogy a nyomtató ki van-e választva.
- **3.** Kattintson a gombra, ami megnyitja a **Tulajdonságok** párbeszédablakot.

Az alkalmazástól függően ez a gomb lehet a **Tulajdonságok**, a **Beállítások**, a **Nyomtatóbeállítások**, a **Nyomtató tulajdonságai**, a **Nyomtató** vagy a **Tulajdonságok**.

- **4.** Kattintson a **Paper/Quality** fülre.
- **5.** A **Hordozó** legördülő listából válassza ki a megfelelő papírtípust és nyomtatási minőséget.
- **6.** Kattintson a **Speciális** gombra.
- **7.** A **Nyomtató lehetőségei** területen válassza az **Igen** lehetőséget a **Nyomtatás Maximum dpi módban** legördülő listából.
- <span id="page-22-0"></span>**8.** A **Papírméret** legördülő listából válassza ki a megfelelő papírméretet.
- **9.** A speciális lehetőségek bezárásához kattintson az **OK** gombra.
- **10.** Erősítse meg a **Tájolás** beállítást az **Elrendezés** lapon, majd kattintson az **OK** gombra a nyomtatáshoz.

#### **Nyomtatás a legnagyobb felbontással (OS X)**

- **1.** A szoftver **Fájl** menüjében válassza a **Nyomtatás** parancsot.
- **2.** Ellenőrizze, hogy a nyomtató ki van-e választva.
- **3.** Adja meg a nyomtatási beállításokat.

Ha nem jelennek meg a beállítások a Nyomtatás párbeszédpanelen, kattintson a **Részletek megjelenítése** lehetőségre.

- **MEGJEGYZÉS:** A következő lehetőségek érhetőek el egy USB-kábellel csatlakoztatott nyomtató esetén. A beállítások helye alkalmazásonként változhat.
	- **a.** Válassza ki a megfelelő papírméretet a **Papírméret** előugró menüben.
		- **MEGJEGYZÉS:** Ha módosítja a **Papírméretet**, győződjön meg róla, hogy megfelelő papírt töltött be, és azzal egyező papírméretet állított be a nyomtató kezelőpaneljén.
	- **b.** Az előugró menüben válassza a **Papírtípus/minőség** lehetőséget, majd válassza a következő beállításokat:
		- **Papírtípus**: A megfelelő papírtípus
		- **Minőség**: **Maximum dpi**
- **4.** Adja meg a többi kívánt nyomtatási beállítást, majd kattintson a **Print** (Nyomtatás) gombra.

## **Tippek a sikeres nyomtatáshoz**

Használja az alábbi ötleteket, hogy sikeresen nyomtathasson.

#### **Tippek a tintával és a papírral kapcsolatban**

- Használjon eredeti HP patronokat. Az eredeti HP patronok kialakítása és tesztelése segít, hogy Ön minden esetben kiváló minőségű eredményt érjen el.
- Győződjön meg arról, hogy a patronokban megfelelő mennyiségű tinta van. A becsült tintaszintek megtekintéséhez érintse meg a (**Tinta**) ikont a kezdőképernyőn.

A patronokkal kapcsolatban a [Tippek a tintapatronok használatához](#page-41-0) 38. oldal témakörben talál további információt.

- Töltsön be nagyobb mennyiségű papírt, ne csak egyetlen papírlapot. Egyező méretű, tiszta és gyűrődésmentes papírlapokat használjon. Győződjön meg arról, hogy egyszerre csak egyféle papír van betöltve.
- Mindig gondosan igazítsa a tálca papírszélesség-beállító csúszkáját a betöltött köteg széléhez. Ellenőrizze, hogy a papírszélesség-beállító ne hajlítsa meg a papírtálcában található papírt.
- Állítsa be a nyomtatási minőséget és a papírméretet a papírtálcára helyezett papír típusának és méretének megfelelően.
- Tekintse át, hogyan nyomtathat borítékokat a számítógépről. [Kattintson ide további információk online](http://www.hp.com/embed/sfs/doc?client=IWS-eLP&lc=hu&cc=hu&ProductNameOID=5447927&TapasOnline=TIPS_SW_PRINT_ENVELOPES) [eléréséhez](http://www.hp.com/embed/sfs/doc?client=IWS-eLP&lc=hu&cc=hu&ProductNameOID=5447927&TapasOnline=TIPS_SW_PRINT_ENVELOPES).

#### **Tippek a nyomtató beállításához**

- A **Papír/minőség** lapon válassza ki a megfelelő papírtípust a **Hordozó** legördülő menüben a **Tálcaválasztás** területen, majd válassza ki a megfelelő nyomtatási minőséget a **Minőségi beállítások** területen.
- A **Papírméret** legördülő listából válassza ki a megfelelő papírméretet a **Speciális beállítások** párbeszédpanelen. A **Speciális beállítások** párbeszédpanelt a **Speciális** gombra kattintva érheti el az **Elrendezés** vagy a **Papír/minőség** lapon.
- Az alapértelmezett nyomtatási beállítások módosításához kattintson a **Nyomtatás és beolvasás** lehetőségre, majd a **Beállítások megadása** elemre a nyomtatószoftverben.

A használt operációs rendszertől függően válassza az alábbi eljárások valamelyikét a nyomtatószoftver megnyitásához:

- **Windows 8,1**: Kattintson a kezdőképernyő bal alsó sarkában megjelenő lefelé nyílbillentyűre, majd válassza ki a nyomtató nevét.
- **Windows 8**: A **Kezdőképernyőn** kattintson a jobb gombbal a képernyő egy üres területére, kattintson a **Minden alkalmazás** lehetőségre az alkalmazássávon, majd kattintson a nyomtató nevét mutató ikonra.
- **Windows 7**, **Windows Vista** és **Windows XP** esetén: A számítógép asztalán kattintson a **Start** gombra, mutasson a **Minden program**, majd a **HP** elemre, végül kattintson a **HP DeskJet Ink Advantage 4530 series**, majd a **HP DeskJet Ink Advantage 4530 series** lehetőségre.
- Ha a fekete-fehér dokumentumot kizárólag fekete tintával szeretné kinyomtatni, kattintson a **Speciális** gombra. A **Szürkeárnyalatos nyomtatás** legördülő menüből válassza a **Csak fekete tinta** lehetőséget, majd kattintson az **OK** gombra.

#### **Tippek a nyomtató beállításához (OS X)**

- A Nyomtatás párbeszédpanelen használja a **Papírméret** előugró menüt a nyomtatóba betöltött papír méretének kiválasztásához.
- A Nyomtatás párbeszédpanelen válassza ki a **Papírtípus/minőség** előugró menüt, ezután pedig a megfelelő papírtípust és nyomtatási minőséget.
- Ha a fekete-fehér dokumentumot kizárólag fekete tintával szeretné kinyomtatni, válassza a **Papírtípus/minőség** lehetőséget, kattintson a **Színbeállítások** háromszögre, majd a Szín előugró menüből válassza a **Szürkeárnyalatos** lehetőséget.

#### **Megjegyzések**

- Az eredeti HP nyomtatópatronokat HP nyomtatókhoz és papírokhoz tervezték és ezekhez tesztelték, hogy Ön minden esetben kiváló minőségű eredményt érhessen el.
- **MEGJEGYZÉS:** A HP nem tudja szavatolni a nem HP-termékek minőségét és megbízhatóságát. A nem HP-termékek használatából eredő javítási vagy szervizigényre a készülék garanciája nem terjed ki.

Ha abban a hiszemben járt el, hogy eredeti HP tintapatront vásárolt, keresse fel a következő címet:

[www.hp.com/go/anticounterfeit weboldalra.](http://www.hp.com/go/anticounterfeit)

- A tintaszinttel kapcsolatos figyelmeztetések és jelzések csak becsült adatokon alapulnak.
- **MEGJEGYZÉS:** Ha alacsony tintaszintről tájékoztató figyelmeztető üzenetet kap, készítsen elő egy cserepatront annak érdekében, hogy kiküszöbölhesse az esetleges nyomtatási késlekedéseket. Nem kell kicserélnie a patronokat, amíg a nyomtatási minőség elfogadható.
- A nyomtatóillesztőben választott szoftverbeállítások csak a nyomtatásra vonatkoznak, a másolásra és a beolvasásra nem.
- A dokumentumot a papír mindkét oldalára nyomtathatja.

# <span id="page-25-0"></span>**4 Másolás és lapolvasás**

- Dokumentumok másolása
- **[Lapolvasás](#page-26-0)**
- [Tippek a másolási és a lapolvasási sikerekért](#page-30-0)

## **Dokumentumok másolása**

A nyomtató kijelzőjén lévő **Másolás** menü lehetővé teszi, hogy kiválassza a másolatok számát, valamint megadja, hogy színesben vagy fekete-fehérben kíván-e normál papírra nyomtatni. Ezenkívül könnyedén hozzáférhet a speciális beállításokhoz, például a papírtípus és -méret módosításához, a másolat sötétségének beállításához és a másolat átméretezéséhez.

#### **Egyoldalas másolat készítése**

- **1.** Helyezze az eredeti példányt nyomtatott oldalával lefelé a lapolvasó üvegére a jobb első sarokhoz igazítva.
- **2.** Adja meg a példányszámot és a beállításokat.
	- A kezdőképernyőn érintse meg a **Másolás** elemet. Adja meg a kívánt példányszámot.
	- Érintse meg a (**Beállítások**) elemet a papírméret, a papírtípus, a minőség vagy egyéb beállítások megadásához.
	- Ha a **Kétoldalas** lehetőség értéke **BE**, érintse meg a **KI** érték kiválasztáshoz.
	- A Másolás menübe való visszatéréshez érintse meg a (**Vissza**) gombot.
- **3.** A másolás elindításához érintse meg az **Indítás Fekete** vagy az **Indítás Színes** gombot.

#### **Kétoldalas másolat készítése**

- **1.** Helyezze az eredeti példányt nyomtatott oldalával lefelé a lapolvasó üvegére a jobb első sarokhoz igazítva.
- **2.** Adja meg a példányszámot és a beállításokat.
	- A kezdőképernyőn érintse meg a **Másolás** elemet. Adja meg a kívánt példányszámot.
	- Érintse meg a (**Beállítások**) elemet, görgessen végig a lehetőségeken, majd érintse meg az **Átméretezés** elemet, és ellenőrizze, hogy a **Jelenlegi** elem van-e kiválasztva.
	- **MEGJEGYZÉS:** A Kétoldalas funkció nem működik, ha az **Oldalhoz igazítás** lehetőség ki van jelölve.
	- Ha a **Kétoldalas** lehetőség értéke **KI**, érintse meg a **BE** érték kiválasztásához.
	- A **Beállítások** képernyőn adja meg a papírméretet, a papírtípust, a minőséget és az egyéb beállításokat.
	- A Másolás képernyőre való visszatéréshez érintse meg a (**Vissza**) gombot.
- <span id="page-26-0"></span>**3.** A másolás elindításához érintse meg az **Indítás – Fekete** vagy az **Indítás – Színes** gombot.
- **4.** Az erre vonatkozó utasítás megjelenésekor töltse be a második eredetit, és érintse meg az **OK** gombot.

## **Lapolvasás**

Dokumentumokat, fényképeket és más papírtípusokat olvashat be és menthet a számítógépre. A számítógépre való beolvasás engedélyezése után a nyomtató kijelzőjéről vagy a számítógépen található nyomtatószoftver használatával elvégezhető a beolvasás.

#### **MEGJEGYZÉS:** Bizonyos lapolvasó funkciók csak a HP nyomtatószoftver telepítése után érhetők el.

- Beolvasás számítógépre
- [Beolvasás a Webscan szolgáltatás segítségével](#page-28-0)
- [Beolvasási beállítások módosítása \(Windows\)](#page-28-0)
- [Új beolvasási parancsikon létrehozása \(Windows\)](#page-29-0)

#### **Beolvasás számítógépre**

Számítógépre történő beolvasás előtt ellenőrizze, hogy telepítette-e a HP által ajánlott nyomtatószoftvert. A nyomtatónak és a számítógépnek csatlakoztatva és bekapcsolt állapotban kell lennie.

Emellett a Windows számítógépeken a nyomtatószoftvernek futnia kell a beolvasás előtt.

#### **A beolvasás számítógépre funkció engedélyezése (Windows)**

A beolvasás számítógépre funkció az alapértelmezett gyári beállítások szerint engedélyezve van. Kövesse az alábbi utasításokat, ha a funkció le lett tiltva és szeretné újból engedélyezni azt.

- **1.** A használt operációs rendszertől függően válassza az alábbi eljárások valamelyikét a HP nyomtatószoftver megnyitásához:
	- **Windows 8,1**: Kattintson a kezdőképernyő bal alsó sarkában megjelenő lefelé mutató nyílra, válassza ki a nyomtató nevét, majd kattintson a **Segédprogramok** lehetőségre.
	- **Windows 8**: Kattintson a jobb gombbal a kezdőképernyő egy üres területére, kattintson a **Minden alkalmazás** elemre az alkalmazássávon, jelölje ki a nyomtató nevét, majd kattintson a **Segédprogramok** lehetőségre.
	- **Windows 7**, **Windows Vista** és **Windows XP** esetén: A számítógép asztalán kattintson a **Start** gombra, mutasson a **Minden program**, majd a **HP** elemre, és kattintson a nyomtató mappájára.
- **2.** A **Lapolvasás** szakaszban válassza ki a **Beolvasás számítógépre kezelése** lehetőséget.
- **3.** Kattintson az **Engedélyezés** elemre.

#### **A beolvasás számítógépre funkció engedélyezése (OS X)**

A beolvasás számítógépre funkció az alapértelmezett gyári beállítások szerint engedélyezve van. Kövesse az alábbi utasításokat, ha a funkció le lett tiltva és szeretné újból engedélyezni azt.

- **1.** Nyissa meg a HP Utility segédprogramot.
- **2.** A **Beolvasási beállítások** területen kattintson a **Beolvasás számítógépre** lehetőségre.
- **3.** Ellenőrizze, hogy a **Számítógépre való beolvasás engedélyezése** lehetőség ki van választva.

#### **Eredeti dokumentum beolvasása a nyomtató kezelőpaneljén keresztül**

- **1.** Helyezze az eredeti példányt nyomtatott oldalával lefelé a lapolvasó üvegére a jobb első sarokhoz igazítva.
- **2.** Érintse meg a **Lapolvasás** pontot.
- **3.** Érintse meg azt a számítógépet, amelyre a beolvasást végezni kívánja.
- **4.** Válassza ki a használni kívánt beolvasási típust.
- **5.** Érintse meg az **OK** gombot.

#### **Dokumentum vagy fénykép beolvasása fájlba (Windows)**

- **1.** Helyezze az eredeti példányt nyomtatott oldalával lefelé a lapolvasó üvegére a jobb első sarokhoz igazítva.
- **2.** Kattintson duplán a nyomtató ikonjára az asztalon, vagy tegye a következők egyikét a nyomtatószoftver megnyitásához:
	- **Windows 8,1**: Kattintson a kezdőképernyő bal alsó sarkában megjelenő lefelé nyílbillentyűre, majd válassza ki a nyomtató nevét.
	- **Windows 8**: Kattintson a jobb gombbal a kezdőképernyő egy üres területére, kattintson a **Minden alkalmazás** elemre az alkalmazássávon, majd válassza ki a nyomtató nevét.
	- **Windows 7**, **Windows Vista** és **Windows XP** esetén: A számítógép asztalán kattintson a **Start** gombra, kattintson a **Minden program** lehetőségre, majd a **HP** elemre, kattintson a nyomtató mappájára, majd válassza ki a nyomtató nevét megjelenítő ikont.
- **3.** A nyomtatószoftverben kattintson a **Dokumentum vagy fénykép beolvasása** lehetőségre.
- **4.** Válassza ki az elvégezni kívánt beolvasás típusát, majd kattintson a **Lapolvasás** gombra.
	- Válassza a **Mentés PDF-ként** lehetőséget a dokumentum (vagy fénykép) PDF-fájlként való mentéséhez.
	- Válassza a **Mentés JPEG-ként** lehetőséget a dokumentum (vagy fénykép) képfájlként való mentéséhez.
	- **MEGJEGYZÉS:** Kattintson a **Egyebek** hivatkozásra a Beolvasás párbeszédpanel jobb felső sarkában a beolvasás beállításainak áttekintéséhez és módosításához.

További információ: [Beolvasási beállítások módosítása \(Windows\)](#page-28-0) 25. oldal.

Ha a **Megtekintő megjelenítése a beolvasás után** be van jelölve, módosíthatja a beolvasott képet az előnézeti képernyőn.

#### **Eredeti dokumentum beolvasása a HP nyomtatószoftverből (OS X)**

**1.** A HP Scan megnyitása.

A HP Scan segédprogram a merevlemez **Alkalmazások**/**Hewlett-Packard** mappájában található.

**2.** Válassza ki a kívánt szkennelési profil típusát, majd kövesse a képernyőn megjelenő utasításokat.

#### <span id="page-28-0"></span>[Az interneten további információt talál a HP Scan szoftverr](http://www.hp.com/embed/sfs/doc?client=IWS-eLP&lc=hu&cc=hu&ProductNameOID=5447927&TapasOnline=TIPS_SW_SCAN)ől. Megismerheti a következőket:

- a beolvasási beállítások testre szabása például a fájltípus, a felbontás és a kontrasztszintek megadásával;
- a hálózati mappába és felhőmeghajtókba történő beolvasást;
- a képek előnézetének megtekintését és beállítását.

#### **Beolvasás a Webscan szolgáltatás segítségével**

A Webscan a beágyazott webkiszolgáló szolgáltatása, amellyel webböngésző használatával tud fényképeket és dokumentumokat a nyomtatóról a számítógépre tölteni.

Ez a funkció akkor is elérhető, ha számítógépen nincs telepítve a nyomtatószoftver.

**MEGJEGYZÉS:** Alapértelmezés szerint a Webscan ki van kapcsolva. A funkciót az EWS kiszolgálóból engedélyezheti.

Ha nem tudta megnyitni a Webscan funkciót az EWS kiszolgálón, előfordulhat, hogy a hálózati rendszergazda kikapcsolta azt. További információért forduljon a hálózati rendszergazdához vagy ahhoz a személyhez, aki beállította a hálózatot.

#### **A Webscan engedélyezése**

- **1.** Nyissa meg a beépített webkiszolgálót. További tudnivalók: [A beágyazott webkiszolgáló](#page-48-0) [megnyitása](#page-48-0) 45. oldal.
- **2.** Kattintson a **Beállítások** fülre.
- **3.** A **Biztonság** területen kattintson a **Rendszergazdai beállítások** lehetősére.
- **4.** A Webscan engedélyezéséhez válassza ki a **Webscan** elemet.
- **5.** Kattintson az **Alkalmaz**, majd az **OK** lehetőségre.

#### **Beolvasás a Webscan használatával**

A Webscan alapvető beolvasási beállításokat biztosít. További beolvasási beállítások és funkciók eléréséhez használja a HP nyomtatószoftvert.

- **1.** Helyezze az eredeti példányt nyomtatott oldalával lefelé a lapolvasó üvegére a jobb első sarokhoz igazítva.
- **2.** Nyissa meg a beépített webkiszolgálót. További tudnivalók: [A beágyazott webkiszolgáló](#page-48-0) [megnyitása](#page-48-0) 45. oldal.
- **3.** Kattintson a **Lapolvasás** fülre.
- **4.** Kattintson a **Webscan** elemre a bal oldali ablaktáblán, módosítsa a beállításokat, majd kattintson a **Lapolvasás indítása** gombra.

#### **Beolvasási beállítások módosítása (Windows)**

A beolvasási beállítások bármelyikét módosíthatja egyszeri használatra, vagy a módosításokat mentheti tartós használatra. Ezen beállítások közé tartoznak többek között az oldalméret és tájolás, a beolvasási felbontás, a kontraszt és a beolvasások mentési mappája.

- <span id="page-29-0"></span>**1.** Helyezze az eredeti példányt nyomtatott oldalával lefelé a lapolvasó üvegére a jobb első sarokhoz igazítva.
- **2.** Kattintson duplán a nyomtató ikonjára az asztalon, vagy tegye a következők egyikét a nyomtatószoftver megnyitásához:
	- **Windows 8,1**: Kattintson a kezdőképernyő bal alsó sarkában megjelenő lefelé nyílbillentyűre, majd válassza ki a nyomtató nevét.
	- **Windows 8**: Kattintson a jobb gombbal a kezdőképernyő egy üres területére, kattintson a **Minden alkalmazás** elemre az alkalmazássávon, majd válassza ki a nyomtató nevét.
	- **Windows 7**, **Windows Vista** és **Windows XP** esetén: A számítógép asztalán kattintson a **Start** gombra, kattintson a **Minden program** lehetőségre, majd a **HP** elemre, kattintson a nyomtató mappájára, majd válassza ki a nyomtató nevét megjelenítő ikont.
- **3.** A nyomtatószoftverben kattintson a **Dokumentum vagy fénykép beolvasása** lehetőségre.
- **4.** Kattintson a **Egyebek** hivatkozásra a HP Scan párbeszédpanel jobb felső sarkában.

A részletes beállításokat tartalmazó panel megjelenik a jobb oldalon. A bal oldali oszlop összegzi az egyes szakaszok aktuális beállításait. A jobb oldali oszlop segítségével módosíthatja a beállításokat a kiemelt szakaszban.

**5.** Kattintson a részletes beállításokat tartalmazó panel bal oldalán az egyes szakaszokra a szakasz beállításainak áttekintéséhez.

A legtöbb beállítást áttekintheti és módosíthatja a legördülő menük segítségével.

Néhány beállítás nagyobb rugalmasságot biztosít egy újabb panel megjelenítésével. Ezeket egy + (pluszjel) jelzi az egyes beállítások jobb oldalán. A panelen el kell fogadnia vagy el kell utasítania a módosításokat a részletes beállítások panelre való visszatéréshez.

- **6.** Ha befejezte a beállítások módosítását, tegye a következők egyikét.
	- Kattintson az **Lapolvasás** gombra. A beolvasás befejezése után a rendszer felszólítja a parancsikon módosításainak mentésére vagy elvetésére.
	- Kattintson a parancsikon jobb oldalán látható mentés ikonra, majd a **Lapolvasás** gombra.

[Az interneten további információt talál a HP Scan szoftverr](http://www.hp.com/embed/sfs/doc?client=IWS-eLP&lc=hu&cc=hu&ProductNameOID=5447927&TapasOnline=TIPS_SW_SCAN)ől. Megismerheti a következőket:

- a beolvasási beállítások testre szabása például a fájltípus, a felbontás és a kontrasztszintek megadásával;
- a hálózati mappába és felhőmeghajtókba történő beolvasást;
- a képek előnézetének megtekintését és beállítását.

#### **Új beolvasási parancsikon létrehozása (Windows)**

Létrehozhatja a saját beolvasási parancsikonját, így megkönnyítheti a beolvasást. Előfordulhat például, hogy gyakran szeretne JPEG helyett PNG formátumban beolvasni és menteni fényképeket.

- **1.** Helyezze az eredeti példányt nyomtatott oldalával lefelé a lapolvasó üvegére a jobb első sarokhoz igazítva.
- **2.** Kattintson duplán a nyomtató ikonjára az asztalon, vagy tegye a következők egyikét a nyomtatószoftver megnyitásához:
- <span id="page-30-0"></span>● **Windows 8,1**: Kattintson a kezdőképernyő bal alsó sarkában megjelenő lefelé nyílbillentyűre, majd válassza ki a nyomtató nevét.
- **Windows 8**: Kattintson a jobb gombbal a kezdőképernyő egy üres területére, kattintson a **Minden alkalmazás** elemre az alkalmazássávon, majd válassza ki a nyomtató nevét.
- **Windows 7**, **Windows Vista** és **Windows XP** esetén: A számítógép asztalán kattintson a **Start** gombra, kattintson a **Minden program** lehetőségre, majd a **HP** elemre, kattintson a nyomtató mappájára, majd válassza ki a nyomtató nevét megjelenítő ikont.
- **3.** A nyomtatószoftverben kattintson a **Dokumentum vagy fénykép beolvasása** lehetőségre.
- **4.** Kattintson az **Új beolvasási parancsikon létrehozása** gombra.
- **5.** Adjon meg egy leíró nevet, válasszon egy meglévő parancsikont, amely alapján az újat létre kívánja hozni, majd kattintson a **Létrehozás** gombra.

Ha például új parancsikont kíván létrehozni a fényképekhez, válassza a **Mentés JPEG-ként** vagy a **Küldés e-mailben JPEG-ként** lehetőséget. Ez elérhetővé teszi az ábrákkal kapcsolatos beállításokat beolvasáskor.

- **6.** Az igényeinek megfelelően módosítsa az új parancsikon beállításait, majd kattintson a parancsikon jobb oldalán látható mentés ikonra.
- **MEGJEGYZÉS:** Kattintson a **Egyebek** hivatkozásra a Beolvasás párbeszédpanel jobb felső sarkában a beolvasás beállításainak áttekintéséhez és módosításához.

További információ: [Beolvasási beállítások módosítása \(Windows\)](#page-28-0) 25. oldal.

### **Tippek a másolási és a lapolvasási sikerekért**

A sikeres másoláshoz és lapolvasáshoz használja a következő tippeket:

- Tartsa az üveget és a dokumentumfedél hátulját tisztán. A lapolvasó a kép részeként jelenít meg mindent, amit az üvegen érzékel.
- Helyezze az eredeti példányt nyomtatott oldalával lefelé az üvegre a jobb első sarokhoz igazítva.
- Ha kis méretű dokumentumról szeretne nagy másolatot készíteni, olvassa be azt a számítógépre, nagyítsa fel a képet a lapolvasási szoftver segítségével, majd ezt a felnagyított képet nyomtassa ki.
- Ha szeretné meghatározni a beolvasás méretét, felbontását, a kimenet vagy a fájl típusát, illetve más beállításokat, akkor a nyomtatószoftverből indítsa a beolvasást.
- A beolvasott szöveg hibájának vagy a hiányosság elkerülése érdekében ügyeljen arra, hogy a szoftverben megfelelő mértékben állítja be a fényerőt.
- Ha egy többoldalas dokumentumot több fájl helyett egyetlen fájlba szeretne beolvasni, a nyomtatószoftver alkalmazással indítsa el a beolvasást a nyomtató kijelzőjének **Lapolvasás** gombja helyett.

# <span id="page-31-0"></span>**5 A webszolgáltatások használata**

- Mik azok a webszolgáltatások?
- Webszolgáltatások beállítása
- [Nyomtatás az HP ePrint szolgáltatással](#page-33-0)
- [A HP nyomtatnivalók használata](#page-34-0)
- [A HP Connected webhely használata](#page-34-0)
- [Webszolgáltatások törlése](#page-35-0)
- [Tippek a webszolgáltatások használatához](#page-35-0)

## **Mik azok a webszolgáltatások?**

#### **ePrint**

● A HP **ePrint** a HP ingyenes szolgáltatása, amellyel bármikor, bárhonnan kinyomtathat dokumentumokat a HP ePrint kapcsolattal rendelkező nyomtatón. Csak e-mailt kell küldenie a nyomtatóhoz rendelt e-mail címre, amikor a webszolgáltatások engedélyezve vannak a nyomtatón. Nincs szükség speciális illesztőprogramokra vagy szoftverekre. Ha tud e-mailt küldeni, akkor a **ePrint** szolgáltatással bárhonnan nyomtathat.

Ha előfizetett egy fiókra az HP Connected ( [www.hpconnected.com](http://h20180.www2.hp.com/apps/Nav?&h_pagetype=s-924&h_keyword=lp70014-all&h_client=s-h-e004-01&h_lang=hu&h_cc=hu) ) központban, bejelentkezhet az **ePrint** feladatok állapotának megtekintéséhez, az **ePrint** nyomtatósor kezeléséhez, annak felügyeletéhez, hogy ki használhatja a nyomtató **ePrint** e-mail címét a nyomtatáshoz, és hogy segítséget kérjen a **ePrint** szolgáltatással kapcsolatban.

#### **HP nyomtatnivalók**

● A HP nyomtatnivalók segítségével közvetlenül a nyomtatóról egyszerűen megkereshet és kinyomtathat előre formázott webes tartalmakat. Lehetősége van dokumentumai beolvasására és digitális formában a weben való tárolására is.

A HP nyomtatnivalók számos tartalomhoz biztosítanak hozzáférést, például bolti kuponokhoz, családi programokhoz, hírekhez, sporteseményekhez, főzési tanácsokhoz, fényképekhez és még számos egyéb dologhoz. Még online fényképeit is megtekintheti és kinyomtathatja a népszerű fényképmegosztó oldalakról.

Bizonyos HP nyomtatnivalók lehetővé teszik annak beállítását, hogy mikor érkezzenek meg az alkalmazások tartalmai a nyomtatóra.

A kifejezetten a nyomtatójához tervezett, előre formázott webes tartalmak biztosítják, hogy sehol ne legyenek levágva a szövegek és képek, és ne keletkezzenek extra oldalak, amelyeken csak egy sor szöveg van. Egyes nyomtatók esetében a nyomtatási előnézet képernyőn kiválaszthatja a papír és a nyomtatási minőség beállításait is.

## **Webszolgáltatások beállítása**

A webszolgáltatások beállítása előtt ellenőrizze, hogy a nyomtató csatlakozik-e az internethez vezeték nélküli kapcsolaton keresztül.

A Webszolgáltatások beállítását a következő módszerekkel végezheti el.

#### **Webszolgáltatások beállítása a nyomtató kezelőpaneljének a használatával**

- **1.** A nyomtató kezelőpaneljének kijelzőjén érintse meg a **HP nyomtatnivalók** lehetőséget.
- **2.** Érintse meg a **Webszolgáltatások engedélyezése** lehetőséget.
- **3.** A Webszolgáltatások használati feltételeinek elfogadásához és a Webszolgáltatások engedélyezéséhez érintse meg az **Elfogadom** elemet.
- **4.** Az **Automatikus frissítés** képernyőn lévő **Igen** lehetőséget megérintve engedélyezheti, hogy a nyomtató automatikusan megkeresse és telepítse a termékfrissítéseket.
- **MEGJEGYZÉS:** Ha új nyomtatófrissítés érhető el, a nyomtató letölti és telepíti a frissítést, majd újraindul. A webszolgáltatások beállításához meg kell ismételnie az 1. lépésben leírt utasításokat.
- **MEGJEGYZÉS:** Ha a rendszer kéri a proxybeállításokat, és a hálózat proxybeállításokat használ, kövesse a képernyőn megjelenő utasításokat a proxykiszolgáló telepítéséhez. Ha nem rendelkezik a proxy adataival, lépjen kapcsolatba a hálózati rendszergazdával vagy a hálózatot beállító személlyel.
- **5.** Amikor a nyomtató csatlakozott a kiszolgálóhoz, a nyomtató kinyomtat egy információs lapot. Kövesse az információs lapon lévő útmutatásokat a beállítás befejezéséhez.

#### **Webszolgáltatások beállítása a beágyazott webkiszolgáló (EWS) használatával**

- **1.** Nyissa meg a beágyazott webkiszolgálót. További tudnivalók: [A beágyazott webkiszolgáló](#page-48-0) [megnyitása](#page-48-0) 45. oldal.
- **2.** Kattintson a **Webszolgáltatások** fülre.
- **3.** A **Webszolgáltatások beállításai** szakaszban kattintson a **Beállítások** gombra, ezután kattintson a **Folytatás** parancsra, majd kövesse a képernyőn megjelenő utasításokat a használati feltételek elfogadásához.
- **4.** Ha a rendszer kéri, engedélyezze, hogy a nyomtató automatikusan megkeresse és telepítse a nyomtató frissítéseit.
	- **MEGJEGYZÉS:** Ha új nyomtatófrissítés érhető el, a nyomtató letölti és telepíti a frissítést, majd újraindul. A webszolgáltatások beállításához ismételje meg az 1. lépésben leírt utasításokat.
- **WEGJEGYZÉS:** Ha a rendszer kéri a proxybeállításokat, és a hálózat proxybeállításokat használ, kövesse a képernyőn megjelenő utasításokat a proxykiszolgáló telepítéséhez. Ha nem rendelkezik a proxy adataival, lépjen kapcsolatba a hálózati rendszergazdával vagy a hálózatot beállító személlyel.
- **5.** Amikor a nyomtató csatlakozott a kiszolgálóhoz, a nyomtató kinyomtat egy információs lapot. Kövesse az információs lapon lévő útmutatásokat a beállítás befejezéséhez.

#### **Webszolgáltatások beállítása a HP nyomtatószoftver segítségével (Windows)**

- **1.** Nyissa meg a HP nyomtatószoftvert. További információ itt olvasható: [Nyissa meg a](#page-14-0) [HP nyomtatószoftvert \(Windows\)](#page-14-0) 11. oldal.
- **2.** A megjelenő ablakban kattintson duplán a **Nyomtatás és beolvasás** elemre, majd válassza a **Nyomtató csatlakoztatása az internethez** elemet a Nyomtatás területen. Megnyílik a nyomtató kezdőlapja (beágyazott webkiszolgáló).
- **3.** Kattintson a **Webszolgáltatások** fülre.
- <span id="page-33-0"></span>**4.** A **Webszolgáltatások beállításai** szakaszban kattintson a **Beállítások** gombra, ezután kattintson a **Folytatás** parancsra, majd kövesse a képernyőn megjelenő utasításokat a használati feltételek elfogadásához.
- **5.** Ha a rendszer kéri, engedélyezze, hogy a nyomtató automatikusan megkeresse és telepítse a nyomtató frissítéseit.
- **MEGJEGYZÉS:** Ha új nyomtatófrissítés érhető el, a nyomtató letölti és telepíti a frissítést, majd újraindul. A webszolgáltatások beállításához meg kell ismételnie az 1. lépésben leírt utasításokat.
- **MEGJEGYZÉS:** Ha a rendszer kéri a proxybeállításokat, és a hálózat proxybeállításokat használ, kövesse a képernyőn megjelenő utasításokat a proxykiszolgáló telepítéséhez. Ha nem rendelkezik az adatokkal, lépjen kapcsolatba a hálózati rendszergazdával vagy a hálózatot beállító személlyel.
- **6.** Amikor a nyomtató csatlakozott a kiszolgálóhoz, a nyomtató kinyomtat egy információs lapot. Kövesse az információs lapon lévő útmutatásokat a beállítás befejezéséhez.

## **Nyomtatás az HP ePrint szolgáltatással**

A HP ePrint a HP ingyenes szolgáltatása, amellyel bárhonnan nyomtathat a HP ePrint szolgáltatás használatára képes nyomtatón, ahonnan e-mail üzenetet tud küldeni. Csak küldje el a dokumentumait és fényképeit a webszolgáltatások engedélyezésekor a nyomtatójához rendelt e-mail címre. Nincs szükség további illesztőprogramokra vagy szoftverekre.

- A nyomtatónak vezeték nélküli kapcsolattal kell csatlakoznia az internetre. Az HP ePrint nem használható, ha a nyomtató USB-kapcsolattal csatlakozik a számítógéphez.
- Előfordulhat, hogy a mellékletek a nyomtatott példányon másképpen jelennek meg, mint a létrehozásukra használt szoftverekben. Ez az eredetileg használt betűtípusoktól és elrendezési beállításoktól függ.
- A HP ePrint termékhez ingyenes termékfrissítések is járnak. Bizonyos funkciók engedélyezéséhez frissítésekre lehet szükség.

Ha előfizetett egy fiókra a HP Connected [\(www.hpconnected.com](http://h20180.www2.hp.com/apps/Nav?&h_pagetype=s-924&h_keyword=lp70014-all&h_client=s-h-e004-01&h_lang=hu&h_cc=hu)) központban, bejelentkezhet az ePrintfeladatok állapotának megtekintéséhez, az ePrint nyomtatási listájának kezeléséhez, annak felügyeletéhez, hogy ki használhatja a nyomtató ePrint e-mail címét a nyomtatáshoz, és hogy segítséget kérjen az ePrint szolgáltatással kapcsolatban.

Az ePrint szolgáltatás használata előtt ellenőrizze a következőket:

- A nyomtatónak egy internetkapcsolattal rendelkező aktív hálózathoz kell csatlakoznia.
- Engedélyezni kell a webszolgáltatásokat. Ha ezt nem tette meg korábban, a program emlékezteti erre.

#### **Dokumentum nyomtatása az ePrinttel tetszőleges helyről**

- **1.** Engedélyezze a webszolgáltatásokat.
	- **a.** A kezdőképernyőn érintse meg a **nagyik ePrint** ) ikont.
	- **b.** Fogadja el a használati feltételeket, majd kövesse a képernyőn megjelenő utasításokat a webszolgáltatások engedélyezéséhez.
	- **c.** Nyomtassa ki az ePrint információs oldalt, majd az ott található utasításokat követve jelentkezzen be ePrint fiókjába.
- **2.** Keresse meg ePrint e-mail címét.
- <span id="page-34-0"></span>**a.** Érintse meg az ( **ePrint** ) elemet a Kezdőképernyőn.
- **b.** Érintse meg a (**Webszolg. beállítások**) elemet.
- **c.** A **Webszolg. beállítások** menüben érintse meg az **E-mail cím megjelenítése** elemet.
- **3.** Küldje el e-mailben a nyomtatni kívánt dokumentumot a nyomtatónak.
	- **a.** Hozzon létre egy új e-mail üzenetet, majd csatolja a nyomtatni kívánt dokumentumot.
	- **b.** Küldje el az e-mailt a nyomtató e-mail címére.

A nyomtató kinyomtatja a csatolt dokumentumot.

**MEGJEGYZÉS:** Az **ePrint** kiszolgáló nem fogadja el az e-mailben küldött nyomtatási feladatokat, ha több e-mail cím szerepel a "Címzett" vagy a "Másolatot kap" sorban. Csak a HP ePrint e-mail címét adja meg a "Címzett" mezőben. Ne adjon meg további e-mail címeket a többi sorban.

**MEGJEGYZÉS:** Az e-mail a fogadást követően lesz kinyomtatva. Mint bármely e-mail üzenet esetében, nincs garancia arra, hogy a levél megérkezik, illetve nem tudni, hogy pontosan mikor. Bármikor ellenőrizheti a nyomtatás állapotát a HP Connected weblapján [\(www.hpconnected.com](http://h20180.www2.hp.com/apps/Nav?&h_pagetype=s-924&h_keyword=lp70014-all&h_client=s-h-e004-01&h_lang=hu&h_cc=hu)).

**MEGJEGYZÉS:** A **ePrint** által nyomtatott dokumentumok eltérhetnek az eredetitől. A stílus, a formázás és a szöveg elrendezése eltérhet az eredeti dokumentumban érvényes beállításoktól. Azon dokumentumok esetében, amelyeket kiváló minőségben kell nyomtatnia (ilyenek lehetnek például a hivatalos dokumentumok), javasoljuk, hogy a számítógépen elérhető szoftveralkalmazásból nyomtasson, mert így nagyobb mértékben vezérelheti a nyomat megjelenését.

[Kattintson ide további információk online eléréséhez.](http://h20180.www2.hp.com/apps/Nav?&h_pagetype=s-924&h_keyword=lp70014-all&h_client=s-h-e004-01&h_lang=hu&h_cc=hu)

## **A HP nyomtatnivalók használata**

A HP HP nyomtatnivalók nevű ingyenes szolgáltatásának beállításával webes oldalakat nyomtathat számítógép használata nélkül. Nyomtathat színező oldalakat, naptárakat, kirakókat, recepteket, térképeket és sok mást is az országban/régióban elérhető alkalmazásoktól függően.

A HP Connected webhelyen további információkhoz juthat, és megismerheti az egyes szolgáltatásokra vonatkozó licencszerződéseket is: [www.hpconnected.com](http://h20180.www2.hp.com/apps/Nav?&h_pagetype=s-924&h_keyword=lp70014-all&h_client=s-h-e004-01&h_lang=hu&h_cc=hu) .

## **A HP Connected webhely használata**

A HP ingyenes HP Connected webhelyén megadhatja a HP ePrint szolgáltatás emelt szintű biztonsági beállításait, és meghatározhatja, hogy mely e-mail címekről érkezhet e-mail a nyomtatóra. Emellett termékfrissítéseket, további alkalmazásokat, valamint egyéb ingyenes szolgáltatásokat is elérhet.

A HP Connected webhelyen további információkhoz juthat, és megismerheti az egyes szolgáltatásokra vonatkozó licencszerződéseket is: [www.hpconnected.com](http://h20180.www2.hp.com/apps/Nav?&h_pagetype=s-924&h_keyword=lp70014-all&h_client=s-h-e004-01&h_lang=hu&h_cc=hu) .

## <span id="page-35-0"></span>**Webszolgáltatások törlése**

#### **Webszolgáltatások törlése**

- **1.** A nyomtató kezelőpaneljének kijelzőjén érintse meg a **( a Print** ) elemet, majd a  $\bullet$ (**Webszolgáltatások beállításai** lehetőséget).
- **2.** Érintse meg a **Webszolgáltatások eltávolítása** gombot.
- **3.** Érintse meg az **Igen** lehetőséget a megerősítéshez.

## **Tippek a webszolgáltatások használatához**

A következő tippeket a nyomtatási alkalmazásokhoz és a HP ePrint szolgáltatáshoz használhatja.

#### **Tippek a nyomtatási alkalmazásokkal és a HP ePrint használatával kapcsolatban**

- Tekintse át, hogyan oszthat meg képeket online, illetve hogyan rendelhet papírképeket. [Kattintson ide](http://h20180.www2.hp.com/apps/Nav?&h_pagetype=s-924&h_keyword=lp70013-all&h_client=s-h-e004-01&h_lang=hu&h_cc=hu) [további információk online eléréséhez](http://h20180.www2.hp.com/apps/Nav?&h_pagetype=s-924&h_keyword=lp70013-all&h_client=s-h-e004-01&h_lang=hu&h_cc=hu).
- Tekintsen át receptek, kuponok és más webes tartalmak egyszerű és könnyű nyomtatását lehetővé tevő alkalmazásokat. [Kattintson ide további információk online eléréséhez](http://h20180.www2.hp.com/apps/Nav?&h_pagetype=s-924&h_keyword=lp70013-all&h_client=s-h-e004-01&h_lang=hu&h_cc=hu).
# <span id="page-36-0"></span>**6 A patronok használata**

- A becsült tintaszintek ellenőrzése
- [A patronok cseréje](#page-37-0)
- [Nyomtatási kellékek rendelése](#page-38-0)
- [Az egypatronos üzemmód használata](#page-39-0)
- [A patronokkal kapcsolatos jótállási információ](#page-40-0)
- [Névtelen használati információk tárolása](#page-40-0)
- [Tippek a tintapatronok használatához](#page-41-0)

## **A becsült tintaszintek ellenőrzése**

#### **A hozzávetőleges tintaszintek ellenőrzése a nyomtató kezelőpaneljéről**

**▲** A kezdőképernyőn érintse meg a (**Tinta** ikont) a becsült tintaszintek megjelenítéséhez.

#### **A tintaszintek ellenőrzése a nyomtatószoftverből (Windows)**

- **1.** Nyissa meg a HP nyomtatószoftvert.
- **2.** A nyomtatószoftver alatt kattintson a **Becsült tintaszintek** ikonra.

#### **A tintaszintek ellenőrzése a HP Utility segédprogramból**

**1.** Nyissa meg a következőt: HP Utility.

A HP Utility a merevlemez **Alkalmazások** mappáján belüli **Hewlett-Packard** mappában található.

- **2.** Az ablak bal oldalán található eszközlistából válassza ki a HP DeskJet Ink Advantage 4530 series készüléket.
- **3.** Kattintson a **Kellékek állapota** lehetőségre.

Megjelennek a becsült tintaszintek.

- **4.** Kattintson a **Minden beállítás** lehetőségre az **Információ és támogatás** panelre való visszatéréshez.
- **MEGJEGYZÉS:** Ha újratöltött vagy felújított (esetleg más termékben korábban már használt) patront használ, lehet, hogy a készülék festékszintjelzője pontatlanul - vagy egyáltalán nem - jelzi a festékszintet.
- **MEGJEGYZÉS:** A tintaszinttel kapcsolatos figyelmeztetések és jelzések csak becsült adatokon alapulnak. Ha alacsony tintaszintről tájékoztató figyelmeztető üzenetet kap, készítsen elő egy cserepatront annak érdekében, hogy kiküszöbölhesse az esetleges nyomtatási késlekedéseket. A patront csak akkor kell kicserélnie, ha a nyomtatási minőség nem elfogadható.

**MEGJEGYZÉS:** A készülék a patronokban található tintát többféle módon is alkalmazza, többek között a készülék és a nyomtató nyomtatáshoz való előkészítéséhez, illetve a nyomtatófej karbantartása során a fúvókák tisztításához és az egyenletes tintaáramlás fenntartásához. A felhasználás végén a patronban mindig marad némi tinta. További információk: [www.hp.com/go/inkusage](http://www.hp.com/go/inkusage).

## <span id="page-37-0"></span>**A patronok cseréje**

#### **A patronok cseréje**

- **1.** Ellenőrizze, hogy a készülék be van-e kapcsolva.
- **2.** Távolítsa el a régi patront.
	- **a.** Nyissa ki a szervizajtót.

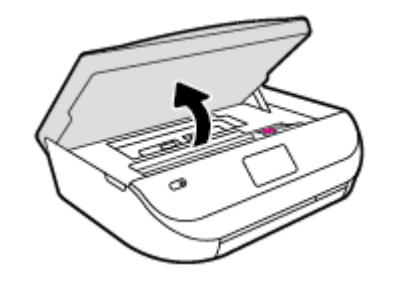

- **b.** Nyissa fel a patronnyílás rögzítőzárát.
- **c.** Távolítsa el a patront a nyílásból.

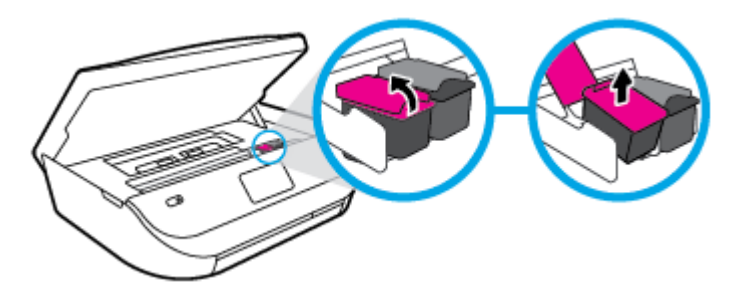

- **3.** Helyezze be az új patront.
	- **a.** Távolítsa el a patront a csomagolásból.

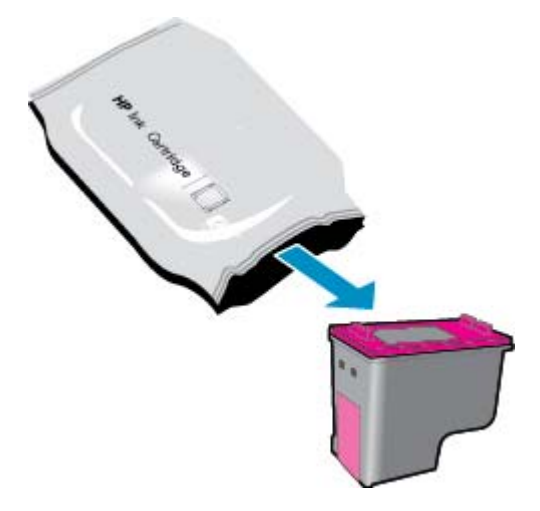

<span id="page-38-0"></span>**b.** Távolítsa el a műanyag szalagot a letépőfül segítségével.

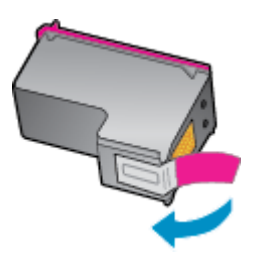

**c.** Csúsztassa be az új patront a nyílásba, és zárja le a rögzítőzárat, amíg a helyére nem kattan.

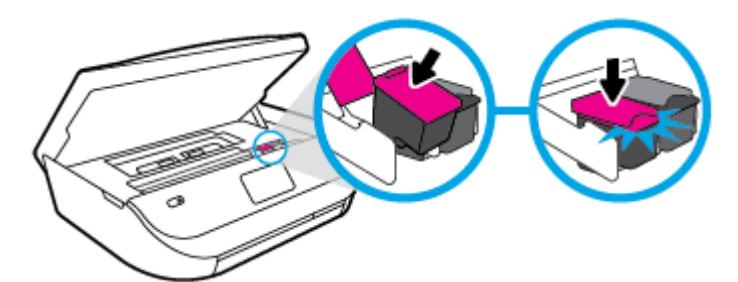

**4.** Zárja be a kazetta szervizajtaját.

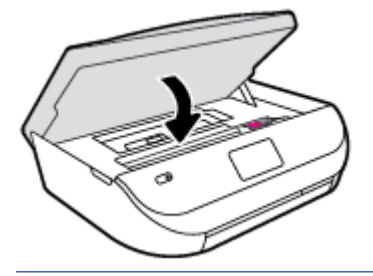

**MEGJEGYZÉS:** A HP nyomtatószoftver figyelmezteti, hogy igazítsa a tintapatronokat, amikor új tintapatron behelyezése után szeretne nyomtatni.

## **Nyomtatási kellékek rendelése**

A patronok megrendelése előtt keresse meg a pontos cikkszámot.

#### **A patron cikkszámának megkeresése a nyomtatón**

**▲** A patron cikkszáma a patrontartó rekesz fedelének belsejében található.

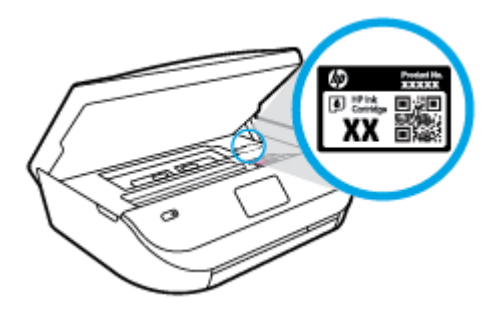

#### <span id="page-39-0"></span>**A patron cikkszámának megkeresése a nyomtatószoftver alkalmazásban**

- **1.** A használt operációs rendszertől függően válassza az alábbi eljárások valamelyikét a nyomtatószoftver megnyitásához:
	- **Windows 8,1**: Kattintson a kezdőképernyő bal alsó sarkában megjelenő lefelé nyílbillentyűre, majd válassza ki a nyomtató nevét.
	- **Windows 8**: Kattintson a jobb gombbal a kezdőképernyő egy üres területére, kattintson a **Minden alkalmazás** elemre az alkalmazássávon, majd válassza ki a nyomtató nevét.
	- **Windows 7**, **Windows Vista** és **Windows XP** esetén: A számítógép asztalán kattintson a **Start** gombra, kattintson a **Minden program** lehetőségre, majd a **HP** elemre, kattintson a nyomtató mappájára, majd válassza ki a nyomtató nevét megjelenítő ikont.
- **2.** A megfelelő patronszám megjelenik, ha erre a hivatkozásra kattint.

A nyomtatószoftver alkalmazásban kattintson a **Vásárlás**, majd a **Kellékek vásárlása online** lehetőségre.

#### **A nyomtatópatronok utánrendelési számának megállapítása**

**1.** Nyissa meg a következőt: HP Utility.

**2.** Kattintson a **Tartozékinformációk** lehetőségre.

Megjelennek a nyomtatópatron-utánrendelési számok.

**3.** Kattintson a **Minden beállítás** lehetőségre az **Információ és támogatás** panelre való visszatéréshez.

Ha eredeti HP kellékanyagokat kíván rendelni a HP DeskJet Ink Advantage 4530 series készülékhez, látogasson el a következő helyre: [www.hp.com/buy/supplies](http://www.hp.com/buy/supplies) . Kérésre válasszon országot/térséget, és a kérdések segítségével válassza ki a nyomtatóhoz szükséges patronokat.

**MEGJEGYZÉS:** A tintapatronok online rendelése nem minden országban és régióban lehetséges. Ha az adott országban/térségben ez a lehetőség nem érhető el, a helyi HP viszonteladónál vásárolva értesülhet a kellékadatokról, és tájékoztató listát is nyomtathat.

## **Az egypatronos üzemmód használata**

Az egypatronos üzemmódban a HP DeskJet Ink Advantage 4530 series készüléket egyetlen tintapatronnal használhatja. Az egypatronos üzemmódot a készülék akkor használja, amikor eltávolít egy tintapatront a tintapatrontartóból. Egypatronos üzemmódban a termék dokumentumokat és fényképeket tud másolni, valamint a számítógépről érkező nyomtatási feladatokat tudja végrehajtani.

**MEGJEGYZÉS:** Amikor a HP DeskJet Ink Advantage 4530 series egypatronos üzemmódban működik, egy üzenet jelenik meg a nyomtató kijelzőjén. Ha az üzenet annak ellenére is megjelenik, hogy mindkét tintapatron a készülékben van, ellenőrizze, hogy el van-e távolítva a tintapatronokról a műanyag védőszalag. Ha a műanyag védőszalag takarja a tintapatron érintkezőit, a nyomtató nem tudja érzékelni, hogy a tintapatron be van-e helyezve.

#### **Kilépés az egypatronos üzemmódból**

Az egypatronos üzemmódból való kilépéshez helyezzen két tintapatront a HP DeskJet Ink Advantage 4530 series nyomtatóba.

**MEGJEGYZÉS:** A HP Utility a merevlemez **Alkalmazások** mappáján belüli **Hewlett-Packard** mappában található.

## <span id="page-40-0"></span>**A patronokkal kapcsolatos jótállási információ**

A HP patronra abban az esetben érvényes jótállás, ha azt a rendeltetés szerinti HP nyomtatókészülékben használják. Ez a jótállás nem vonatkozik az újratöltött, újragyártott, felújított, nem rendeltetésszerűen használt vagy módosított HP tintapatronokra.

A patron jótállásának érvényessége a HP tinta kifogyásáig, illetve a jótállás lejárati dátumáig tart attól függően, hogy melyik következik be előbb. A jótállási idő vége ÉÉÉÉ/HH formában megtalálható a patronon a következőképpen:

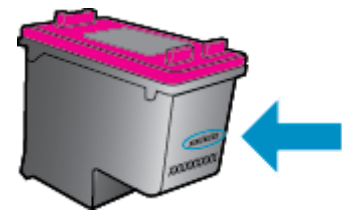

A HP nyomtató korlátozott jótállási nyilatkozatának egy példányát a készülék nyomtatott dokumentációjában találja.

## **Névtelen használati információk tárolása**

A jelen nyomtatóhoz használt HP patronok memóriachipet tartalmaznak, amely a nyomtató működtetését segíti elő. A memóriachip ezenfelül bizonyos, korlátozott mennyiségű névtelen információt tárol a nyomtató használatáról, amely az alábbiakra terjedhet ki: a patronnal nyomtatott oldalak száma, az oldalak lefedettsége, a nyomtatás gyakorisága, a használt nyomtatási módok.

Ezen adatok segítségével a HP a jövőben az ügyfelek nyomtatási igényeit még inkább kielégítő nyomtatókat tervezhet. A patron memóriachipjében összegyűjtött adatok nem tartalmaznak a patron és a nyomtató vásárlójának vagy felhasználójának azonosítására alkalmas információt.

A HP az ingyenes termék-visszavételi és újrahasznosítási program keretében hozzá eljuttatott patronok memóriachipjeiből vesz mintát (a HP Planet Partners programról itt olvashat bővebben: [www.hp.com/](http://www.hp.com/recycle) [recycle](http://www.hp.com/recycle) ). Az ezekből a memóriachipekből származó adatokat a HP a jövőben gyártandó nyomtatók fejlesztése érdekében tekinti meg és tanulmányozza. Lehetséges, hogy az információhoz a HP-t a patronok újrahasznosításában támogató partnerei is hozzáférhetnek.

A memóriachipen tárolt anonim információt a patront birtokoló bármilyen harmadik fél megszerezheti. Ha nem szeretné, hogy mások hozzájuthassanak ezekhez az adatokhoz, tegye működésképtelenné a chipet. Ha úgy dönt, hogy működésképtelenné teszi a chipet, a patront a továbbiakban nem tudja majd HP nyomtatókhoz használni.

Ha nem kívánja, hogy a chip ilyen anonim adatokat gyűjtsön, dönthet úgy is, hogy kikapcsolja a chipnek a nyomtató felhasználásáról adatokat gyűjtő funkcióját.

#### **A felhasználásiadat-gyűjtési funkció kikapcsolása**

- **1.** A nyomtató kezelőpaneljén érintse meg a **Beállítások** lehetőséget.
- **2.** Érintse meg a **Beállítások** pontot.
- **3.** Pöccintéssel görgessen a beállításlista végére, majd kapcsolja ki a **Használati információk küldése** beállítást.

**MEGJEGYZÉS:** Ha kikapcsolja a memóriachipnek a nyomtató használatáról adatokat gyűjtő funkcióját, a patront a továbbiakban is tudja majd a HP nyomtatóihoz használni.

## <span id="page-41-0"></span>**Tippek a tintapatronok használatához**

A tintapatronok használata során vegye figyelembe a következő tippeket:

- Hogy megvédje a patronokat a kiszáradástól, mindig kapcsolja ki a nyomtatót a bekapcsológomb használatával, majd várja meg, amíg a bekapcsológomb jelzőfénye kialszik.
- A tintapatron csomagolását ne nyissa fel, és a szalagját ne távolítsa el, amíg készen nem áll a tintapatron behelyezésére. Ha rajta hagyja a szalagot a patronon, azzal csökkenti a tinta elpárolgását.
- A megfelelő nyílásokba helyezze a patronokat. Párosítsa az adott színű és jelű patront a vele azonos színű és jelű nyíláshoz. A tintapatronoknak a helyükre kell pattanniuk.
- Új patron behelyezésekor az igazítás automatikusan történik. Az igazítás később, az elmosódott vagy egyenetlen vonalak elhárításában is hasznos lehet. További információk: [A nyomtatási min](#page-61-0)őséggel [kapcsolatos problémák megoldása](#page-61-0) 58. oldal.
- Ha a Becsült tintaszintek képernyő egy vagy több patronnál alacsony tintaszintet jelez, előkészíthet egy cserepatront, hogy kiküszöbölje az esetleges nyomtatási késlekedéseket. Nem kell kicserélnie a patronokat, amíg a nyomtatási minőség elfogadható. További információk: [A patronok](#page-37-0) cseréje [34. oldal](#page-37-0).
- Ha bármilyen okból eltávolít egy patront a nyomtatóból, próbálja meg minél hamarabb kicserélni. A nyomtatón kívül a megfelelő védelem nélkül a patronok elkezdenek kiszáradni.

# <span id="page-42-0"></span>**7 A nyomtató csatlakoztatása**

A nyomtató kezdőlapján (beágyazott webkiszolgáló vagy EWS) további speciális beállítások érhetők el. További információ: [A beágyazott webkiszolgáló megnyitása](#page-48-0) 45. oldal.

Ez a rész a következő témaköröket tárgyalja:

- A nyomtató beállítása vezeték nélküli kommunikációhoz
- [Vezeték nélküli csatlakozás a nyomtatóhoz útválasztó nélkül](#page-44-0)
- [Hálózati beállítások módosítása](#page-46-0)
- Speciális nyomtatókezelő [eszközök \(hálózatra kötött nyomtatókhoz\)](#page-47-0)
- [Ötletek a beállításhoz és a hálózati nyomtató használatához](#page-49-0)

## **A nyomtató beállítása vezeték nélküli kommunikációhoz**

- Mielőtt hozzákezdene
- A nyomtató beállítása a vezeték nélküli hálózaton
- [A kapcsolattípus módosítása](#page-43-0)
- [Vezeték nélküli kapcsolat tesztelése](#page-43-0)
- [A nyomtató vezeték nélküli funkciójának be- vagy kikapcsolása](#page-44-0)

### **Mielőtt hozzákezdene**

Győződjön meg az alábbiakról:

- A vezeték nélküli hálózat megfelelően van beállítva és működik.
- A nyomtató és a nyomtatót használó számítógépek ugyanazon a hálózaton (alhálózaton) vannak.

A nyomtató csatlakoztatásakor előfordulhat, hogy a rendszer kéri a vezeték nélküli hálózat nevét (SSID), illetve a hozzá tartozó jelszót.

- A vezeték nélküli hálózat neve az Ön által használt vezeték nélküli hálózat neve.
- A vezeték nélküli jelszó meggátolja, hogy mások engedély nélkül csatlakozzanak a vezeték nélküli hálózathoz. A szükséges biztonsági szinttől függően a vezeték nélküli hálózat WPA-azonosítókulcsot vagy WEP-kulcsot használhat.

Ha nem módosította a hálózatnevet vagy a biztonsági hozzáférési kulcsot a vezeték nélküli hálózat beállítása óta, azok esetenként megtalálhatók a vezeték nélküli útválasztó hátulján vagy oldalán.

Ha nem találja a hálózatnevet vagy a biztonsági jelszót, illetve nem emlékszik ezekre, tekintse meg a számítógép vagy a vezeték nélküli útválasztó dokumentációját. Ha továbbra sem találja ezeket az információkat, forduljon a hálózati rendszergazdához vagy a vezeték nélküli hálózatot beállító személyhez.

### **A nyomtató beállítása a vezeték nélküli hálózaton**

A vezeték nélküli kommunikációt a nyomtató kezelőpaneljének kijelzőjén elérhető vezeték nélküli beállítási varázslóval állíthatja be.

- <span id="page-43-0"></span>**MEGJEGYZÉS:** Mielőtt folytatná, tekintse át a következő helyen található listát: [Miel](#page-42-0)őtt [hozzákezdene](#page-42-0) 39. oldal.
	- **1.** A nyomtató kezelőpaneljén érintse meg a ( **Vezeték nélküli** ) lehetőséget.
	- **2.** Érintse meg a ( **Beállítások** ) lehetőséget.
	- **3.** Érintse meg a **Vezeték nélküli beállítás varázsló** pontot.
	- **4.** A beállítás végrehajtásához kövesse a kijelzőn megjelenő utasításokat.

### **A kapcsolattípus módosítása**

Miután telepítette a HP nyomtatószoftvert, és a nyomtatót egy számítógéphez csatlakoztatta, a szoftverrel módosíthatja a kapcsolattípust (például USB-kapcsolatról vezeték nélküli kapcsolatra).

#### **USB-kapcsolatról vezeték nélküli kapcsolatra való áttéréshez (Windows)**

Mielőtt folytatná, tekintse át a következő helyen található listát: Mielő[tt hozzákezdene](#page-42-0) 39. oldal.

- **1.** A használt operációs rendszertől függően válassza az alábbi eljárások valamelyikét:
	- **Windows 8,1**: Kattintson a kezdőképernyő bal alsó sarkában megjelenő lefelé mutató nyílra, válassza ki a nyomtató nevét, majd kattintson a **Segédprogramok** lehetőségre.
	- **Windows 8**: Kattintson a jobb gombbal a kezdőképernyő egy üres területére, kattintson a **Minden alkalmazás** elemre az alkalmazássávon, jelölje ki a nyomtató nevét, majd kattintson a **Segédprogramok** lehetőségre.
	- **Windows 7**, **Windows Vista** és **Windows XP** esetén: A számítógép asztalán kattintson a **Start** gombra, mutasson a **Minden program**, majd a **HP** elemre, és kattintson a nyomtató mappájára.
- **2.** Kattintson a **Nyomtatóbeállítás és -szoftver** elemre.
- **3.** Válassza az **USB-kábellel csatlakoztatott nyomtató kapcsolatának módosítása vezeték nélküli kapcsolatra** lehetőséget. Kövesse a képernyőn megjelenő utasításokat.

#### **Áttérés USB-kapcsolatról vezeték nélküli kapcsolatra**

- **1.** A nyomtató csatlakoztatása a vezeték nélküli hálózathoz.
- **2.** Az **Alkalmazások/Hewlett-Packard/Eszköz** segédprogramjai között található **HP Setup Assistant** telepítősegéd segítségével állíthatja a nyomtató és a szoftver kapcsolatát vezeték nélkülire.

 További információ az USB-kapcsolatról vezeték nélküli kapcsolatra való váltás módjáról. [Kattintson ide](http://www.hp.com/embed/sfs/doc?client=IWS-eLP&lc=hu&cc=hu&ProductNameOID=5447927&TapasOnline=NETWORK_WIRELESS) [további információk online eléréséhez](http://www.hp.com/embed/sfs/doc?client=IWS-eLP&lc=hu&cc=hu&ProductNameOID=5447927&TapasOnline=NETWORK_WIRELESS). Előfordulhat, hogy ez a webhely jelenleg nem érhető el minden nyelven.

## **Vezeték nélküli kapcsolat tesztelése**

A vezeték nélküli tesztjelentés kinyomtatásával további információkhoz juthat a nyomtató vezeték nélküli kapcsolatáról. A vezeték nélküli tesztjelentés információkat biztosít a nyomtató állapotáról, hardvercíméről (MAC-cím) és IP-címéről. Ha a nyomtató hálózathoz csatlakozik, a tesztjelentés adatokat jelenít meg a hálózati beállításokról.

<span id="page-44-0"></span>Vezeték nélküli tesztre vonatkozó jelentés nyomtatása

- **1.** A nyomtató kezelőpaneljén érintse meg a ( **Vezeték nélküli** ) gombot, majd a ( **Beállítások** ) gombot.
- **2.** Érintse meg a **Jelentések nyomtatása** lehetőséget
- **3.** Érintse meg a **Vezeték nélküli teszt** elemet.

## **A nyomtató vezeték nélküli funkciójának be- vagy kikapcsolása**

Ha a vezeték nélküli kapcsolat kék jelzőfénye világít a nyomtató vezérlőpaneljén, a nyomtató vezeték nélküli funkciója be van kapcsolva.

- **1.** A nyomtató kezelőpaneljén érintse meg a ( **Vezeték nélküli** ) gombot, majd a ( **Beállítások** ) gombot.
- **2.** Érintéssel be- vagy kikapcsolhatja a **Vezeték nélküli** kapcsolatot. Ha a nyomtató nincs beállítva a hálózathoz való csatlakozásra, akkor a vezeték nélküli kapcsolat bekapcsolásakor automatikusan elindul a Vezeték nélküli beállítási varázsló.

## **Vezeték nélküli csatlakozás a nyomtatóhoz útválasztó nélkül**

A Wi-Fi Direct használatával vezeték nélkül nyomtathat számítógépről, okostelefonról, táblagépről vagy más vezeték nélküli kapcsolatra alkalmas eszközről – anélkül, hogy csatlakoznia kellene egy meglévő vezeték nélküli hálózathoz.

#### **Útmutatások a Wi-Fi Direct használatához**

- Győződjön meg arról, hogy számítógépén vagy mobileszközén megtalálható a szükséges szoftver.
	- Ha számítógépet használ, ellenőrizze, hogy telepítette-e a nyomtatóhoz kapott nyomtatószoftvert.

Ha még nem telepítette a HP nyomtatószoftvert a számítógépen, előbb csatlakozzon egy Wi-Fi Direct hálózathoz, majd telepítse a nyomtatószoftvert. Amikor a nyomtatószoftver a kapcsolat típusának megadását kéri, válassza a **Vezeték nélküli** lehetőséget.

- Ha mobileszközt használ, győződjön meg arról, hogy arra telepítve van kompatibilis nyomtatási alkalmazás. További információ a mobil nyomtatásról: [www.hp.com/global/us/en/eprint/](http://www.hp.com/global/us/en/eprint/mobile_printing_apps.html) [mobile\\_printing\\_apps.html.](http://www.hp.com/global/us/en/eprint/mobile_printing_apps.html)
- Győződjön meg arról, hogy a nyomtató Wi-Fi Direct funkciója be van kapcsolva.
- A Wi-Fi Direct két üzemmódban kapcsolható be:
	- Automatikus üzemmód: Bármilyen mobileszköz számára lehetővé teszi a nyomtatóhoz való csatlakozást.
	- Kézi üzemmód: A mobileszközök csatlakoztatását a nyomtatóhoz való csatlakozás előtt meg kell erősíteni a nyomtató kezelőpaneljén. Ez az üzemmód magasabb szintű biztonságot nyújt. A kapcsolat létrehozása előtt további adatok vagy PIN-kódok megadására van szükség.
- Egy Wi-Fi Direct kapcsolatot legfeljebb öt számítógép vagy mobileszköz használhat.
- A Wi-Fi Direct szolgáltatás akkor is használható, ha a nyomtató USB-kábellel egy számítógéphez vagy vezeték nélküli kapcsolattal egy hálózathoz kapcsolódik.
- A Wi-Fi Direct használatával nem csatlakoztatható számítógép, mobileszköz vagy nyomtató az internethez.

#### **A Wi-Fi Direct bekapcsolása**

- **1.** A nyomtató kezelőpaneljén érintse meg a (Wi-Fi Direct) lehetőséget.
- **2.** Érintse meg a ( **Beállítások** ) lehetőséget, majd a **Wi-Fi Direct** elem megérintésével kapcsolja be a szolgáltatást.
- **3.** Érintse meg a  $\bigcirc$  ( **Vissza** ) lehetőséget.

Megjelenik a Wi-Fi Direct nevét és jelszavát tartalmazó **Wi-Fi Direct részletei** menü.

**TIPP:** A beágyazott webkiszolgálóból is bekapcsolhatja a Wi-Fi Direct szolgáltatást. A beágyazott webkiszolgáló használatával kapcsolatos további információkat lásd: [A beágyazott webkiszolgáló](#page-48-0) [megnyitása](#page-48-0) 45. oldal.

#### **Nyomtatás vezeték nélküli kapcsolatra alkalmas mobileszközről, amely támogatja a Wi-Fi Direct funkciót**

Győződjön meg arról, hogy mobileszközére telepítve van a HP nyomtatószolgáltatás beépülő moduljának legfrissebb verziója. Ezt a beépülő modult a Google Play alkalmazás-áruházból töltheti le.

- **1.** Ellenőrizze, hogy be van-e kapcsolva a nyomtatón a következő: Wi-Fi Direct.
- **2.** Kapcsolja be a Wi-Fi Direct funkciót a mobileszközön. További információt a mobileszköz dokumentációjában talál.
- **3.** A mobileszközén válasszon ki egy dokumentumot egy nyomtatás használatára kész alkalmazásból, majd válassza a dokumentum nyomtatása lehetőséget.

Megjelenik az elérhető nyomtatók listája.

- **4.** Az elérhető nyomtatók listájából válassza ki a Wi-Fi Direct nevét, például: DIRECT-\*\*- HP DeskJet IA 4530 (ahol a \*\* a nyomtató azonosítására szolgáló egyedi karaktereket jelöli), majd kövesse a képernyőn megjelenő utasításokat a nyomtatóján és a mobileszközén.
- **5.** Nyomtassa ki a dokumentumot.

#### **Nyomtatás vezeték nélküli kapcsolatra alkalmas számítógépről (Windows)**

- **1.** Ellenőrizze, hogy be van-e kapcsolva a nyomtatón a következő: Wi-Fi Direct.
- **2.** Kapcsolja be a számítógép Wi-Fi kapcsolatát. További információt a számítógép dokumentációjában talál.
- **MEGJEGYZÉS:** Ha a számítógép nem támogatja a WiFi-hálózatokat, nem használhatja a Wi-Fi Direct funkciót.
- **3.** Csatlakoztassa a számítógépet új hálózathoz. Ugyanúgy járjon el, mint amikor új vezeték nélküli hálózathoz vagy hozzáférési ponthoz kapcsolódik. Válassza ki a megjelenített vezeték nélküli hálózatok listájából a Wi-Fi Direct nevet, például: DIRECT-\*\*- HP DeskJet IA 4530 (a \*\* a nyomtató azonosítására szolgáló egyedi karaktereket jelöli, az XXXX pedig a nyomtatón feltüntetett nyomtatótípus).

Amikor a rendszer kéri, adja meg a Wi-Fi Direct jelszót.

**MEGJEGYZÉS:** To find the password, touch (**Wi-Fi Direct**) on the Home screen.

**4.** Folytassa az 5. lépéssel, ha a nyomtató vezeték nélküli hálózaton keresztül kapcsolódik a számítógéphez, és ennek megfelelően van telepítve. Ha a nyomtató USB-kábellel csatlakozik a számítógéphez, és ennek megfelelően van telepítve, hajtsa végre az alábbi lépéseket a nyomtatószoftver HP Wi-Fi Direct kapcsolat használatával történő telepítéséhez.

- <span id="page-46-0"></span>**a.** A használt operációs rendszertől függően válassza az alábbi eljárások valamelyikét:
	- **Windows 8,1**: Kattintson a kezdőképernyő bal alsó sarkában megjelenő lefelé mutató nyílra, válassza ki a nyomtató nevét, majd kattintson a **Segédprogramok** lehetőségre.
	- **Windows 8**: Kattintson a jobb gombbal a kezdőképernyő egy üres területére, kattintson a **Minden alkalmazás** elemre az alkalmazássávon, jelölje ki a nyomtató nevét, majd kattintson a **Segédprogramok** lehetőségre.
	- **Windows 7**, **Windows Vista** és **Windows XP** esetén: A számítógép asztalán kattintson a **Start** gombra, mutasson a **Minden program**, majd a **HP** elemre, és kattintson a nyomtató mappájára.
- **b.** Kattintson a **Nyomtató beállítása és szoftverek** elemre, majd válassza az **Új nyomtató csatlakoztatása** lehetőséget.
- **c.** A **Csatlakozási beállítások** szoftverképernyőn válassza a **Vezeték nélküli** lehetőséget.

Az észlelt nyomtatók listájáról válassza a HP nyomtatószoftvert.

- **d.** Kövesse a képernyőn megjelenő utasításokat.
- **5.** Nyomtassa ki a dokumentumot.

#### **Nyomtatás vezeték nélküli kapcsolatra alkalmas számítógépről (OS X)**

- **1.** Ellenőrizze, hogy be van-e kapcsolva a nyomtatón a következő: Wi-Fi Direct.
- **2.** Kapcsolja be a Wi-Fi kapcsolatot a számítógépen.

További információkért tekintse meg az Apple által biztosított dokumentációt.

**3.** Kattintson a Wi-Fi ikonra, és válassza ki a Wi-Fi Direct nevet, például: DIRECT-\*\*- HP DeskJet IA 4530 (a \*\* a nyomtató azonosítására szolgáló egyedi karaktereket jelöli).

Amikor a rendszer kéri, adja meg a Wi-Fi Direct jelszót.

**MEGJEGYZÉS:** A jelszó megkereséséhez érintse meg a (**Wi-Fi Direct**) elemet a kezdőképernyőn.

- **4.** Adja hozzá a nyomtatót.
	- **a.** Nyissa meg a következőt: **Rendszerbeállítások** .
	- **b.** A használt operációs rendszertől függően kattintson a **Nyomtatás és beolvasás** vagy **Nyomtatók és lapolvasók** lehetőségére.
	- **c.** Kattintson a + jelre a bal oldalon található nyomtatólistán.
	- d. Válassza ki a nyomtatót az észlelt nyomtatók listájából (a "Bonjour" szó olvasható a nyomtató neve mellett, a jobb oldali oszlopban), majd kattintson a **Hozzáadás** parancsra.

## **Hálózati beállítások módosítása**

A nyomtató kezelőpaneljén beállíthatja és kezelheti a nyomtató vezeték nélküli kapcsolatát, illetve különböző hálózatkezelési feladatokat hajthat végre. Ezek közé tartozik a hálózati beállítások megtekintése és módosítása, a hálózat alapértelmezett beállításainak visszaállítása, valamint a vezeték nélküli funkció be- vagy kikapcsolása.

**VIGYÁZAT!** A hálózati beállítások kényelmesebbé teszik a készülék hálózati használatát. Azonban ha Ön tapasztalatlan felhasználó, a beállítások egy részének módosítása nem ajánlott (például kapcsolatsebesség, IP-beállítások, alapértelmezett átjáró, tűzfalbeállítások).

#### <span id="page-47-0"></span>**Hálózatbeállítási oldal nyomtatása**

- **1.** A kezdőképernyőn érintse meg a (**Vezeték nélküli**), majd a ( **Beállítások** ) lehetőséget.
- **2.** Érintse meg a **Jelentések nyomtatása** gombot, majd a **Hálózatbeállítási oldal** lehetőséget.

#### **Az IP-beállítások módosítása**

Az alapértelmezett **Automatikus** IP-beállítás megtartása esetén az IP-beállítások megadása automatikusan történik. Ha azonban Ön tapasztalt felhasználó, és más beállításokat, például IP-címet, alhálózati maszkot vagy alapértelmezett átjárót kíván használni, akkor manuálisan is módosíthatja a beállításokat.

**A VIGYÁZAT!** Az IP-cím kézi beállítása során körültekintően járjon el. Ha érvénytelen IP-címet ír be a telepítés alatt, a hálózati részegységek nem tudnak csatlakozni a nyomtatóhoz. A hibák elkerülése érdekében először csatlakoztassa a nyomtatót a hálózathoz, hogy automatikusan lekérhesse az IP-címet. Az alhálózati maszk, az alapértelmezett átjáró és a DNS-cím beállítása után átállíthatja a nyomtató IP-címét egy manuálisan megadott értékre.

- **1.** A kezdőképernyőn érintse meg a (**Vezeték nélküli**), majd a ( **Beállítások** ) lehetőséget.
- **2.** Érintse meg a **Speciális beállítások** lehetőségét.
- **3.** Érintse meg az **IP-beállítások** lehetőséget.

Egy figyelmeztető üzenet jelenik meg, amely szerint az IP-cím módosításával eltávolítja a nyomtatót a hálózatról.

- **4.** A folytatáshoz érintse meg az **OK** gombot.
- **5.** Alapértelmezés szerint az **Automatikus** beállítás van bejelölve. A beállítások kézi módosításához érintse meg a **Kézi** gombot, majd adja meg a megfelelő információkat a következő beállításokhoz:
	- **IP-cím**
	- **Alhálózati maszk**
	- **Alapértelmezett átjáró**
	- **DNS-cím**
- **6.** Végezze el a kívánt módosításokat, majd érintse meg az **Alkalmaz** lehetőséget.

## **Speciális nyomtatókezelő eszközök (hálózatra kötött nyomtatókhoz)**

Egyes beállítások megtekintéséhez vagy módosításához szüksége lehet egy jelszóra.

**MEGJEGYZÉS:** A beágyazott webkiszolgálót abban az esetben is megnyithatja és használhatja, ha nem rendelkezik internetkapcsolattal. Egyes szolgáltatások azonban így nem érhetők el.

Ez a rész a következő témaköröket tárgyalja:

- [Eszköztár \(Windows\)](#page-48-0)
- [HP Utility \(OS X\)](#page-48-0)
- [A beágyazott webkiszolgáló megnyitása](#page-48-0)
- [Információk a cookie-król](#page-49-0)

## <span id="page-48-0"></span>**Eszköztár (Windows)**

A Szerszámosláda karbantartási információkat biztosít a nyomtatóhoz.

**MEGJEGYZÉS:** Ha a számítógép megfelel a rendszerkövetelményeknek, az Eszköztár telepíthető a HP szoftver CD lemezéről. A rendszerkövetelmények a Readme információs fájlban találhatók, amely a nyomtatóhoz mellékelt HP nyomtatószoftver CD lemezén érhető el.

#### **Az Eszköztár megnyitása**

- **1.** A használt operációs rendszertől függően válassza az alábbi eljárások valamelyikét:
	- **Windows 8,1**: Kattintson a kezdőképernyő bal alsó sarkában megjelenő lefelé nyílbillentyűre, majd válassza ki a nyomtató nevét.
	- **Windows 8**: Kattintson a jobb gombbal a kezdőképernyő egy üres területére, kattintson a **Minden alkalmazás** elemre az alkalmazássávon, majd válassza ki a nyomtató nevét.
	- **Windows 7**, **Windows Vista** és **Windows XP** esetén: A számítógép asztalán kattintson a **Start** gombra, kattintson a **Minden program** lehetőségre, majd a **HP** elemre, kattintson a nyomtató mappájára, majd válassza ki a nyomtató nevét megjelenítő ikont.
- **2.** Kattintson az **Nyomtatás és beolvasás** gombra.
- **3.** Kattintson **A nyomtató karbantartása** lehetőségre.

### **HP Utility (OS X)**

A HP Utility a nyomtatási beállítások megadásához, a nyomtató kalibrálásához, a kellékek online megrendeléséhez és a webhelyek támogatási információinak eléréséhez használható eszközöket tartalmaz.

**MEGJEGYZÉS:** A HP Utility funkciói a kiválasztott nyomtatótól függően változhatnak.

A tintaszinttel kapcsolatos figyelmeztetések és jelzések csak becsült adatokon alapulnak. Ha alacsony tintaszintre figyelmeztető üzenetet kap, készítsen elő egy cserepatront annak érdekében, hogy kiküszöbölhesse az esetleges nyomtatási késéseket. A patronokat csak akkor kell kicserélnie, ha a nyomtatási minőség már nem megfelelő.

Kattintson duplán a merevlemez **Alkalmazások** mappáján belüli **Hewlett-Packard** mappában található HP Utility lehetőségre.

### **A beágyazott webkiszolgáló megnyitása**

A beágyazott webkiszolgálót a hálózaton vagy a Wi-Fi Direct kapcsolaton keresztül érheti el.

#### **A beágyazott webkiszolgáló megnyitása hálózaton keresztül**

**MEGJEGYZÉS:** A nyomatónak kapcsolódnia kell egy hálózatra, és rendelkeznie kell IP-címmel. A nyomtató IP-címének megkereséséhez nyomja meg a **Vezeték nélküli** ikont, vagy nyomtasson hálózati konfigurációs oldalt.

● A számítógépen futó webböngészőbe írja be a nyomtató beállított IP-címét vagy állomásnevét.

Ha az IP-cím például 192.168.0.12, akkor a következő címet kell beírnia a webböngészőbe: http:// 192.168.0.12.

#### <span id="page-49-0"></span>**A beágyazott webkiszolgáló megnyitása a Wi-Fi Direct használatával**

- **1.** A kezdőképernyőn érintse meg a (**Wi-Fi Direct**) elemet.
- **2.** Ha a Wi-Fi Direct értéke **Ki**, érintse meg a ( **Beállítások** ) lehetőséget, majd a **Wi-Fi Direct** elem megérintésével kapcsolja be a szolgáltatást.
- **3.** Vezeték nélküli számítógépén engedélyezze a vezeték nélküli kapcsolatot, keresse meg a Wi-Fi Direct szolgáltatáshoz használt nevet, majd csatlakozzon hozzá. A név lehet például: DIRECT-\*\*- HP DeskJet IA 4530 (a \*\* a nyomtató azonosítására szolgáló egyedi karaktereket jelöli). Amikor a rendszer kéri, adja meg a Wi-Fi Direct jelszót.
- **4.** Írja be a számítógépen futó webböngészőbe a következő címet: http://192.168.223.1.

### **Információk a cookie-król**

A beágyazott webkiszolgáló (EWS) böngészés közben kisméretű szövegfájlokat (cookie-kat) tárol merevlemezén. Ezek a fájlok teszik lehetővé, hogy legközelebbi látogatása alkalmával az EWS felismerje számítógépét. Ha például beállította az EWS nyelvét, az a cookie segítségével megjegyzi a kiválasztott nyelvet, így az EWS legközelebbi elérése alkalmával az oldalak már az Ön nyelvén jelennek meg. Egyes cookie-kat (például az ügyfélspecifikus beállításokat tároló cookie-t) a manuális törlésig tárolja a számítógép.

A böngészőjét beállíthatja úgy is, hogy minden cookie-t elfogadjon, vagy figyelmeztetést kérhet minden cookie-tárolási kérésnél, így lehetősége lesz az egyes cookie-k elfogadására vagy elutasítására. A böngésző használatával el is távolíthatia a nemkívánatos cookie-kat.

- **MEGJEGYZÉS:** Ha letiltja a cookie-kat, ez a nyomtatótól függően a következő funkciók közül egynek vagy többnek a letiltását is jelenti:
	- Az alkalmazás az előző megszakítási ponton történő folytatása (különösen hasznos telepítővarázslók esetében)
	- Az EWS böngésző nyelvbeállításainak tárolása
	- Az EWS Kezdőlap oldalának személyre szabása

A személyes adatok védelmével és a cookie-fájlokkal kapcsolatos beállítások módosításáról, valamint a cookie-fájlok megtekintéséről és törléséről a webböngésző dokumentációjában olvashat.

## **Ötletek a beállításhoz és a hálózati nyomtató használatához**

Használja az alábbi ötleteket a hálózati nyomtató beállításához és használatához:

- Vezeték nélküli hálózatra csatlakoztatott nyomtató beállításakor győződjön meg arról, hogy a vezeték nélküli útválasztó be van kapcsolva. A nyomtató vezeték nélküli útválasztókat keres, majd megjeleníti a kijelzőn az észlelt hálózatok neveit.
- A nyomtató vezeték nélküli kapcsolatának ellenőrzéséhez érintse meg a (**Vezeték nélküli**) elemet a kezelőpanelen a **Vezeték nélküli** menü megnyitásához. Ha a Vezeték nélküli kapcsolat értéke **Ki**, érintse meg az elemet a vezeték nélküli kapcsolat bekapcsolásához. A **Vezeték nélküli beállítási varázsló** automatikusan elindul. A nyomtató vezeték nélküli kapcsolatának beállítása során kövesse a képernyőn megjelenő utasításokat.
- Ha a számítógép virtuális magánhálózathoz (VPN) csatlakozik, más hálózati eszközökhöz beleértve a nyomtatót is – csak akkor tud hozzáférni, ha előbb lecsatlakozik a VPN-hálózatról.
- További információ a hálózat és a nyomtató vezeték nélküli nyomtatásra való beállításához. [Kattintson](http://h20180.www2.hp.com/apps/Nav?&h_pagetype=s-924&h_keyword=lp70041-all-DJ4530&h_client=s-h-e004-01&h_lang=hu&h_cc=hu) [ide további információk online eléréséhez.](http://h20180.www2.hp.com/apps/Nav?&h_pagetype=s-924&h_keyword=lp70041-all-DJ4530&h_client=s-h-e004-01&h_lang=hu&h_cc=hu)
- Tekintse át, hogyan keresheti meg a hálózat biztonsági beállításait. [Kattintson ide további információk](http://www.hp.com/embed/sfs/doc?client=IWS-eLP&lc=hu&cc=hu&ProductNameOID=5447927&TapasOnline=NETWORK_SECURITY) [online eléréséhez.](http://www.hp.com/embed/sfs/doc?client=IWS-eLP&lc=hu&cc=hu&ProductNameOID=5447927&TapasOnline=NETWORK_SECURITY)
- További információk a Print and Scan Doctor javítóeszközről (kizárólag Windows rendszeren), és más hibakeresési tippek. [Kattintson ide további információk online eléréséhez](http://www.hp.com/embed/sfs/doc?client=IWS-eLP&lc=hu&cc=hu&ProductNameOID=5447927&TapasOnline=NETWORK_DIAGNOSTIC).
- Tekintse át, hogyan válthat USB-ről vezeték nélküli kapcsolatra. [Kattintson ide további információk](http://www.hp.com/embed/sfs/doc?client=IWS-eLP&lc=hu&cc=hu&ProductNameOID=5447927&TapasOnline=NETWORK_WIRELESS) [online eléréséhez.](http://www.hp.com/embed/sfs/doc?client=IWS-eLP&lc=hu&cc=hu&ProductNameOID=5447927&TapasOnline=NETWORK_WIRELESS)
- Tekintse át, hogyan kezelheti a tűzfalat és a víruskereső szoftvereket a nyomtató beállítása során. [Kattintson ide további információk online eléréséhez](http://www.hp.com/embed/sfs/doc?client=IWS-eLP&lc=hu&cc=hu&ProductNameOID=5447927&TapasOnline=NETWORK_FIREWALL).

# **8 Megoldás keresése**

Ez a rész a következő témaköröket tárgyalja:

- Elakadások és papíradagolási problémák
- [Tintapatronnal kapcsolatos problémák](#page-55-0)
- [Nyomtatási problémák](#page-57-0)
- [Másolási problémák](#page-65-0)
- [Beolvasási problémák](#page-66-0)
- [Hálózati és kapcsolati problémák](#page-66-0)
- [A nyomtató hardverével kapcsolatos problémák](#page-67-0)
- [HP-támogatás](#page-68-0)

## **Elakadások és papíradagolási problémák**

Mit szeretne tenni?

## **Papírelakadás megszüntetése**

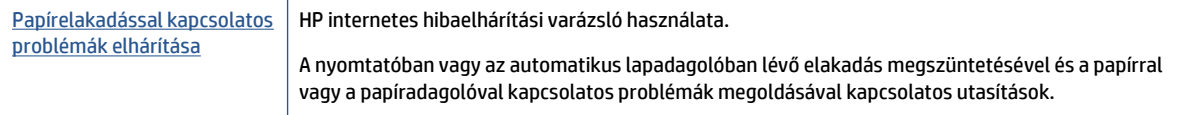

**MEGJEGYZÉS:** Előfordulhat, hogy a HP internetes hibaelhárítási varázslók nem minden nyelven érhetőek el.

#### **A papírelakadások megszüntetéséhez olvassa el a Súgóban található általános utasításokat**

A papírelakadások a nyomtatón belül több helyen is előfordulhatnak.

**VIGYÁZAT!** A nyomtatófej potenciális sérülése elkerülése érdekében a lehető leghamarabb hárítsa el a papírelakadást.

#### **Belső papírelakadás megszüntetése**

**<u>A</u> vIGYÁZAT!** Ne húzza ki a nyomtató elejéből az elakadt papírt. Az elakadás megszüntetéséhez ehelyett kövesse az alábbi lépéseket. Ha kihúzza a nyomtató elejéből az elakadt papírt, akkor elszakadhat a papír és papírdarabok maradhatnak a nyomtatóban; ez a későbbiekben további elakadásokat eredményezhet.

- **1.** Ellenőrizze a papírutat a nyomtató belsejében.
	- **a.** Nyissa ki a patronok szervizajtaját.

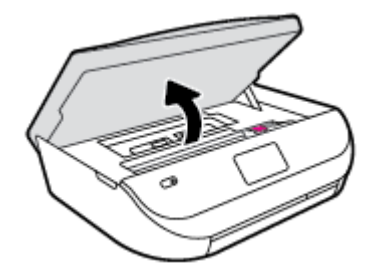

**b.** Vegye le a papírút fedelét.

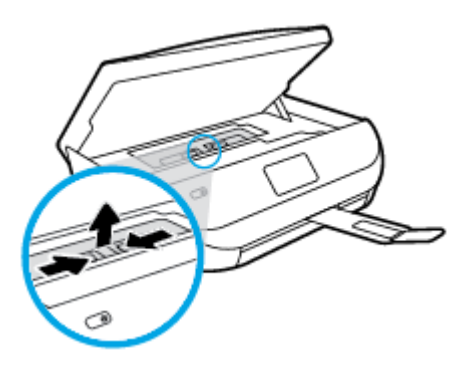

**c.** Emelje fel a duplex egység fedelét, és vegye ki az elakadt papírt.

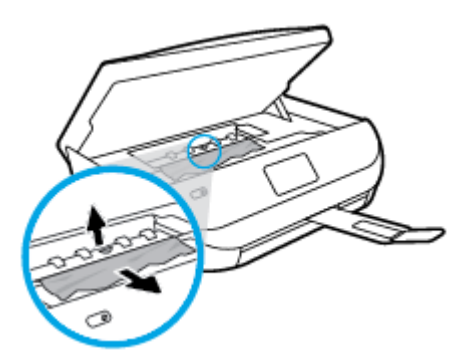

**d.** Helyezze vissza a papírút fedelét. A fedélnek a helyére kell pattannia.

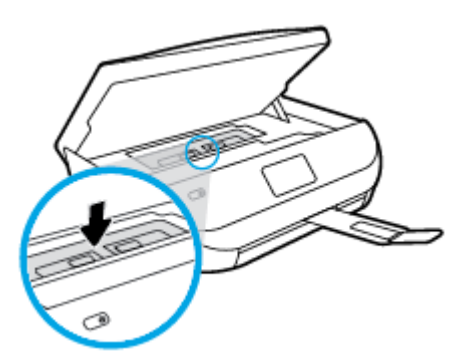

**e.** Csukja le a patrontartó fedelét.

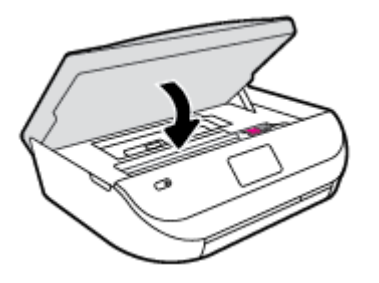

- **f.** A jelenlegi feladat folytatásához érintse meg a kezelőpanelen található **OK** elemet.
- **2.** Ha a probléma nem oldódott meg, ellenőrizze a patrontartó területet a nyomtató belsejében.
	- **⁄∆ vIGYÁZAT!** A folyamat közben ügyeljen arra, hogy ne érjen hozzá a patrontartóhoz csatlakozó kábelhez.
		- **a.** Nyissa ki a patronok szervizajtaját.

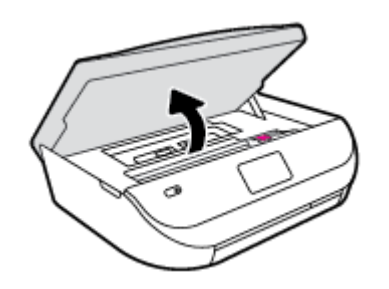

- **b.** Ha van elakadt papír a nyomtató belsejében, mozgassa a patrontartót a nyomtató jobb széléhez, fogja meg két kézzel az elakadt papírt, és húzza önmaga felé.
	- **VIGYÁZAT!** Ha az eltávolítás során a papír elszakad, ellenőrizze, hogy a görgők és kerekek között nem maradtak-e papírdarabok a készülék belsejében.

Ha nem távolítja el az összes papírmaradványt a készülékből, további elakadások várhatók.

- **c.** Mozgassa a tartót a nyomtató bal széléhez, és ismételje meg az előző lépést a papírdarabok eltávolítása érdekében.
- **d.** Csukja le a patrontartó fedelét.

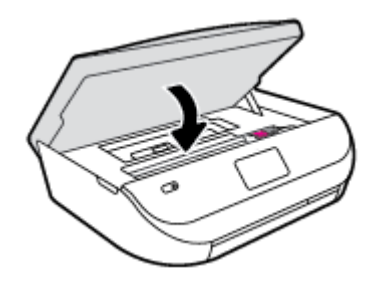

**e.** A jelenlegi feladat folytatásához érintse meg a kezelőpanelen található **OK** elemet.

A súgó a nyomtató kijelzőjén való megjelenítéséhez érintse meg a kezdőképernyőn a **Súgó**, az **Útmutató videók**, majd az **Elakadás megszüntetése** lehetőséget.

- **3.** Ha a probléma továbbra sem oldódott meg, ellenőrizze a tálca területét.
	- **a.** Húzza ki a papírtálcát annak meghosszabbításához.

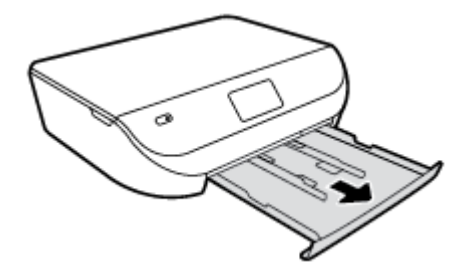

- **b.** Óvatosan fordítsa oldalára a nyomtatót, hogy hozzáférjen az aljához.
- **c.** Ellenőrizze a nyomtatóban az adagolótálca helyén lévő rést. Ha elakadt papír található benne, nyúljon a résbe, fogja meg két kézzel az elakadt papírt, és húzza önmaga felé.
	- **VIGYÁZAT!** Ha az eltávolítás során a papír elszakad, ellenőrizze, hogy a görgők és kerekek között nem maradtak-e papírdarabok a készülék belsejében.

Ha nem távolítja el az összes papírmaradványt a készülékből, további elakadások várhatók.

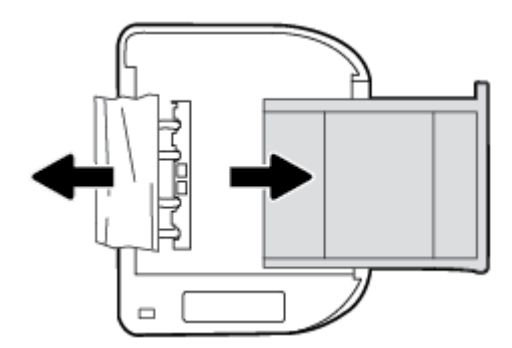

- **d.** Óvatosan állítsa vissza a nyomtatót.
- **e.** Tolja vissza a papírtálcát.
- **f.** A jelenlegi feladat folytatásához érintse meg a kezelőpanelen található **OK** elemet.

### **Tekintse át, hogyan kerülheti el a papírelakadásokat**

A papírelakadás elkerülése érdekében tartsa be az alábbi szabályokat.

- Rendszeresen ürítse a kimeneti tálcát.
- Ellenőrizze, hogy a papír, amelyre nyomtat, nincs-e meggyűrődve, vagy nem sérült-e meg.
- A papír szakadását, gyűrődését és egyéb deformációját elkerülheti, ha a használaton kívüli papírt visszazárható tasakban tárolja.
- Ne használjon olyan papírt, amely túl vastag vagy túl vékony a nyomtató számára.
- Győződjön meg arról, hogy az adagolótálcákba megfelelően töltötte be a hordozókat, és egyik tálca sincs túltöltve. További információért lásd: [Töltsön papírt a nyomtatóba](#page-11-0) 8. oldal.
- Ügyeljen arra, hogy az adagolótálcába tett papírok simák legyenek, a széleik ne legyenek meggyűrődve vagy beszakadva.
- Az adagolótálcában ne keverjen össze különböző méretű és típusú papírokat; az adagolótálcában lévő teljes papírkötegnek ugyanolyan méretű és típusú papírokat kell tartalmazni.
- Minden papírtípushoz és papírmérethez gondosan állítsa be az adagolótálca papírszélesség-beállítóit. Ellenőrizze, hogy a papírszélesség-beállító ne hajlítsa meg a papírtálcában található papírt.
- <span id="page-55-0"></span>● Ne tolja túlságosan előre a papírt az adagolótálcában.
- Ha egy lap mindkét oldalára nyomtat, ne nyomtasson erősen telített képeket kis tömegű papírra.
- Mindig a nyomtatóhoz javasolt papírtípust használjon. További információ: [Útmutató a](#page-9-0) [papírokról](#page-9-0) 6. oldal.
- Ha a nyomtatóból hamarosan kifogy a papír, várja meg, amíg ez bekövetkezik, és csak ezután töltse fel új papírral. Ne töltsön be papírt, amikor a nyomtató nyomtat.

### **Papíradagolási problémák megoldása**

Milyen probléma merült fel?

- **A készülék nem húzza be a papírokat az egyik tálcából**
	- Ellenőrizze, hogy van-e betöltve papír a tálcába. További információ itt olvasható: [Töltsön papírt a](#page-11-0) [nyomtatóba](#page-11-0) 8. oldal. Betöltés előtt pörgesse át a papírokat.
	- Ellenőrizze, hogy a tálcán lévő papírszélesség-beállítók a behelyezett papírnak megfelelő pozícióba vannak-e állítva. Ügyeljen arra is, hogy a papírvezetők érintsék a köteg szélét, de ne legyenek túl szorosak.
	- Ellenőrizze, hogy a tálcában használt papír nem hajlott-e. Simítsa ki a papírt a meghajlással ellenkező irányban történő hajlítással.
- **Az oldalak ferdék**
	- Ellenőrizze, hogy az adagolótálcába helyezett papírok megfelelően illeszkednek-e a papírszélesség-beállítókhoz. Szükség esetén húzza ki az adagolótálcát a készülékből, töltse be helyesen a papírokat, és győződjön meg arról, hogy a papírvezetők megfelelően illeszkednek.
	- Csak akkor töltsön be papírt a nyomtatóba, ha az éppen nem nyomtat.
- **A készülék egyszerre több lapot húz be**
	- Ellenőrizze, hogy a tálcán lévő papírszélesség-beállítók a behelyezett papírnak megfelelő pozícióba vannak-e állítva. Ügyeljen arra is, hogy a papírszélesség-beállítók érintsék a köteg szélét, de ne legyenek túl szorosak.
	- Ellenőrizze, hogy a tálca nincs-e túlterhelve papírral.
	- Az optimális teljesítmény és hatékonyság érdekében használjon HP papírt.

## **Tintapatronnal kapcsolatos problémák**

## **Tintapatronnal kapcsolatos problémák javítása**

Ha a patron behelyezése után hibát tapasztal, vagy a rendszer patronnal kapcsolatos hibaüzenetet küld, próbálja meg eltávolítani a tintapatronokat, ellenőrizze, hogy a műanyag védőszalag minden tintapatronról el van-e távolítva, majd helyezze vissza a patronokat. Ha ez nem segít, akkor tisztítsa meg a patron érintkezőit. Ha a probléma továbbra is fennáll, cserélje ki a tintapatronokat. A nyomtatópatronok cseréjével kapcsolatos utasításokat itt talál: [A patronok cseréje](#page-37-0) 34. oldal.

#### **A patron érintkezőinek tisztítása**

- **VIGYÁZAT!** A tisztítási folyamat néhány percet vesz igénybe. A tintapatronokat a lehető leghamarabb helyezze vissza a készülékbe. Nem ajánlott a tintapatronokat 30 percnél tovább a terméken kívül hagyni. Ez a tintapatronok károsodását eredményezheti.
	- **1.** Ellenőrizze, hogy a készülék be van-e kapcsolva.
	- **2.** Nyissa ki a patronok szervizajtaját.

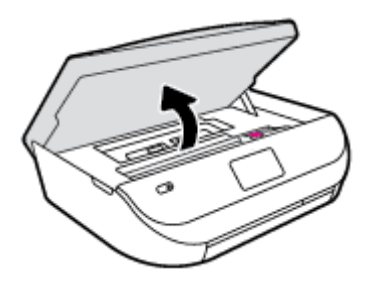

- **3.** Távolítsa el a hibaüzenet által jelzett patront.
- **4.** A tintapatronokat úgy fogja meg, hogy az aljuk felfelé nézzen, majd keresse meg a patronok tetején található elektromos érintkezőket. Az elektromos érintkezők apró, aranyszínű pontok a tintapatronon.

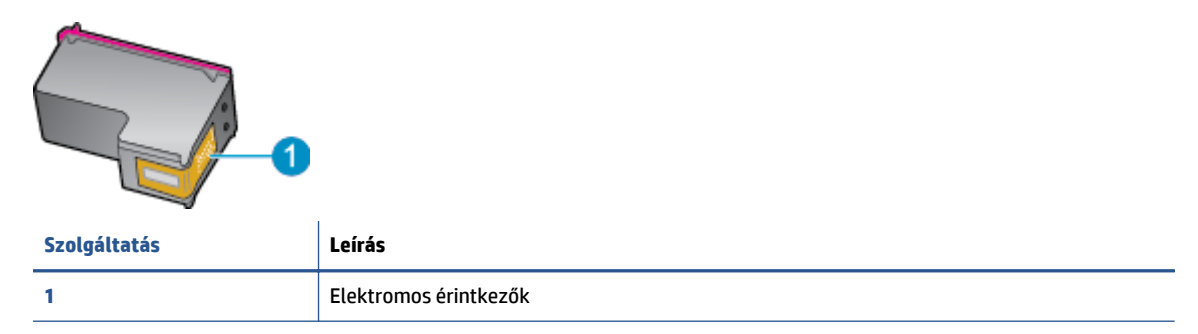

**5.** Nedves, nem bolyhosodó ruhával törölje meg az érintkezőket.

**VIGYÁZAT!** Ügyeljen arra, hogy csak az érintkezőkhöz érjen hozzá, és ne kenjen festéket vagy más szennyeződést a patron más részeire.

- **6.** A nyomtató belsejében keresse meg a patrontartóban található érintkezőket. Az érintkezők aranyszínű dudorok, amelyek elhelyezkedése megfelel a tintapatronon található érintkezők elrendezésének.
- **7.** Az érintkezőt száraz, nem bolyhosodó ruhával törölje szárazra.
- **8.** Helyezze vissza a tintapatront.
- **9.** Zárja le a fedelet, és ellenőrizze, hogy a hibaüzenet eltűnik-e.
- **10.** Ha továbbra is ezt a hibaüzenetet kapja, kapcsolja ki, majd kapcsolja újra be a készüléket.

**MEGJEGYZÉS:** Ha egy tintapatron okoz problémákat, eltávolíthatja azt, és a HP DeskJet Ink Advantage 4530 series készüléket egypatronos üzemmódban, egyetlen patronnal használhatja.

### **Tintapatronok kompatibilitási problémáinak javítása**

A tintapatron nem kompatibilis a nyomtatóval. Cserélje le egy új tintapatronra. További információ: [A](#page-37-0) [patronok cseréje](#page-37-0) 34. oldal.

## <span id="page-57-0"></span>**Nyomtatási problémák**

Mit szeretne tenni?

### **Oldal sikertelen nyomtatásával kapcsolatos problémák elhárítása (nem lehet nyomtatni)**

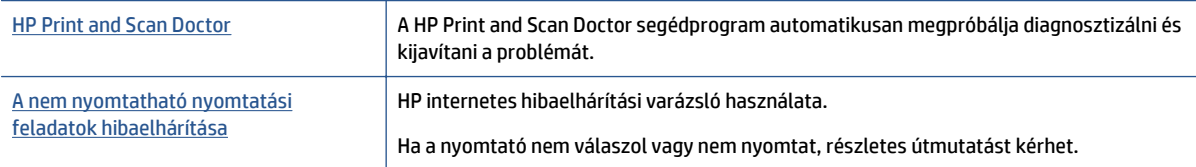

#### **MEGJEGYZÉS:** Előfordulhat, hogy a HP Print and Scan Doctor és a HP internetes hibaelhárítási varázslók nem minden nyelven érhetőek el.

#### **Olvassa el a Súgóban található általános utasításokat az olyan problémákkal kapcsolatban, amikor nem lehet nyomtatni**

#### **Nyomtatási problémák megoldása**

Győződjön meg arról, hogy a nyomtató be van kapcsolva, és van papír a tálcában. Ha még mindig nem tud nyomtatni, próbálja ki sorban a következő hibaelhárítási módszereket:

- **1.** Ellenőrizze az esetleges hibaüzeneteket a nyomtató kijelzőjén, és oldja meg azokat a képernyőn megjelenő útmutatások követésével.
- **2.** Ha a számítógép egy USB-kábellel van a nyomtatóhoz csatlakoztatva, húzza ki és csatlakoztassa ismét az USB-kábelt. Ha a számítógép vezeték nélküli kapcsolattal csatlakozik a nyomtatóhoz, ellenőrizze, hogy működik-e a kapcsolat.
- **3.** Ellenőrizze, hogy a nyomtató nincs-e leállítva vagy offline állapotban.

#### **Annak ellenőrzése, hogy a nyomtató nincs-e leállítva vagy offline állapotban**

- **a.** A használt operációs rendszertől függően válassza az alábbi eljárások valamelyikét:
	- **Windows 8.1** és **Windows 8**: Mutasson vagy koppintson a képernyő jobb felső sarkára a gombsáv megjelenítéséhez, kattintson a **Beállítások** ikonra, kattintson vagy koppintson a **Vezérlőpult** elemre, majd kattintson vagy koppintson az **Eszközök és nyomtatók megtekintése** lehetőségre.
	- **Windows 7**: A Windows **Start** menüjében kattintson az **Eszközök és nyomtatók** elemre.
	- **Windows Vista**: A Windows **Start** menüjében kattintson a **Vezérlőpult**, majd a **Nyomtató** elemre.
	- **Windows XP**: A Windows **Start** menüjében kattintson a **Vezérlőpult**, majd a **Nyomtatók és faxok** elemre.
- **b.** Kattintson duplán a nyomtató ikonjára, vagy kattintson a jobb gombbal a nyomtató ikonjára, és válassza az **Aktuális nyomtatási feladatok megtekintése** elemet a nyomtatási sor megnyitásához.
- **c.** Győződjön meg arról, hogy a **Nyomtató** menü **Nyomtatás felfüggesztése** vagy **Kapcsolat nélküli használat** menüpontjai mellett nem látható pipa.
- **d.** Ha bármilyen változtatást tett itt, ismét próbálkozzon a nyomtatással.
- **4.** Ellenőrizze, hogy a nyomtató alapértelmezett nyomtatóként van-e beállítva.

**Annak ellenőrzése, hogy a nyomtató alapértelmezett nyomtatóként van-e beállítva**

- **a.** A használt operációs rendszertől függően válassza az alábbi eljárások valamelyikét:
	- **Windows 8.1** és **Windows 8**: Mutasson vagy koppintson a képernyő jobb felső sarkára a gombsáv megjelenítéséhez, kattintson a **Beállítások** ikonra, kattintson vagy koppintson a **Vezérlőpult** elemre, majd kattintson vagy koppintson az **Eszközök és nyomtatók megtekintése** lehetőségre.
	- **Windows 7**: A Windows **Start** menüjében kattintson az **Eszközök és nyomtatók** elemre.
	- **Windows Vista**: A Windows **Start** menüjében kattintson a **Vezérlőpult**, majd a **Nyomtató** elemre.
	- **Windows XP**: A Windows **Start** menüjében kattintson a **Vezérlőpult**, majd a **Nyomtatók és faxok** elemre.
- **b.** Győződjön meg arról, hogy a megfelelő nyomtató van-e alapértelmezett nyomtatóként beállítva.

Az alapértelmezett nyomtató mellett egy fekete vagy zöld körben lévő pipa látható.

- **c.** Ha nem a megfelelő nyomtató van alapértelmezett nyomtatóként kiválasztva, kattintson a jobb gombbal a megfelelő nyomtatóra, majd válassza a **Beállítás alapértelmezett nyomtatóként** parancsot.
- **d.** Próbálja meg ismét használni a készüléket.
- **5.** Indítsa újra a nyomtatásvezérlő alkalmazást.

#### **A nyomtatásvezérlő alkalmazás újraindítása**

**a.** A használt operációs rendszertől függően válassza az alábbi eljárások valamelyikét:

#### **Windows 8.1 és Windows 8**

- **i.** Mutasson vagy koppintson a képernyő jobb felső sarkára a gombsáv megjelenítéséhez, majd kattintson a **Beállítások** ikonra.
- **ii.** Kattintson vagy koppintson a **Vezérlőpult** lehetőségre, majd kattintson vagy koppintson a **Rendszer és biztonság** elemre.
- **iii.** Kattintson vagy koppintson a **Felügyeleti eszközök** lehetőségre, majd kattintson vagy koppintson duplán a **Szolgáltatások** elemre.
- **iv.** Kattintson a jobb gombbal vagy érintse meg, majd tartsa az ujját a **Nyomtatásisor-kezelő** elemen, végül válassza a **Tulajdonságok** parancsot.
- **v.** Ellenőrizze, hogy az **Általános** lapon az **Indítás típusa** mellett az **Automatikus** lehetőség van-e kiválasztva.
- **vi.** Ha a szolgáltatás még nem fut, kattintson vagy koppintson az **Indítás**, majd az **OK** gombra a **Szolgáltatás állapota** menüben.

#### **Windows 7**

- **i.** A Windows **Start** menüjében kattintson a **Vezérlőpult**, a **Rendszer és biztonság**, majd a **Felügyeleti eszközök** elemre.
- **ii.** Kattintson duplán a **Szolgáltatások** parancsra.
- **iii.** Kattintson a jobb gombbal a **Nyomtatásisor-kezelő** elemre, majd válassza a **Tulajdonságok** parancsot.
- **iv.** Ellenőrizze, hogy az **Általános** lapon az **Indítás típusa** mellett az **Automatikus** lehetőség van-e kiválasztva.
- **v.** Ha a szolgáltatás még nem fut, kattintson a **Start**, majd az **OK** gombra a **Szolgáltatás állapota** menüben.

#### **Windows Vista**

- **i.** A Windows **Start** menüjében kattintson a **Vezérlőpult**, a **Rendszer és karbantartás**, majd a **Felügyeleti eszközök** elemre.
- **ii.** Kattintson duplán a **Szolgáltatások** parancsra.
- **iii.** Kattintson a jobb gombbal a **Nyomtatásisor-kezelő eszköz** elemre, majd válassza a **Tulajdonságok** parancsot.
- **iv.** Ellenőrizze, hogy az **Általános** lapon az **Indítás típusa** mellett az **Automatikus** lehetőség van-e kiválasztva.
- **v.** Ha a szolgáltatás még nem fut, kattintson a **Start**, majd az **OK** gombra a **Szolgáltatás állapota** menüben.

#### **Windows XP**

- **i.** A Windows **Start** menüjében kattintson a jobb gombbal a **Sajátgép** elemre.
- **ii.** Kattintson a **Kezelés** parancsra, majd kattintson a **Szolgáltatások és alkalmazások** elemre.
- **iii.** Kattintson duplán a **Szolgáltatások** elemre, majd válassza a **Nyomtatásisor-kezelő** lehetőséget.
- **iv.** Kattintson a jobb gombbal a **Nyomtatásisor-kezelő** elemre, majd kattintson az **Újraindítás** parancsra a szolgáltatás újraindításához.
- **b.** Próbálja meg ismét használni a készüléket.
- **6.** Indítsa újra a számítógépet.
- **7.** Törölje a nyomtatási sort.

#### **A nyomtatási sor törlése**

- **a.** A használt operációs rendszertől függően válassza az alábbi eljárások valamelyikét:
	- **Windows 8.1** és **Windows 8**: Mutasson vagy koppintson a képernyő jobb felső sarkára a gombsáv megjelenítéséhez, kattintson a **Beállítások** ikonra, kattintson vagy koppintson a **Vezérlőpult** elemre, majd kattintson vagy koppintson az **Eszközök és nyomtatók megtekintése** lehetőségre.
	- **Windows 7**: A Windows **Start** menüjében kattintson az **Eszközök és nyomtatók** elemre.
- **Windows Vista**: A Windows **Start** menüjében kattintson a **Vezérlőpult**, majd a **Nyomtató** elemre.
- **Windows XP**: A Windows **Start** menüjében kattintson a **Vezérlőpult**, majd a **Nyomtatók és faxok** elemre.
- **b.** Kattintson duplán a nyomtató ikonjára a nyomtatási sor megnyitásához.
- **c.** A **Nyomtató** menüben kattintson a **Nyomtatandó dokumentumok listájának törlése** vagy a **Nyomtatási dokumentum törlése** parancsokra, majd a parancs megerősítésére kattintson az **Igen** gombra.
- **d.** Ha még mindig vannak dokumentumok a várakozási sorban, indítsa újra a számítógépet, majd próbálkozzon ismét a nyomtatással.
- **e.** Ellenőrizze a nyomtatási sort, hogy az biztosan üres-e, majd ismét próbálkozzon a nyomtatással.

#### **Az áramellátás ellenőrzése és a nyomtató alaphelyzetbe állítása**

**1.** Győződjön meg arról, hogy a tápkábel megfelelően van csatlakoztatva.

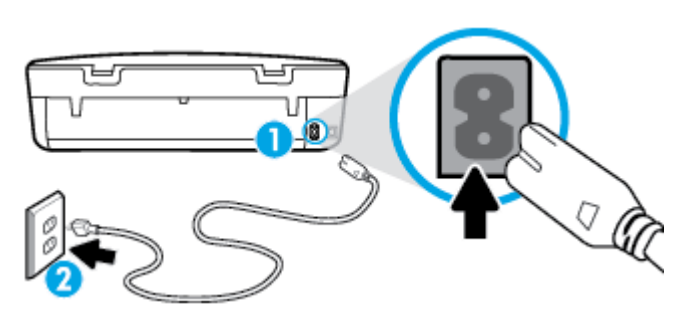

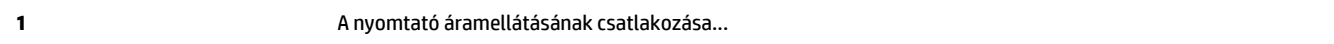

#### **2** Kapcsolódás elektromos hálózathoz

- **2.** Nézzen bele a nyomtatóba, és keresse meg a zöld jelzőfényt, amely azt jelzi, hogy a nyomtatóhoz eljut az elektromos áram. Ha nem világít, akkor ellenőrizze, hogy a tápkábel teljesen be van-e dugva a nyomtatóba, illetve dugja be egy másik csatlakozóaljzatba.
- **3.** Tekintse meg a nyomtatón található bekapcsológombot. Ha nem világít, a nyomtató ki van kapcsolva. A nyomtató bekapcsolásához nyomja meg a bekapcsológombot.
- **MEGJEGYZÉS:** Ha a nyomtató nem kap megfelelő tápellátást, csatlakoztassa egy másik fali csatlakozóhoz.
- **4.** Miközben a nyomtató be van kapcsolva, húzza ki a tápkábelt a nyomtató oldalából a patrontartó rekesz fedele alatt.
- **5.** Húzza ki a tápkábelt a fali aljzatból.
- **6.** Várjon legalább 15 másodpercet.
- **7.** Dugja vissza a tápkábelt a fali aljzatba.
- **8.** Újból csatlakoztassa a tápkábelt a nyomtató oldalán a patrontartó rekesz fedele alatt.
- **9.** Ha a nyomtató nem kapcsol be magától, a bekapcsoláshoz nyomja meg a bekapcsológombot.
- **10.** Próbálja meg újra használni a nyomtatót.

## <span id="page-61-0"></span>**A nyomtatási minőséggel kapcsolatos problémák megoldása**

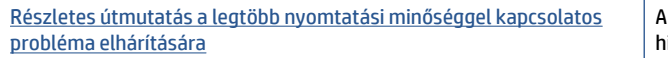

nyomtatási minőséggel kapcsolatos problémák online ibaelhárítása.

### **A nyomtatási minőséggel kapcsolatos problémák elhárításához olvassa el a Súgóban található általános utasításokat**

**MEGJEGYZÉS:** A nyomtatási minőséggel kapcsolatos problémák elkerülése érdekében mindig kapcsolja ki a nyomtatót a **Be** gomb használatával, majd várja meg, amíg a **Be** gomb jelzőfénye kialszik, mielőtt kihúzza a vezetéket vagy lekapcsol egy elosztót. Ez lehetővé teszi a nyomtató számára, hogy a patronokat lezárt pozícióba mozgassa, ahol védve vannak a kiszáradás ellen.

#### **A nyomtatási minőség javítása**

- **1.** Kizárólag eredeti HP tintapatront használjon
- **2.** Ellenőrizze a nyomtatószoftvert, és győződjön meg arról, hogy a megfelelő papírtípust választotta a **Hordozó** menüben, illetve a megfelelő nyomtatási minőséget választotta a **Minőségi beállítások** legördülő listából.
	- A nyomtató tulajdonságainak megnyitásához a nyomtatószoftver programban kattintson a **Nyomtatás és beolvasás** , majd a **Beállítások megadása** elemre.
- **3.** Ellenőrizze a becsült tintaszinteket, hogy lássa, nincsenek-e kifogyóban a patronok. További információ: [A becsült tintaszintek ellen](#page-36-0)őrzése 33. oldal. Ha a tintapatronokban kevés a tinta, azt javasoljuk, cserélje ki őket.
- **4.** Ellenőrizze a papírtípust.

A legjobb nyomtatási minőség érdekében használjon kiváló minőségű HP papírt, illetve a ColorLok® szabványnak megfelelő papírt. További információ: [Útmutató a papírokról](#page-9-0) 6. oldal.

Mindig ellenőrizze, hogy a nyomtatáshoz használt papír simán fekszik-e. Képek nyomtatásakor a lehető legjobb minőség elérése érdekében használjon HP Advanced fotópapírt.

A különleges papírokat eredeti csomagolásukban, visszazárható műanyag tasakban tárolja, lapos és vízszintes felületen, száraz, hűvös helyen. Nyomtatáskor lehetőleg csak annyi papírt vegyen elő, amennyit azonnal fel fog használni. A nyomtatás végeztével a maradék papírt tegye vissza a műanyag tasakba. Ez megakadályozza, hogy a fotópapír meggyűrődjön.

**5.** Igazítsa be a patronokat.

#### **A nyomtatópatronok beigazítása a nyomtatószoftver programból**

- **MEGJEGYZÉS:** A patronok igazításával biztosítható a megfelelő minőségű nyomtatás. A HP All-in-One a patronok igazítására figyelmeztet, valahányszor új patron kerül behelyezésre. Ha eltávolítása után ugyanazt a tintapatront helyezi vissza, a HP All-in-One nem figyelmeztet a tintapatronok igazítására. A HP All-in-One készülék emlékezni fog az adott tintapatron igazítási értékeire, így nem kell újból igazítania a tintapatront.
	- **a.** Töltsön letter vagy A4-es méretű nem használt, sima fehér papírt a papírtálcába.
	- **b.** A használt operációs rendszertől függően válassza az alábbi eljárások valamelyikét a nyomtatószoftver megnyitásához:
- **Windows 8,1**: Kattintson a kezdőképernyő bal alsó sarkában megjelenő lefelé nyílbillentyűre, majd válassza ki a nyomtató nevét.
- **Windows 8**: Kattintson a jobb gombbal a kezdőképernyő egy üres területére, kattintson a **Minden alkalmazás** elemre az alkalmazássávon, majd válassza ki a nyomtató nevét.
- **Windows 7**, **Windows Vista** és **Windows XP** esetén: A számítógép asztalán kattintson a **Start** gombra, kattintson a **Minden program** lehetőségre, majd a **HP** elemre, kattintson a nyomtató mappájára, majd válassza ki a nyomtató nevét megjelenítő ikont.
- **c.** A **nyomtató szerszámosládájának** eléréséhez a nyomtatószoftver felületén kattintson a **Nyomtatás és beolvasás** , majd **A nyomtató karbantartása** lehetőségre.
- **d.** A **nyomtató eszköztárán** kattintson az **Eszköz szolgáltatásai** lapon a **Tintapatronok igazítása** pontra. A nyomtató kinyomtat egy igazítási lapot.
- **e.** Helyezze a patronigazítási lapot a lapolvasó üvegére nyomtatott oldalával lefelé, a jobb első sarokhoz igazítva.

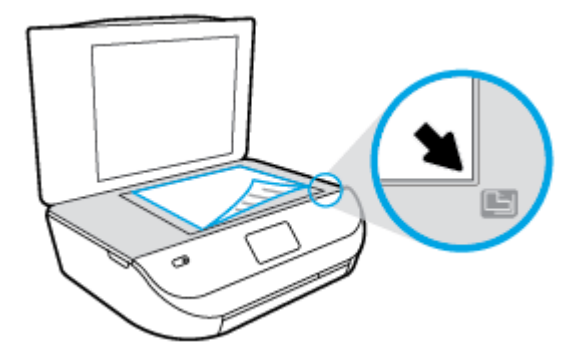

**f.** A patronok beigazításához kövesse a nyomtató kijelzőjén megjelenő utasításokat. Használja fel újra vagy dobja el a patronigazítási lapot.

#### **A nyomtatópatronok igazítása a nyomtató kijelzőjéről**

- **a.** Tegyen letter vagy A4-es méretű nem használt, sima fehér papírt az adagolótálcába.
- **b.** A nyomtató kezelőpaneljének kijelzőjén érintse meg a **Eszközök** lehetőséget.
- **c.** Érintse meg a **Nyomtató beigazítása** lehetőséget, majd kövesse a képernyőn megjelenő utasításokat.
- **6.** Ha a patronokban elég tinta van, nyomtasson ki egy diagnosztikai lapot.

**Diagnosztikai lap nyomtatása a nyomtatószoftver programból**

- **a.** Töltsön letter vagy A4-es méretű nem használt, sima fehér papírt a papírtálcába.
- **b.** A használt operációs rendszertől függően válassza az alábbi eljárások valamelyikét a nyomtatószoftver megnyitásához:
	- **Windows 8,1**: Kattintson a kezdőképernyő bal alsó sarkában megjelenő lefelé nyílbillentyűre, majd válassza ki a nyomtató nevét.
	- **Windows 8**: Kattintson a jobb gombbal a kezdőképernyő egy üres területére, kattintson a **Minden alkalmazás** elemre az alkalmazássávon, majd válassza ki a nyomtató nevét.
	- **Windows 7**, **Windows Vista** és **Windows XP** esetén: A számítógép asztalán kattintson a **Start** gombra, kattintson a **Minden program** lehetőségre, majd a **HP** elemre, kattintson a nyomtató mappájára, majd válassza ki a nyomtató nevét megjelenítő ikont.
- **c.** A nyomtató szerszámosládájának eléréséhez a nyomtatószoftver felületén kattintson a **Nyomtatás és beolvasás** , majd **A nyomtató karbantartása** lehetőségre.
- **d.** Diagnosztikai oldal nyomtatásához kattintson az **Eszközjelentések** lap **Diagnosztikai információk nyomtatása** elemére. Ellenőrizze a kék, a bíborszínű, a sárga és a fekete mezőket a diagnosztikai lapon. Ha sávokat lát a színes vagy a fekete mezőkben, vagy a mezők egy részén egyáltalán nincs tinta, hajtson végre automatikus patrontisztítást.

#### **Diagnosztikai lap nyomtatása a nyomtató kijelzőjéről**

- **a.** Töltsön letter vagy A4-es méretű nem használt, sima fehér papírt a papírtálcába.
- **b.** A nyomtató kezelőpaneljén érintse meg a **Eszközök** lehetőséget.
- **c.** Érintse meg a **Minőségjelentés nyomtatása** lehetőséget.
- **7.** Hajtson végre automatikus patrontisztítást, ha a diagnosztikai oldalon a színes vagy a fekete mezőkben sávokat vagy tintamentes foltokat lát.

#### **A tintapatronok tisztítása a nyomtatószoftver segítségével**

- **a.** Töltsön letter vagy A4-es méretű nem használt, sima fehér papírt a papírtálcába.
- **b.** A használt operációs rendszertől függően válassza az alábbi eljárások valamelyikét a nyomtatószoftver megnyitásához:
	- **Windows 8,1**: Kattintson a kezdőképernyő bal alsó sarkában megjelenő lefelé nyílbillentyűre, majd válassza ki a nyomtató nevét.
	- **Windows 8**: Kattintson a jobb gombbal a kezdőképernyő egy üres területére, kattintson a **Minden alkalmazás** elemre az alkalmazássávon, majd válassza ki a nyomtató nevét.
	- **Windows 7**, **Windows Vista** és **Windows XP** esetén: A számítógép asztalán kattintson a **Start** gombra, kattintson a **Minden program** lehetőségre, majd a **HP** elemre, kattintson a nyomtató mappájára, majd válassza ki a nyomtató nevét megjelenítő ikont.
- **c.** A **Nyomtató szerszámosládája** eléréséhez a nyomtatószoftver felületén kattintson a **Nyomtatás és beolvasás** , majd **A nyomtató karbantartása** lehetőségre.
- **d.** Az **Eszköz szolgáltatásai** lapon kattintson a **Tintapatronok tisztítása** pontra. Kövesse a képernyőn megjelenő utasításokat.

#### **Tintapatronok tisztítása a nyomtató kijelzőjéről**

- **a.** Tegyen letter vagy A4-es méretű nem használt, sima fehér papírt az adagolótálcába.
- **b.** A nyomtató kezelőpaneljének kijelzőjén érintse meg a **Eszközök** lehetőséget.
- **c.** Érintse meg a **Patronok tisztítása** lehetőséget, majd kövesse a képernyőn megjelenő utasításokat.

Ha a patron tisztítása nem oldja meg a problémát, forduljon a HP ügyfélszolgálatához. Látogasson el a következő címre: [www.hp.com/support](http://h20180.www2.hp.com/apps/Nav?&h_pagetype=s-001&h_product=7317512&h_client&s-h-e-010-1&h_lang=hu&h_cc=hu) . Ez a webhely információkat és segédprogramokat tartalmaz, amelyek segíthetnek számos gyakori nyomtatóprobléma megoldásában. Kérésre válasszon országot/ térséget, majd kattintson a **Minden HP kapcsolattartó** hivatkozásra. Így a műszaki támogatás telefonos elérhetőségével kapcsolatos információkat kap.

#### **A nyomtatási minőség javítása (OS X)**

- **1.** Kizárólag eredeti HP patront használjon.
- **2.** A **Nyomtatás** párbeszédpanelen győződjön meg arról, hogy megfelelő papírtípust és nyomtatási minőséget választott.
- **3.** Ellenőrizze a becsült tintaszinteket, hogy lássa, nincsenek-e kifogyóban a patronok.

Ha kifogyóban vannak a nyomtatópatronok, vegye fontolóra cseréjüket.

**4.** Ellenőrizze a papírtípust.

A legjobb nyomtatási minőség elérése érdekében kiváló minőségű HP papírt vagy a ColorLok® szabványnak megfelelő papírokat használjon. További információ: [Útmutató a papírokról](#page-9-0) 6. oldal.

Mindig ellenőrizze, hogy a nyomtatáshoz használt papír simán fekszik-e. Képek nyomtatásakor a lehető legjobb minőség elérése érdekében használjon HP Advanced fotópapírt.

A különleges papírokat eredeti csomagolásukban vagy visszazárható műanyag tasakban tárolja, lapos és vízszintes felületen, száraz, hűvös helyen. Nyomtatáskor lehetőleg csak annyi papírt vegyen elő, amennyit azonnal fel fog használni. A nyomtatás végeztével a maradék papírt tegye vissza a műanyag tasakba. Ez megakadályozza, hogy a fotópapír meggyűrődjön.

**5.** Igazítsa a nyomtatópatronokat.

#### **A nyomtatópatronok igazítása a szoftver segítségével**

- **a.** Tegyen normál fehér letter vagy A4-es papírt a papírtálcába.
- **b.** Nyissa meg a következőt: HP Utility.

**MEGJEGYZÉS:** A HP Utility a merevlemez **Alkalmazások** mappáján belüli **Hewlett-Packard** mappában található.

- **c.** Az ablak bal oldalán található eszközlistából válassza ki a HP DeskJet Ink Advantage 4530 series készüléket.
- **d.** Kattintson az **Igazítás** parancsra.
- **e.** Kattintson az **Igazítás** gombra, és kövesse a képernyőn megjelenő utasításokat.
- **f.** Kattintson a **Minden beállítás** lehetőségre az **Információ és támogatás** panelre való visszatéréshez.
- **6.** Nyomtasson egy tesztoldalt.

#### **Tesztoldal nyomtatása**

- **a.** Tegyen normál fehér letter vagy A4-es papírt a papírtálcába.
- **b.** Nyissa meg a következőt: HP Utility.
- **MEGJEGYZÉS:** A HP Utility a merevlemez **Alkalmazások** mappáján belüli **Hewlett-Packard** mappában található.
- **c.** Az ablak bal oldalán található eszközlistából válassza ki a HP DeskJet Ink Advantage 4530 series készüléket.
- <span id="page-65-0"></span>**d.** Kattintson a **Tesztoldal** lehetőségre.
- **e.** Kattintson a **Tesztoldal nyomtatása** gombra, majd kövesse a képernyőn megjelenő utasításokat.

Ellenőrizze, hogy nem találhatóak-e egyenetlen sorok a szövegekben vagy sávok a szövegekben és színes mezőkben. Ha egyenetlen vonalakat vagy sávokat lát, illetve a mezők egy részén egyáltalán nincs tinta, hajtson végre automatikus patrontisztítást.

**7.** Ha a diagnosztikai lapon a szöveg és a színes mezők egy része hiányzik vagy csíkos, automatikusan tisztítsa meg a patronokat.

#### **A nyomtatófej automatikus tisztítása**

- **a.** Tegyen normál fehér letter vagy A4-es papírt a papírtálcába.
- **b.** Nyissa meg a következőt: HP Utility.
- **MEGJEGYZÉS:** A HP Utility a merevlemez **Alkalmazások** mappáján belüli **Hewlett-Packard** mappában található.
- **c.** Az ablak bal oldalán található eszközlistából válassza ki a HP DeskJet Ink Advantage 4530 series készüléket.
- **d.** Kattintson a **Nyomtatófejek tisztítása** lehetőségre.
- **e.** Kattintson a **Tisztítás** parancsra, majd kövesse a képernyőn megjelenő utasításokat.
- **VIGYÁZAT!** A nyomtatófejet csak indokolt esetben tisztítsa. A felesleges tisztítás pazarolja a tintát és csökkenti a nyomtatófej élettartamát.
- **MEGJEGYZÉS:** Ha a nyomtatás minősége a tisztítás befejezése után is elmarad a várttól, próbálkozzon a nyomtató beigazításával. Ha a minőségi problémákat a beigazítás és a tisztítás sem hárította el, akkor forduljon a HP-támogatáshoz.
- **f.** Kattintson a **Minden beállítás** lehetőségre az **Információ és támogatás** panelre való visszatéréshez.

#### **Tintaelkenődések megszüntetése a nyomatokon**

Ha egymás utáni nyomatokon tintafoltok találhatóak, próbálkozzon a nyomtató kijelzőjén lévő Tintafoltok megszüntetése funkcióval. Az eljárás több percig is eltarthat. Teljes méretű sima papírt kell betölteni, amelyet a nyomtató előre-hátra mozgat a tisztítás során. A gép által ekkor kiadott hangok nem jeleznek rendellenes működést.

- **1.** Tegyen letter vagy A4-es méretű nem használt, sima fehér papírt az adagolótálcába.
- **2.** A nyomtató kezelőpaneljének kijelzőjén érintse meg a **Eszközök** lehetőséget.
- **3.** Érintse meg a **Tintaelkenődések megszüntetése a lapon** lehetőséget, majd kövesse a képernyőn megjelenő utasításokat.

## **Másolási problémák**

[Másolási problémák](http://www.hp.com/embed/sfs/doc?client=IWS-eLP&lc=hu&cc=hu&ProductNameOID=5447927&TapasOnline=TSHOOT_COPY) [hibaelhárítása](http://www.hp.com/embed/sfs/doc?client=IWS-eLP&lc=hu&cc=hu&ProductNameOID=5447927&TapasOnline=TSHOOT_COPY) HP internetes hibaelhárítási varázsló használata.

**MEGJEGYZÉS:** Ugyanezt a HP nyomtatószoftverrel vagy a beágyazott webkiszolgálóval (EWS) is elvégezheti. A szoftver vagy az EWS elérése: [Nyissa meg a HP nyomtatószoftvert \(Windows\)](#page-14-0) 11. oldal vagy [A](#page-48-0) [beágyazott webkiszolgáló megnyitása](#page-48-0) 45. oldal.

<span id="page-66-0"></span>**MEGJEGYZÉS:** Előfordulhat, hogy a HP internetes hibaelhárítási varázslók nem minden nyelven érhetőek el.

[Tippek a másolási és a lapolvasási sikerekért](#page-30-0) 27. oldal

## **Beolvasási problémák**

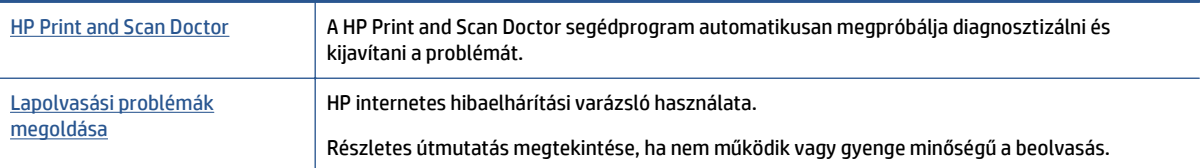

**MEGJEGYZÉS:** Előfordulhat, hogy a HP Print and Scan Doctor és a HP internetes hibaelhárítási varázslók nem minden nyelven érhetőek el.

[Tippek a másolási és a lapolvasási sikerekért](#page-30-0) 27. oldal

## **Hálózati és kapcsolati problémák**

Mit szeretne tenni?

## **Vezeték nélküli kapcsolat javítása**

Válassza az alábbi hibaelhárítási lehetőségek egyikét.

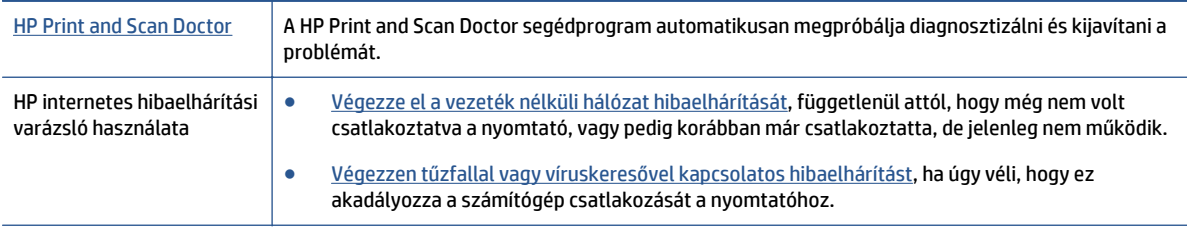

**MEGJEGYZÉS:** Előfordulhat, hogy a HP Print and Scan Doctor és a HP internetes hibaelhárítási varázslók nem minden nyelven érhetőek el.

#### **A vezeték nélküli problémák elhárításáról Olvassa el a Súgóban található általános utasításokat**

Ellenőrizze a hálózati konfigurációt, vagy nyomtassa ki a vezeték nélküli kapcsolat tesztjének jelentését, amely segít a hálózati kapcsolatok problémáinak diagnosztizálásában.

- **1.** A nyomtató kezelőpaneljén érintse meg a ( **Vezeték nélküli** ) gombot, majd a ( **Beállítások** ) gombot.
- **2.** Érintse meg a **Jelentések nyomtatása**, majd a **Hálózatbeállítási oldal** vagy a **Vezeték nélküli tesztjelentés** gombot.

## <span id="page-67-0"></span>**Vezeték nélküli kapcsolat hálózati beállításainak keresése**

Válassza az alábbi hibaelhárítási lehetőségek egyikét.

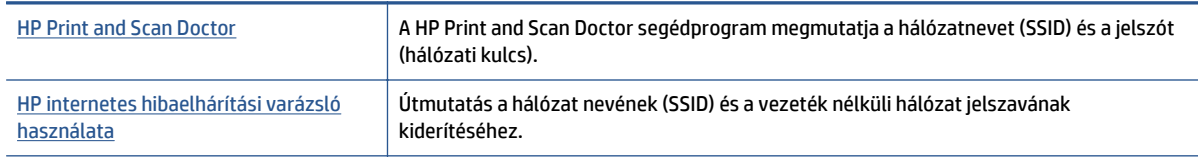

**MEGJEGYZÉS:** Előfordulhat, hogy a HP Print and Scan Doctor és a HP internetes hibaelhárítási varázslók nem minden nyelven érhetőek el.

### **A Wi-Fi Direct kapcsolat javítása**

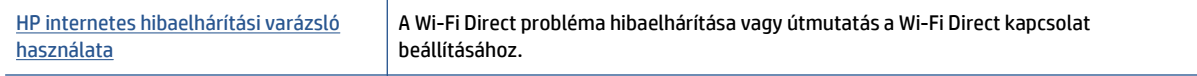

**MEGJEGYZÉS:** Előfordulhat, hogy a HP internetes hibaelhárítási varázslók nem minden nyelven érhetőek el.

#### **A Wi-Fi Direct hibaelhárításával kapcsolatban olvassa el a Súgóban található általános utasításokat.**

- **1.** Ellenőrizze a nyomtatón, hogy a Wi-Fi Direct kapcsolat be van-e kapcsolva:
	- **a.** A nyomtató kezelőpaneljén érintse meg a  $\mathbf{Q} = \mathbf{W}$  (Wi-Fi Direct) lehetőséget.
	- **b.** Ha az állapot **Ki**, érintse meg a (**Wi-Fi Direct beállításai**) lehetőséget, majd kapcsolja be a Wi-Fi Direct szolgáltatást.
- **2.** A vezeték nélküli számítógépen vagy mobileszközön kapcsolja be a Wi-Fi kapcsolatot, keresse meg a nyomtatójának a Wi-Fi Direct szolgáltatáshoz használt nevét, majd csatlakozzon ahhoz.
- **3.** Amikor a rendszer kéri, adja meg a Wi-Fi Direct jelszót.
- **4.** Ha mobileszközt használ, győződjön meg arról, hogy arra telepítve van kompatibilis nyomtatási alkalmazás. További információ a mobil nyomtatásról: [www.hp.com/global/us/en/eprint/](http://www.hp.com/global/us/en/eprint/mobile_printing_apps.html) [mobile\\_printing\\_apps.html.](http://www.hp.com/global/us/en/eprint/mobile_printing_apps.html)

## **A nyomtató hardverével kapcsolatos problémák**

**TIPP:** A nyomtató diagnosztizálásához, illetve a nyomtatás, a lapolvasás vagy a másolási problémák automatikus javításához futtassa a [HP Print and Scan Doctor.](http://h20180.www2.hp.com/apps/Nav?h_pagetype=s-924&h_client=s-h-e004-01&h_keyword=lp70044-win&h_lang=hu&h_cc=hu) Az alkalmazás csak bizonyos nyelveken érhető el.

#### **A nyomtató váratlanul kikapcsol**

- Ellenőrizze a tápellátást és a tápcsatlakozást.
- Győződjön meg arról, hogy a nyomtató tápkábele megfelelően csatlakozik egy működőképes fali alizathoz.

#### <span id="page-68-0"></span>**A patrontartó rekesz fedele nyitva van**

Nyomtatás előtt zárja be a patrontartó rekesz fedelét.

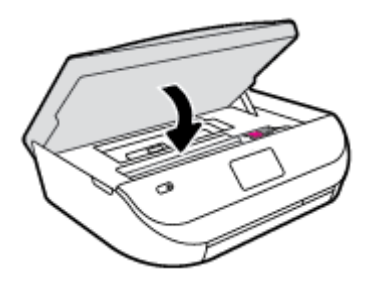

#### **A patronigazítás nem sikerült**

- Ha a beigazítási művelet nem sikerül, ellenőrizze, hogy tiszta, üres fehér papírt helyezett-e az adagolótálcába. Ha a nyomtatópatronok beigazításakor színes papír van az adagolótálcába töltve, a beigazítás nem lesz megfelelő.
- Ha az igazítási művelet ismét sikertelen, lehet, hogy tisztítani kell a nyomtatófejet, vagy valamelyik érzékelő hibás.
- Ha a nyomtatófej tisztítása nem oldja meg a problémát, forduljon a HP ügyfélszolgálatához. Látogasson el a következő címre: [www.hp.com/support](http://h20180.www2.hp.com/apps/Nav?&h_pagetype=s-001&h_product=7317512&h_client&s-h-e-010-1&h_lang=hu&h_cc=hu) . Ez a webhely információkat és segédprogramokat tartalmaz, amelyek segíthetnek számos gyakori nyomtatóprobléma megoldásában. Kérésre válasszon országot/térséget, majd kattintson a **Minden HP kapcsolattartó** hivatkozásra. Így a műszaki támogatás telefonos elérhetőségével kapcsolatos információkat kap.

#### **Nyomtatóhiba megoldása**

**▲** Kapcsolja ki, majd be a nyomtatót. Ha ez nem oldja meg a problémát, lépjen kapcsolatba a HP vállalattal.

További tudnivalók a HP ügyfélszolgálatával történő kapcsolatba lépésről: HP-támogatás 65. oldal.

## **HP-támogatás**

A termékekkel kapcsolatos legújabb frissítésekért és támogatási információkért látogasson el a [HP DeskJet](http://h20180.www2.hp.com/apps/Nav?&h_pagetype=s-001&h_product=7317512&h_client&s-h-e-010-1&h_lang=hu&h_cc=hu) [Ink Advantage 4530 series támogatási webhelyre a www.hp.com/support címen](http://h20180.www2.hp.com/apps/Nav?&h_pagetype=s-001&h_product=7317512&h_client&s-h-e-010-1&h_lang=hu&h_cc=hu). A HP online támogatási szolgálata különböző lehetőségeket biztosít a nyomtatóval kapcsolatos segítségnyújtáshoz:

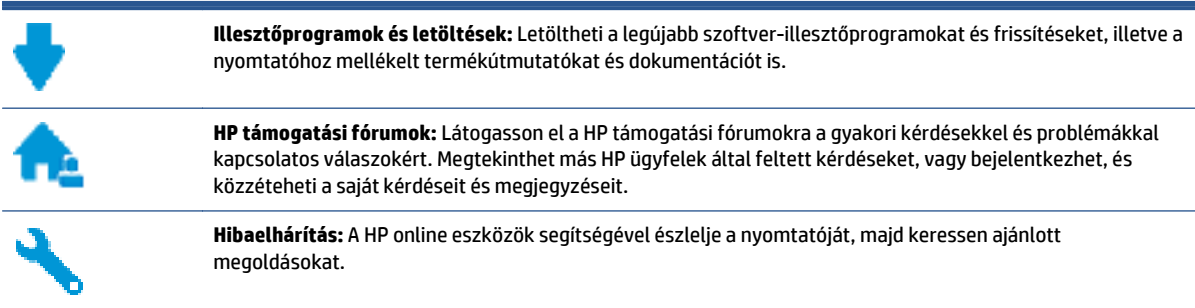

## **Kapcsolatfelvétel**

Ha egy probléma megoldásához egy HP technikai támogatási képviselő segítségére van szüksége, látogasson el a [Kapcsolatfelvétel a támogatással webhelyre](http://h20180.www2.hp.com/apps/Nav?&h_pagetype=s-017&h_product=7317512&h_client&s-h-e-010-1&h_lang=hu&h_cc=hu). A következő kapcsolatfelvételi lehetőségek

ingyenesen elérhetők a jótállással rendelkező ügyfelek számára (a jótállással nem rendelkező ügyfelek számára a HP szakemberek által biztosított támogatás díjfizetés ellenében vehető igénybe):

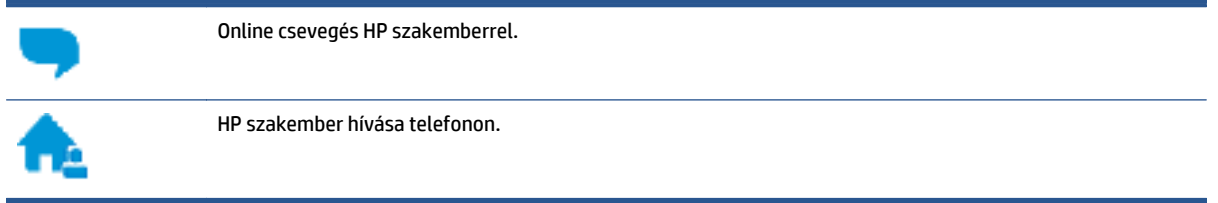

A HP ügyfélszolgálattal való kapcsolatfelvétel esetén készüljön fel arra, hogy meg kell adnia a következő adatokat és információkat:

- Terméknév (a nyomtatón található, például: HP DeskJet Ink Advantage 4530)
- Termékszám (a patrontartó rekesz fedelének belső felületén található)

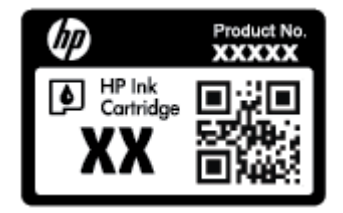

● Sorozatszám (a nyomtató hátulján vagy alján található)

### **Nyomtató regisztrálása**

A regisztrálás csupán néhány percet vesz igénybe, ezt követően azonban gyorsabb kiszolgálást, hatékonyabb ügyféltámogatást és terméktámogatási értesítéseket vehet igénybe. Ha nyomtatóját nem regisztrálta a szoftver telepítése során, a <http://www.register.hp.com>címen most megteheti.

## **További jótállási lehetőségek**

A HP DeskJet Ink Advantage 4530 series készülékhez további díj ellenében bővített szolgáltatási programok is elérhetők. Látogasson el a [www.hp.com/support](http://h20180.www2.hp.com/apps/Nav?&h_pagetype=s-001&h_product=7317512&h_client&s-h-e-010-1&h_lang=hu&h_cc=hu) webhelyre, válassza ki a régiót/országot és a nyelvet, majd tekintse át a nyomtatójához elérhető kiterjesztett jótállási lehetőségeket.

# **A Műszaki információk**

Ezen fejezet a HP DeskJet Ink Advantage 4530 series műszaki adatait, valamint a nemzetközi hatósági nyilatkozatokat tartalmazza.

További műszaki adatokért tekintse át a HP DeskJet Ink Advantage 4530 series nyomtatott dokumentációját.

Ez a rész a következő témaköröket tárgyalja:

- Hewlett-Packard Company megjegyzések
- Specifikációk
- [Környezeti termékkezelési program](#page-72-0)
- Elő[írásokkal kapcsolatos közlemények](#page-76-0)

## **Hewlett-Packard Company – megjegyzések**

Az itt szereplő információ előzetes értesítés nélkül változhat.

Minden jog fenntartva. A szerzői jogi törvények által megengedetteken túl tilos a dokumentumot a HP előzetes írásbeli engedélye nélkül sokszorosítani, átdolgozni vagy lefordítani. A HP termékeire és szolgáltatásaira kizárólag a termékekhez és szolgáltatásokhoz mellékelt kifejezett garanciális nyilatkozatokban foglalt garancia vonatkozik. Az itt található információk nem értelmezhetők további garanciális kötelezettségként. A HP nem felelős a dokumentum műszaki vagy szerkesztői hibáiért, illetve a mulasztásokért.

© 2015 Hewlett-Packard Development Company, L.P.

A Microsoft®, a Windows®, a Windows® XP, a Windows Vista®, a Windows® 7, a Windows® 8, valamint a Windows® 8.1 a Microsoft Corporation bejegyzett védjegye az Egyesült Államokban.

## **Specifikációk**

Ez a fejezet a HP DeskJet Ink Advantage 4530 series műszaki adatait tartalmazza. A termék további műszaki jellemzőit a termék adatlapján találja: [www.hp.com/support](http://h20180.www2.hp.com/apps/Nav?&h_pagetype=s-001&h_product=7317512&h_client&s-h-e-010-1&h_lang=hu&h_cc=hu) .

- Rendszerkövetelmények
- [Környezetvédelmi jellemz](#page-71-0)ők
- [Nyomtatási jellemz](#page-71-0)ők
- [Lapolvasási jellemz](#page-71-0)ők
- [Másolási jellemz](#page-71-0)ők
- [Patronkapacitás](#page-71-0)
- [Nyomtatási felbontás](#page-71-0)
- [Hangos információk](#page-72-0)

### **Rendszerkövetelmények**

A szoftver- és a rendszerkövetelmények az Olvass el! fájlban találhatók.

A jövőben várható kiadásokról, újdonságokról és terméktámogatásról a HP online támogatási webhelyén olvashat bővebben a következő címen: [www.hp.com/support](http://h20180.www2.hp.com/apps/Nav?&h_pagetype=s-001&h_product=7317512&h_client&s-h-e-010-1&h_lang=hu&h_cc=hu) .

### <span id="page-71-0"></span>**Környezetvédelmi jellemzők**

- Működési hőmérséklet ajánlott tartománya: 15 ºC és 32 ºC között (59 ºF és 90 ºF között)
- Működési hőmérséklet megengedett tartománya: 5 ºC és 40 ºC között (41 ºF és 104 ºF között)
- Páratartalom: 20–80%-os relatív páratartalom, nem lecsapódó (ajánlott), 25 ºC maximális harmatpont
- Tárolási hőmérséklettartomány: -40 <sup>o</sup>C és 60 <sup>o</sup>C között (-40 <sup>o</sup>F és 140 <sup>o</sup>F között)
- Erős elektromágneses mező közelében a HP DeskJet Ink Advantage 4530 series kimenete kissé torzult lehet.
- A HP azt javasolja, hogy a lehetséges elektromágneses zajártalom elkerülése érdekében a használt USB-kábel ne legyen hosszabb 3 méternél (10 lábnál).

## **Nyomtatási jellemzők**

- A nyomtatási sebesség a dokumentum összetettségétől függ.
- Módszer: igény szerinti cseppkibocsátású hőtintasugaras technológiát használó tintasugaras nyomtató
- Nyelv: PCL3 GUI

### **Lapolvasási jellemzők**

- Optikai felbontás: akár 1200 dpi
- Hardveres felbontás: akár 1200 x 1200 dpi
- Javított felbontás: akár 1200 x 1200 dpi
- Bitmélység: 24 bites színes, 8 bites szürkeárnyalatos (256 szürke árnyalat)
- A legnagyobb lapolvasási méret az üvegről: 21,6 x 29,7 cm(8,5 x 11,7 hüvelyk)
- Támogatott fájltípusok: BMP, JPEG, PNG, TIFF, PDF
- Twain verzió: 1,9

### **Másolási jellemzők**

- Digitális képfeldolgozás
- A megadható legnagyobb példányszám a készülék típusától függ.
- A másolási sebességek készüléktípusonként és a dokumentum összetettségétől függően változnak.

### **Patronkapacitás**

A nyomtatópatronok becsült kapacitásáról a [www.hp.com/go/learnaboutsupplies](http://www.hp.com/go/learnaboutsupplies) oldalon olvashat bővebben.

## **Nyomtatási felbontás**

A támogatott nyomtatási felbontások listájáért látogasson el a [HP DeskJet Ink Advantage 4530 series](http://www.hp.com/support) [támogatási webhelyére a www.hp.com/support címen](http://www.hp.com/support).
További tudnivalók a maximális dpi beállítással végzett nyomtatásról: [Nyomtatás a Maximum dpi](#page-21-0) [beállítással](#page-21-0) 18. oldal.

# <span id="page-72-0"></span>**Hangos információk**

Ha rendelkezik internet-hozzáféréssel, akkor a hangadatokról információkat kaphat a [HP webhelyén](http://www.hp.com/support).

# **Környezeti termékkezelési program**

A Hewlett-Packard elkötelezett aziránt, hogy termékei ne csak kiváló minőségűek, de környezetbarátok is legyenek. Ezt a terméket az újrahasznosítási elvek szerint tervezték. A felhasznált anyagok száma minimalizálva lett, természetesen a megfelelő működés és megbízhatóság biztosítása mellett. A különböző anyagok könnyen elkülöníthetőek. A rögzítők és egyéb csatlakozások könnyen megtalálhatók, elérhetők és eltávolíthatók mindennapi szerszámok használatával. A legfontosabb alkatrészek úgy lettek tervezve, hogy könnyen szétszerelhetők és javíthatók legyenek.

További információk a HP Commitment to the Environment környezetvédelmi webhelyén találhatók:

[www.hp.com/hpinfo/globalcitizenship/environment/index.html.](http://www.hp.com/hpinfo/globalcitizenship/environment/index.html)

Ez a rész a következő témaköröket tárgyalja:

- Környezetkímélő ötletek
- [Papírfelhasználás](#page-73-0)
- **Mű[anyagok](#page-73-0)**
- [Anyagbiztonsági adatlapok](#page-73-0)
- [A HP tintasugaras kellékeinek újrahasznosítási programja](#page-73-0)
- **Teliesítményfelvétel**
- [Hulladékkezelési tájékoztató a felhasználók számára](#page-73-0)
- [Vegyi anyagok](#page-74-0)
- [Akkumulátorok ártalmatlanítása Tajvanon](#page-74-0)
- [Akkumulátorra vonatkozó el](#page-74-0)őírások, Brazília
- [Megjegyzés a perklorátról kaliforniai felhasználók számára](#page-74-0)
- **[EPEAT](#page-74-0)**
- [Az Európai Unió Bizottságának 1275/2008 sz. rendelete](#page-74-0)
- [A veszélyes anyagok/elemek táblázata, valamint azok tartalmának ismertetése \(Kína\)](#page-75-0)
- [Veszélyes anyagokra vonatkozó korlátozás \(Ukrajna\)](#page-75-0)
- [Veszélyes anyagokra vonatkozó korlátozás \(India\)](#page-75-0)
- [Nyomtatókra, faxokra és fénymásolókra vonatkozó kínai energiacímke](#page-76-0)

# **Környezetkímélő ötletek**

A HP folyamatosan dolgozik azon, hogy ügyfelei a segítségével csökkentsék ökológiai lábnyomukat. A HP környezetvédelmi kezdeményezéseiről a HP környezetvédelmi programjainak és kezdeményezéseinek webhelyén olvashat bővebben.

[www.hp.com/hpinfo/globalcitizenship/environment/](http://www.hp.com/hpinfo/globalcitizenship/environment/)

# <span id="page-73-0"></span>**Papírfelhasználás**

A termék képes a DIN 19309-nek és az EN 12281:2002-nek megfelelően újrafelhasznált papírral való működésre.

# **Műanyagok**

A 25 grammnál nehezebb műanyag alkatrészeket a nemzetközi szabványok szerint jelöltük meg, így a termék életének a végén könnyen azonosíthatók az újrafelhasználható műanyag alkatrészek.

# **Anyagbiztonsági adatlapok**

Az anyagbiztonsági adatlapok (MSDS) megtalálhatók a HP webhelyén:

[www.hp.com/go/msds](http://www.hp.com/go/msds)

# **A HP tintasugaras kellékeinek újrahasznosítási programja**

A HP elkötelezett a környezet megóvása iránt. A HP tintasugaras kiegészítők újrahasznosítási programja (HP Inkjet Supplies Recycling Program) számos országban/régióban lehetővé teszi az elhasznált nyomtatópatronok és tintapatronok ingyenes begyűjtését. További információkat az alábbi webhelyen olvashat:

[www.hp.com/hpinfo/globalcitizenship/environment/recycle/](http://www.hp.com/hpinfo/globalcitizenship/environment/recycle/)

# **Teljesítményfelvétel**

Az ENERGY STAR® logóval ellátott Hewlett-Packard nyomtatási és képkezelési berendezést rendelkezik az Amerikai Környezetvédelmi Hivatal tanúsítványával. Az ENERGY STAR-minősítésű képkezelési termékeken az alábbi jelzés látható:

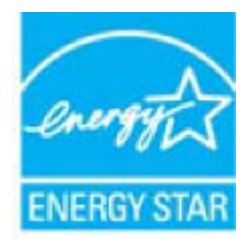

Az ENERGY STAR-minősítésű képkezelési termékekre vonatkozó további típusinformációk a következő helyen találhatók: [www.hp.com/go/energystar](http://www.hp.com/go/energystar)

# **Hulladékkezelési tájékoztató a felhasználók számára**

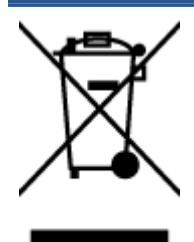

Ez a szimbólum azt jelenti, hogy a terméket nem szabad háztartási hulladékként kezelni. Az egészség és a környezet megóvása érdekében a leselejtezett berendezést adja le olyan gyűjtőhelyen, ahol az elektromos és elektronikus hulladékokat gyűjtik. További információért forduljon a helyi háztartási hulladékkezelő vállalathoz, vagy tájékozódjon itt: <http://www.hp.com/recycle>.

# <span id="page-74-0"></span>**Vegyi anyagok**

A HP fontosnak tartja, hogy a termékeiben jelen lévő vegyi anyagokról tájékoztassa ügyfeleit, az olyan előírásoknak megfelelően, mint például az európai REACH (*EK 1907/2006 rendelet, Európai Parlament és Tanács*). A termékben található vegyi anyagokról a következő helyen olvashat: [www.hp.com/go/reach.](http://www.hp.com/go/reach)

# **Akkumulátorok ártalmatlanítása Tajvanon**

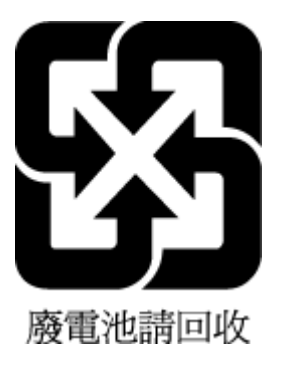

# **Akkumulátorra vonatkozó előírások, Brazília**

A bateria deste equipamento não foi projetada para ser removida pelo cliente.

# **Megjegyzés a perklorátról kaliforniai felhasználók számára**

## California Perchlorate Material Notice

Perchlorate material - special handling may apply. See: http://www.dtsc.ca.gov/hazardouswaste/perchlorate/

This product's real-time clock battery or coin cell battery may contain perchlorate and may require special handling when recycled or disposed of in California.

# **EPEAT**

### **FPFAT**

Most HP products are designed to meet EPEAT. EPEAT is a comprehensive environmental rating that helps identify greener electronics equipment. For more information on EPEAT go to www.epeat.net. For information on HP's EPEAT registered products go to www.hp.com/hpinfo/globalcitizenship/environment/pdf/epeat\_printers.pdf.

# **Az Európai Unió Bizottságának 1275/2008 sz. rendelete**

A termék teljesítményadatairól, köztük a hálózati készenléti állapot közben, minden vezetékes hálózati port csatlakoztatása és minden vezeték nélküli port aktiválása esetén tapasztalható energiafogyasztásról a termék IT ECO energiatakarékossági nyilatkozatának P14, "Additional information" (További információk) című szakasza nyújt tájékoztatást: [www.hp.com/hpinfo/globalcitizenship/environment/productdata/](http://www.hp.com/hpinfo/globalcitizenship/environment/productdata/itecodesktop-pc.html) [itecodesktop-pc.html.](http://www.hp.com/hpinfo/globalcitizenship/environment/productdata/itecodesktop-pc.html)

# <span id="page-75-0"></span>**A veszélyes anyagok/elemek táblázata, valamint azok tartalmának ismertetése (Kína)**

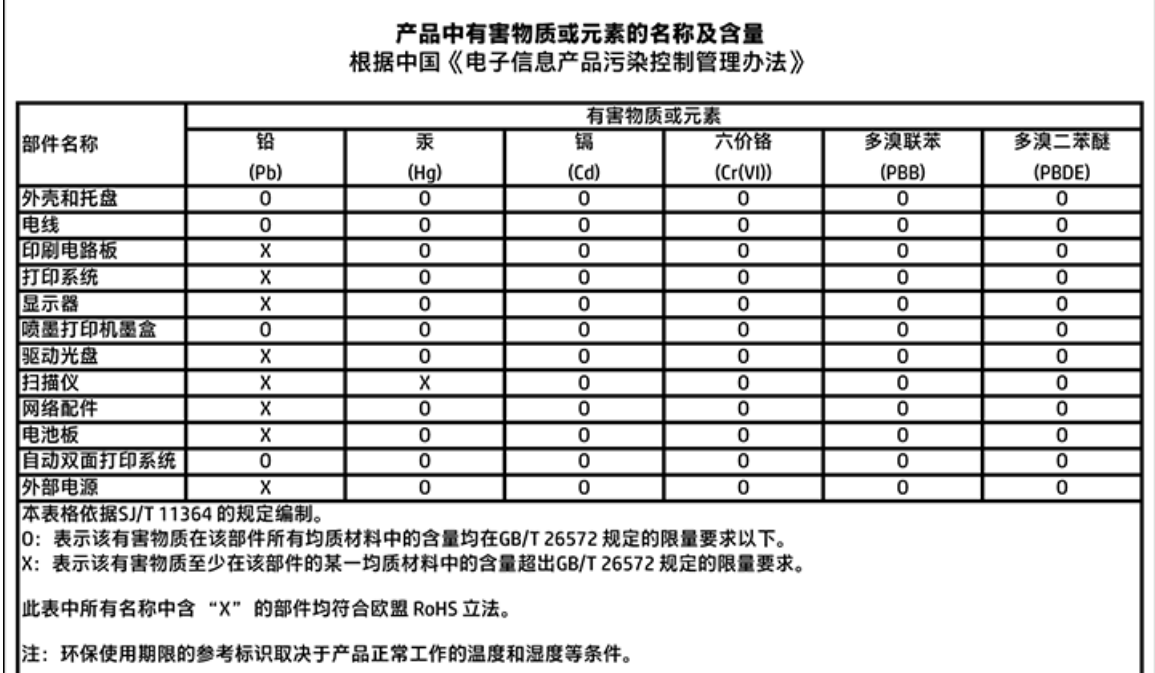

# **Veszélyes anyagokra vonatkozó korlátozás (Ukrajna)**

Технічний регламент щодо обмеження використання небезпечних речовин (Україна)

Обладнання відповідає вимогам Технічного регламенту щодо обмеження використання делких небезпечних речовин в електричному та електронному обладнанні, затвердженого постановою Кабінету Міністрів України від 3 грудня 2008 № 1057

# **Veszélyes anyagokra vonatkozó korlátozás (India)**

#### Restriction of hazardous substances (India)

This product complies with the "India E-waste (Management and Handling) Rule 2011" and<br>prohibits use of lead, mercury, hexavalent chromium, polybrominated biphenyls or polybrominated diphenyl ethers in concentrations exceeding 0.1 weight % and 0.01 weight % for cadmium, except for the exemptions set in Schedule 2 of the Rule.

 $\mathbf{I}$ 

# <span id="page-76-0"></span>**Nyomtatókra, faxokra és fénymásolókra vonatkozó kínai energiacímke**

# 复印机、打印机和传真机能源效率标识 实施规则

依据"复印机、打印机和传真机能源效率标识实施规则",该打印机具有中国能效标识。标识上显示的能效等级 和操作模式值根据"复印机、打印机和传真机能效限定值及能效等级"标准("GB 21521")来确定和计算。

1. 能效等级

产品能效等级分为 3 级,其中 1 级能效最高。能效限定值根据产品类型和打印速度由标准确定。能效等级则根据 基本功耗水平以及网络接口和内存等附加组件和功能的功率因子之和来计算。

2. 能效信息

喷墨打印机

- 操作模式功率 睡眠状态的能耗按照 GB 21521 标准来衡量和计算。该数据以瓦特 (W) 表示。
- 待机功率 待机状态是产品连接到电网电源上功率最低的状态。该状态可以延续无限长时间,且使用者无法改变此 状态下产品的功率。对于"成像设备"产品,"待机"状态通常相当于"关闭"状态,但也可能相当于 "准备"状态或"睡眠"状态。该数据以瓦特(W)表示。
- 睡眠状态预设延迟时间 岀厂前由制造商设置的时间决定了该产品在完成主功能后进入低耗模式(例如睡眠、自动关机)的时间。 该数据以分钟表示。
- 附加功能功率因子之和 网络接口和内存等附加功能的功率因子之和。该数据以瓦特(W) 表示。

标识上显示的能耗数据是根据典型配置测量得出的数据,此类配置包含登记备案的打印机依据复印机、打印机和 传真机能源效率标识实施规则所选的所有配置。因此,该特定产品型号的实际能耗可能与标识上显示的数据有所 不同。

要了解规范的更多详情,请参考最新版的 GB 21521 标准。

# **Előírásokkal kapcsolatos közlemények**

A nyomtató megfelel az ország/térség szabályozó hatóságai által megállapított termékkövetelményeknek.

Ez a rész a következő témaköröket tárgyalja:

- [Szabályozási modellszám](#page-77-0)
- [FCC-nyilatkozat](#page-77-0)
- [Megjegyzések koreai felhasználók számára](#page-78-0)
- VCCI (B osztály) megfelelő[ségi nyilatkozat japán felhasználók számára](#page-78-0)
- [A tápkábelre vonatkozó megjegyzések japán felhasználók számára](#page-78-0)
- <span id="page-77-0"></span>● [Zajkibocsátási nyilatkozat – Németország](#page-78-0)
- [Perifériaeszközök borításának fényezése Németország](#page-78-0)
- Megfelelő[ségi nyilatkozat](#page-79-0)
- [Megjegyzések az USA-beli telefonhálózatot használók számára: FCC-követelmények](#page-80-0)
- [Megjegyzések a kanadai telefonhálózatot használók számára](#page-81-0)
- [Megjegyzések a németországi telefonhálózatot használók számára](#page-81-0)
- [A vezeték nélküli termékekkel kapcsolatos el](#page-81-0)őírásokra vonatkozó közlemények

# **Szabályozási modellszám**

Hivatalos azonosítás céljából a termék el van látva egy hivatalos szabályozási modellszámmal. A termék szabályozási modellszáma: SDGOB-1501. Ez a szabályozási modellszám nem tévesztendő össze a kereskedelmi névvel (HP DeskJet Ink Advantage 4530 All-in-One series), sem a termékszámmal (K9T01– K9T10).

# **FCC-nyilatkozat**

#### **FCC** statement

The United States Federal Communications Commission (in 47 CFR 15.105) has specified that the following notice be brought to the attention of users of this product.

This equipment has been tested and found to comply with the limits for a Class B digital device, pursuant to Part 15 of the FCC Rules. These limits are designed to provide reasonable protection against harmful interference in a residential installation. This equipment generates, uses and can radiate radio frequency energy and, if not installed and used in accordance with the instructions, may cause harmful interference to radio communications. However, there is no quarantee that interference will not occur in a particular installation. If this equipment does cause harmful interference to radio or television reception, which can be determined by turning the equipment off and on, the user is encouraged to try to correct the interference by one or more of the following measures:

- Reorient or relocate the receiving antenna.
- Increase the separation between the equipment and the receiver.
- Connect the equipment into an outlet on a circuit different from that to which the receiver is connected.
- Consult the dealer or an experienced radio/TV technician for help.
- For further information, contact: Manager of Corporate Product Regulations Hewlett-Packard Company 3000 Hanover Street Palo Alto, Ca 94304 (650) 857-1501

Modifications (part 15.21)

The FCC requires the user to be notified that any changes or modifications made to this device that are not expressly approved by HP may void the user's authority to operate the equipment.

This device complies with Part 15 of the FCC Rules. Operation is subject to the following two conditions: (1) this device may not cause harmful interference, and (2) this device must accept any interference received, including interference that may cause undesired operafion.

# <span id="page-78-0"></span>**Megjegyzések koreai felhasználók számára**

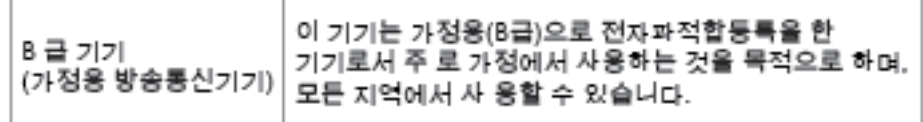

# **VCCI (B osztály) megfelelőségi nyilatkozat japán felhasználók számára**

この装置は、クラスB情報技術装置です。この装置は、家庭環境で使用することを目的として し、ますが、この装置がラジオやテレビジョン受信機に近接して使用されると、受信障害を引き<br>いますが、この装置がラジオやテレビジョン受信機に近接して使用されると、受信障害を引き

VCCI-B

# **A tápkábelre vonatkozó megjegyzések japán felhasználók számára**

製品には、同梱された電源コードをお使い下さい。 同梱された電源コードは、他の製品では使用出来ません。

# **Zajkibocsátási nyilatkozat – Németország**

Geräuschemission

LpA < 70 dB am Arbeitsplatz im Normalbetrieb nach DIN 45635 T. 19

# **Perifériaeszközök borításának fényezése – Németország**

Das Gerät ist nicht für die Benutzung im unmittelbaren Gesichtsfeld am Bildschirmarbeitsplatz vorgesehen. Um störende Reflexionen am Bildschirmarbeitsplatz zu vermeiden, darf dieses Produkt nicht im unmittelbaren Gesichtsfeld platziert warden.

# <span id="page-79-0"></span>**Megfelelőségi nyilatkozat**

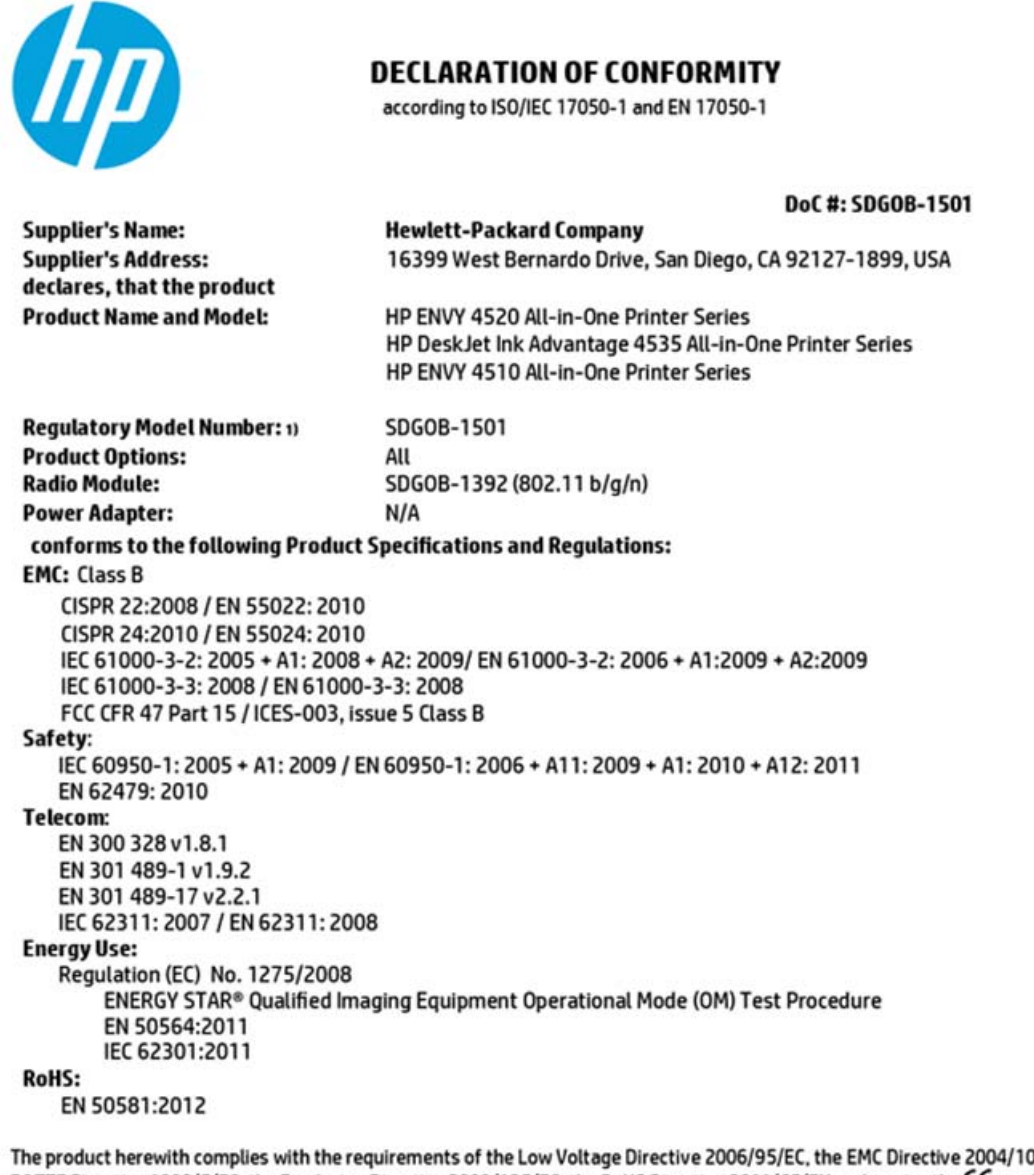

08/EC, the R&TTE Directive 1999/5/EC, the Ecodesign Directive 2009/125/EC, the RoHS Directive 2011/65/EU and carries the C€ marking accordingly.

This device complies with part 15 of the FCC Rules. Operation is subject to the following two conditions: (1) This device may not cause harmful interference, and (2) this device must accept any interference received, including interference that may cause undesired operation.

#### **Additional Information:**

1) This product is assigned a Regulatory Model Number which stays with the regulatory aspects of the design. The Regulatory Model Number is the main product identifier in the regulatory documentation and test reports, this number should not be confused with the marketing name or the product numbers.

> October 2014 San Diego, CA

#### Local contact for regulatory topics only:

- Hewlett-Packard GmbH, HQ-TRE, Herrenberger Strasse 140, 71034 Boeblingen, Germany EU:
- $U.S.$ Hewlett-Packard, 3000 Hanover St., Palo Alto, CA 94304, U.S.A. 650-857-1501

www.hp.eu/certificates

# <span id="page-80-0"></span>**Megjegyzések az USA-beli telefonhálózatot használók számára: FCCkövetelmények**

#### Notice to users of the U.S Telephone network: FCC requirements

This equipment complies with Part 68 of the FCC rules and the requirements adopted by the ACTA. On the roar (or bottam) af this oquipment is a label that cantains, among other information, a product identifier in<br>the format US:AAAEQ##TXXXX. If requested, this number must be provided to the telephone campany.

Applicable connector jack Universal Sarvice Order Codes ("USOC") for the Equipment is: RH1C.

..<br>A plug and jack used to connect this equipment to the premises winng and telephone network must<br>comply with the applicable FCC Part 68 rules and requirements adopted by the ACTA. A compliant telephone cord and modular plug is provided with this product. It is designed to be connected to a<br>compatible modular jack that is also compliant. See installation instructions for details.

The REN is used to determine the number of devices that may be connected to a telephone line. Executive RENs on a telephone line may result in the devices not ringing in response to an incoming call.<br>In mast but not all areas, the sum of RENs should not asceed five (5.0). To be certain of the number of .<br>sor af dovices that may be connected to a line, as determined by the total RENs, contact the local telephone company. For products approved after July 23, 2001, the REN for this product is part of the product identifier that has the format US:AAABQB#TXXXX. The digits represented by ££ are the REN without a docimal point (e.g., 00 is a REN of 0.0).

If this aquipment causes harm to the telephone network, the telephone company will notify you in advance that tamparary discontinuance of service may be required. But if advance notice isn't practical, advance marriamporary assessmeance or service may be required. But it advance nonce in r prochesi,<br>the telephone company will notify the customer as soon as possible. Also, you will be advised of your right to file a complaint with the FCC if you believe it is necessary.

The telephone company may make changes in its facilities, equipment, operations or procedures that<br>could aftect the operation of the aquipment. If this happens the telephone company will provide advance notice in order for you to make necessary modifications to maintain uninterrupted service.

If trouble is experienced with this equipment, please contact the manufacturer, or look elsewhere in this manual, for repair ar warranty information. If the equipment is causing harm to the telephone network, the telephone campany may request that you discannect the equipment until the problem is resolved.

Connaction to party lina sarvice is subject to state tariffs. Contact the state public utility commission, public service commission or corporation commission for information.

If your home has specially wired alarm equipment connected to the telephone line, aroune the installation of this equipment does not disable your alarm equipment. If you have questions about what will disable alarm aquipment, consult your tolephane company or a qualified installar.

WHEN PROGRAMMING EMERGENCY NUMBERS ANDIORI MAKING TEST CALLS TO EMERGENCY NUMBERS:

1) Ramain on the line and briefly explain to the dispatcher the roason for the call.

2) Porform such activities in the off-peak hours, such as early morning or late evenings.

 $\overline{\mathcal{D}^{(i) \dagger}$  Note The FCC hearing aid compatibility rules for telephones are not applicable to this  $\overline{\mathcal{D}}$ 

The Telephone Consumer Protection Act of 1001 makes it unlowful for any person to use a computer or athar alactronic dovice, including FAX machines, to send any massage unless such message clearly contains in a margin at the top or battom of each transmitted page or on the first page of the transmist sion, the data and time it is sent and an identification of the business or other entity, or other individual sending the message and the telephone number of the sending machine or such business, other entity, ar individual. (The talephone number provided may not be a 900 number or any other number for which charges exceed local or long distance transmission charges.)

In order to program this information into your FAX machine, you should complete the steps described in the software.

# <span id="page-81-0"></span>**Megjegyzések a kanadai telefonhálózatot használók számára**

#### Note à l'attention des utilisateurs du réseau téléphonique canadlen/Notice to users of the Canadian telephone network

Cet appareil est conforme aux spécifications techniques des équipements terminaux d'Industrio Canada. Le numéro d'enregistrement atteste de la conformité de l'appareil. L'abréviation IC qui précède le numéro d'enregistrement indique que l'enregistrement a été effectué dans le cadre d'une Déclaration de conformité stipulant que les spécifications tochniques d'Industrie Canada ont été respectées. Néanmoins, cette abréviation ne signifie en aucun cas que l'appareil a été validé par Industrie Canada.

Pour leur propre sécurité, les utilisateurs doivent s'assurer que les prises électriques reliées à la terre de la source d'alimentation, des lignes téléphoniques et du circuit métallique d'alimentation en eau sont, le cas échéant, branchées les unes aux autres. Cette précaution est particulièrement importante dans les zones rurales.

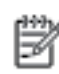

Remarque Lo numóro REN (Ringor Equivalonco Numbor) attribuó à chaque appareil terminal fournit une indication sur le nombre maximal de terminaux qui pouvent être connectés à une interface téléphonique. La terminaison d'une interface peut se composer de n'importe quelle combinaison d'appareils, à condition que le total des numéros REN ne dépasse pas 5.

Basé sur les résultats de tests FCC Partie 68, le numéro REN de ce produit est 0.08.

This equipment meets the applicable Industry Canada Terminal Equipment Technical Specifications. This is confirmed by the registration number. The abbreviation IC before the registration number signifies that registration was performed based on a Declaration of Conformity indicating that Industry Canada technical specifications were met. It does not imply that Industry Canada approved the equipment.

Users should ensure for their own protection that the electrical ground connections of the<br>power utility, telephone lines and internal metallic water pipe system, if present, are connected together. This precaution might be particularly important in rural areas.

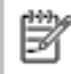

Note The REN (Ringer Equivalence Number) assigned to each terminal device provides an indication of the maximum number of terminals allowed to be connected to a telephone interface. The termination on an interface might consist of any combination of devices subject only to the requirement that the sum of the Ringer Equivalence Numbers of all the devices does not exceed 5.

The REN for this product is 0.0B, based on FCC Part 68 test results.

# **Megjegyzések a németországi telefonhálózatot használók számára**

#### Hinweis für Benutzer des deutschen Telefonnetzwerks

Dieses HP-Fax ist nur für den Anschluss eines analogen Public Switched Telephone Network (PSTN) godacht. Schließen Sio den TAE N-Telefonstecker, der im Lieferumfang des HP All-in-One enthalten ist, an die Wandsteckdose (TAE 6) Code N an. Dieses HP-Fax kann als einzelnes Gerät und/oder in Verbindung (mit seriellem Anschluss) mit anderen zugelassenen Endgeräten verwendet werden.

# **A vezeték nélküli termékekkel kapcsolatos előírásokra vonatkozó közlemények**

Ebben a részben a vezeték nélküli készülékre vonatkozó alábbi szabályozási információk találhatók:

- [A rádiófrekvenciás sugárzás mértéke](#page-82-0)
- [Megjegyzések a brazíliai felhasználók számára](#page-82-0)
- [Megjegyzések a kanadai felhasználók számára](#page-83-0)
- [Megjegyzések a tajvani felhasználók számára](#page-83-0)
- <span id="page-82-0"></span>[Megjegyzések mexikói felhasználók számára](#page-84-0)
- [Megjegyzések japán felhasználók számára](#page-84-0)
- [Megjegyzések koreai felhasználók számára](#page-84-0)

### **A rádiófrekvenciás sugárzás mértéke**

#### **Exposure to radio frequency radiation**

Caution The radiated output power of this device is far below the FCC radio frequency exposure limits. Nevertheless, the device shall be used in such a manner that the potential for human contact during normal operation is minimized. This product and any attached external antenna, if supported, shall be placed in such a manner to minimize the potential for human contact during normal operation. In order to avoid the possibility of exceeding the FCC radio frequency exposure limits, human proximity to the antenna shall not be less than 20 cm (8 inches) during normal operation.

## **Megjegyzések a brazíliai felhasználók számára**

### Aviso aos usuários no Brasil

Este equipamento opera em caráter secundário, isto é, não tem direito à proteção contra interferência prejudicial, mesmo de estações do mesmo tipo, e não pode causar interferência a sistemas operando em caráter primário.

### <span id="page-83-0"></span>**Megjegyzések a kanadai felhasználók számára**

#### Notice to users in Canada/Note à l'attention des utilisateurs canadiens

Under Industry Canada regulations, this radio transmitter may only operate using an antenna of a type and maximum (or lesser) gain approved for the transmitter by Industry Canada. To reduce potential radio interference to other users, the antenna type and its gain should be so chosen that the equivalent isotropically radiated power (e.i.r.p.) is not more than that necessary for successful communication.

This device complies with Industry Canada licence-exempt RSS standard(s). Operation is subject to the following two conditions: (1) this device may not cause interference, and (2) this device must accept any interference, including interference that may cause undesired operation of the device.

WARNING! Exposure to Radio Frequency Radiation The radiated output power of this device is below the Industry Canada radio frequency exposure limits. Nevertheless, the device should be used in such a manner that the potential for human contact is minimized during normal operation.

To avoid the possibility of exceeding the Industry Canada radio frequency exposure limits, human proximity to the antennas should not be less than 20 cm (8 inches).

Conformément au Règlement d'Industrie Canada, cet émetteur radioélectrique ne peut fonctionner qu'avec une antenne d'un type et d'un gain maximum (ou moindre) approuvé par Industrie Canada. Afin de réduire le brouillage radioélectrique potentiel pour d'autres utilisateurs, le type d'antenne et son gain doivent être choisis de manière à ce que la puissance isotrope rayonnée équivalente (p.i.r.e.) ne dépasse pas celle nécessaire à une communication réussie.

Cet appareil est conforme aux normes RSS exemptes de licence d'Industrie Canada. Son fonctionnement dépend des deux conditions suivantes : (1) cet appareil ne doit pas provoquer d'interférences nuisibles et (2) doit accepter toutes interférences reçues, y compris des interférences pouvant provoquer un fonctionnement non souhaité de l'appareil.

AVERTISSEMENT relatif à l'exposition aux radiofréquences. La puissance de rayonnement de cet appareil se trouve sous les limites d'exposition de radiofréquences d'Industrie Canada. Néanmoins, cet appareil doit être utilisé de telle sorte qu'il soit mis en contact le moins possible avec le corps humain.

Afin d'éviter le dépassement éventuel des limites d'exposition aux radiofréquences d'Industrie Canada, il est recommandé de maintenir une distance de plus de 20 cm entre les antennes et l'utilisateur.

### **Megjegyzések a tajvani felhasználók számára**

### 低功率電波輻射性電機管理辦法

#### 第十二條

經型式認證合格之低功率射頻電機,非經許可,公司、商號或使用者均不得擅自變更頻 率、加大功率或變更設計之特性及功能。

#### 第十四條

低功率射频電機之使用不得影響飛航安全及干擾合法通信;經發現有干擾現象時,應立 即停用,並改善至無干擾時方得繼續使用。

前項合法通信,指依電信法規定作業之無線電通信。低功率射频電機須忍受合法通信或 工業、科學及醫藥用電波輻射性電機設備之干擾。

# <span id="page-84-0"></span>**Megjegyzések mexikói felhasználók számára**

### Aviso para los usuarios de México

La operación de este equipo está sujeta a las siguientes dos condiciones: (1) es posible que este equipo o dispositivo no cause interferencia perjudicial y (2) este equipo o dispositivo debe aceptar cualquier interferencia, incluyendo la que pueda causar su operación no deseada.

Para saber el modelo de la tarjeta inalámbrica utilizada, revise la etiqueta regulatoria de la impresora.

## **Megjegyzések japán felhasználók számára**

この機器は技術基準適合証明又は工事設計認証を受けた無線設備を搭載しています。

### **Megjegyzések koreai felhasználók számára**

해당 무선설비는 전파혼신 가능성이 있으므로 인명안전과 관련된 서비스는 할 수 없음

# **Tárgymutató**

### **A**

állapotikonok [5](#page-8-0)

### **B**

beágyazott webkiszolgáló Webscan [25](#page-28-0) beállítások hálózat [43](#page-46-0) beolvasás a Webscan szolgáltatásból [25](#page-28-0)

### **CS**

csatlakozók helye [4](#page-7-0)

### **E**

elakadás kerülendő papír [8](#page-11-0) megszüntetés [48](#page-51-0) előírásokkal kapcsolatos közlemények [73,](#page-76-0) [78](#page-81-0)

### **F**

fények, vezérlőpanel [4](#page-7-0) ferde, hibaelhárítás nyomtatás [52](#page-55-0)

### **G**

gombok, kezelőpanel [4](#page-7-0) gombok, vezérlőpanel [4](#page-7-0)

### **H**

hálózatok beállítások, módosítás [43](#page-46-0) csatlakozó ábrája [4](#page-7-0) IP-beállítások [44](#page-47-0) vezeték nélküli kommunikáció beállítása [39](#page-42-0) hatósági nyilatkozatok szabályozási modellszám [74](#page-77-0) hátsó szerelőfedél ábra [4](#page-7-0) hibaelhárítás a készülék nem húzza be a papírokat az egyik tálcából [52](#page-55-0) ferde oldalak [52](#page-55-0)

nyomtatás [64](#page-67-0) papíradagolási problémák [52](#page-55-0) tápellátás [64](#page-67-0) több lap behúzása [52](#page-55-0) hordozó duplex nyomtatás [17](#page-20-0) HP Utility (OS X) megnyitás [45](#page-48-0)

**I** IP-beállítások [44](#page-47-0)

### **J**

jótállás [66](#page-69-0)

### **K**

kétoldalas nyomtatás [17](#page-20-0) kezelőpanel gombok [4](#page-7-0) szolgáltatások [4](#page-7-0) kimeneti tálca helye [3](#page-6-0) kisegítő lehetőségek [2](#page-5-0) környezet Környezeti termékkezelési program [69](#page-72-0) környezetvédelmi jellemzők [68](#page-71-0)

### **L**

lapolvasás lapolvasási jellemzők [68](#page-71-0) lapolvasó üveglapja helye [3](#page-6-0)

# **M**

másolás jellemzők [68](#page-71-0) mindkét oldalra, nyomtatás [17](#page-20-0) műszaki adatok környezetvédelmi jellemzők [68](#page-71-0) lapolvasási jellemzők [68](#page-71-0) másolási jellemzők [68](#page-71-0) nyomtatási jellemzők [68](#page-71-0) rendszerkövetelmények [67](#page-70-0)

### **NY**

nyomtatás hibaelhárítás [64](#page-67-0) jellemzők [68](#page-71-0) kétoldalas [17](#page-20-0) nyomtatópatronok [4](#page-7-0) nyomtatószoftver (Windows) bemutatás [45](#page-48-0) megnyitás [11](#page-14-0), [45](#page-48-0) nyomtató vezérlőpanelje hálózati beállítások [43](#page-46-0) helye [3](#page-6-0)

### **O**

OS X HP Utility [45](#page-48-0)

# **P**

papír adagolás hibaelhárítása [52](#page-55-0) elakadások megszüntetése [48](#page-51-0) ferde oldalak [52](#page-55-0) HP, rendelés [7](#page-10-0) kiválasztás [8](#page-11-0) papíradagolási problémák, hibaelhárítás [52](#page-55-0)

### **R**

rádiófrekvenciás interferencia előírásokkal kapcsolatos közlemények [78](#page-81-0) rendszerkövetelmények [67](#page-70-0)

### **S**

Súgó gomb [5](#page-8-0)

### **SZ**

szoftver Webscan [25](#page-28-0)

### **T**

tálcák adagolás hibaelhárítása [52](#page-55-0) helye [3](#page-6-0)

papírelakadás megszüntetése [48](#page-51-0) papírszélesség-beállítók – illusztráció [3](#page-6-0) tápcsatlakozó helye [4](#page-7-0) tápellátás hibaelhárítás [64](#page-67-0) több lap behúzása, hibaelhárítás [52](#page-55-0)

### **U**

újrahasznosítás tintapatronok [70](#page-73-0) USB-csatlakozás port, helye [3,](#page-6-0) [4](#page-7-0)

## **Ü**

ügyfélszolgálat jótállás [66](#page-69-0) üveglap, lapolvasó helye [3](#page-6-0)

### **V**

vezérlőpanel állapotikonok [5](#page-8-0) fények [4](#page-7-0) gombok [4](#page-7-0) vezeték nélküli kommunikáció beállítás [39](#page-42-0) előírásokkal kapcsolatos közlemények [78](#page-81-0)

### **W**

webhelyek információk a kisegítő lehetőségekről [2](#page-5-0) Webscan [25](#page-28-0)